# Meg og min Dell

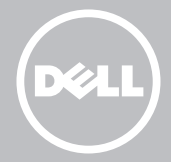

- **MERK:** En MERK inneholder viktig informasjon som gjør at du kan bruke datamaskinen mer effektivt.
- FORHOLDSREGEL: En FORHOLDSREGEL angir potensiell skade på maskinvare eller tap av data hvis ikke anvisningene følges.
- ADVARSEL: En ADVARSEL angir potensiell skade på eiendom, personskade eller død.

#### © 2013 Dell Inc.

Varemerker brukt i denne teksten: Dell™, DELL-logoen og Inspiron™ er varemerker tilhørende Dell Inc.; Intel®, Centrino®, og Core™ er varemerker eller registrerte varemerker tilhørende Intel Corporation i USA og andre land; Microsoft®, Windows®, og Windows startknapplogo er enten varemerker eller registrerte varemerker tilhørende Microsoft Corporation i USA og/eller andre land; Bluetooth® er et registrert varemerke eid av Bluetooth SIG, Inc. og brukes av Dell under lisens. Blu-ray Disc™ er et varemerke eid av Blu-ray Disc Association (BDA) og lisensiert til bruk på disker og spillere.

# Innhold

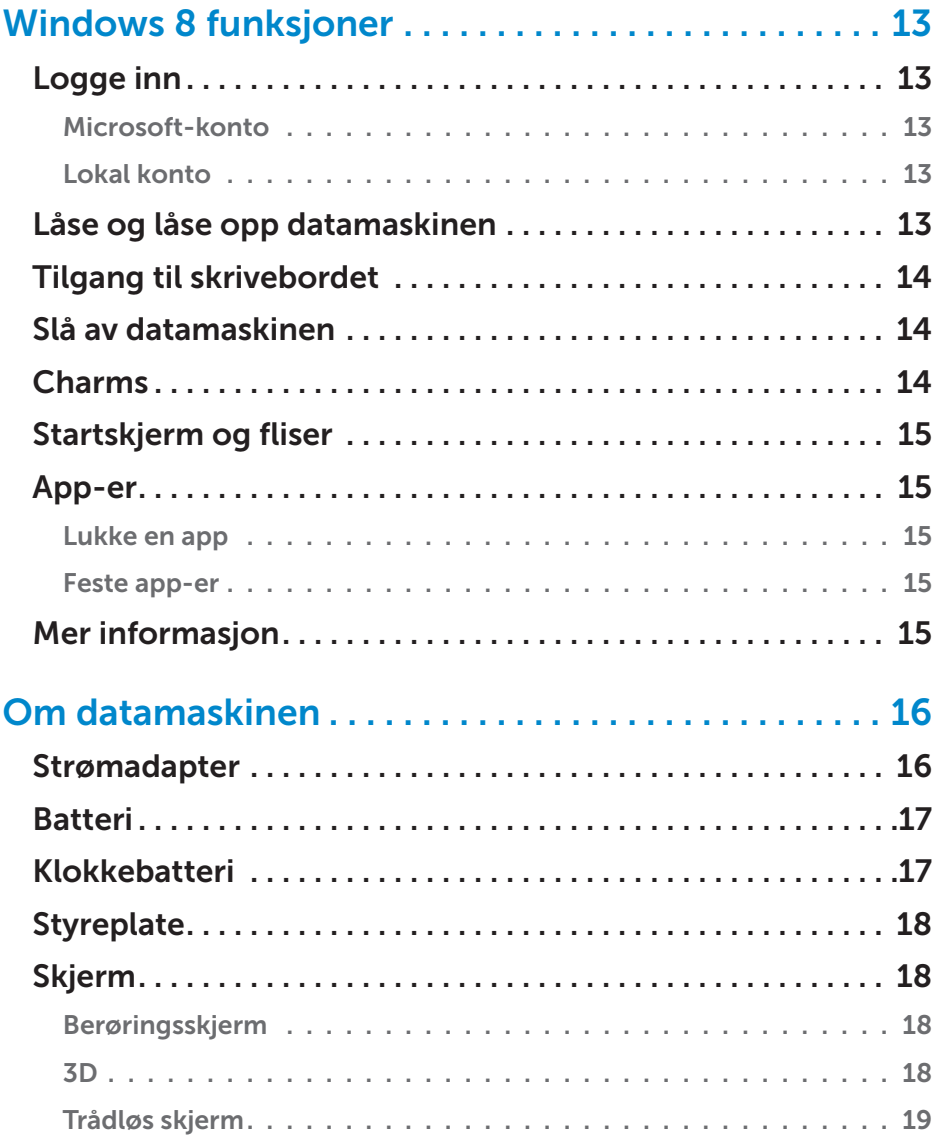

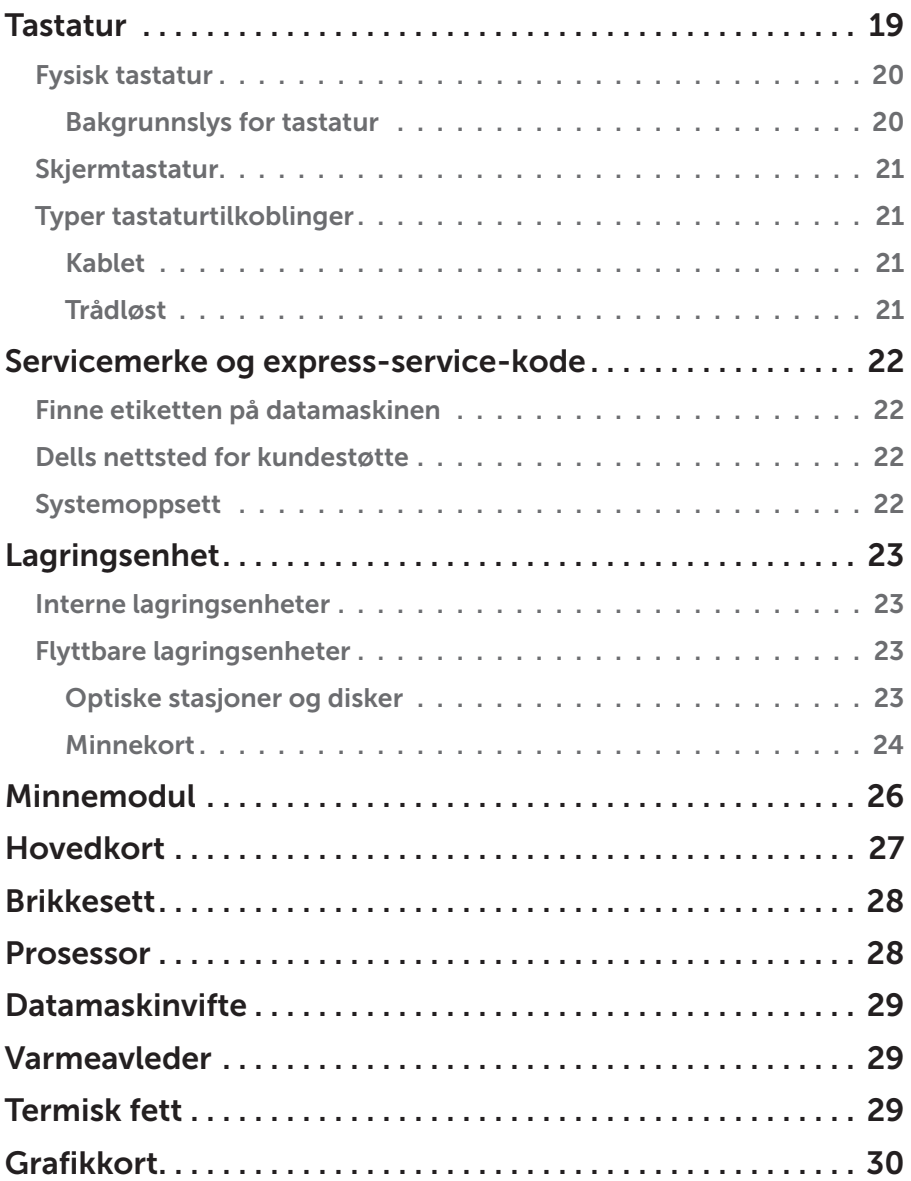

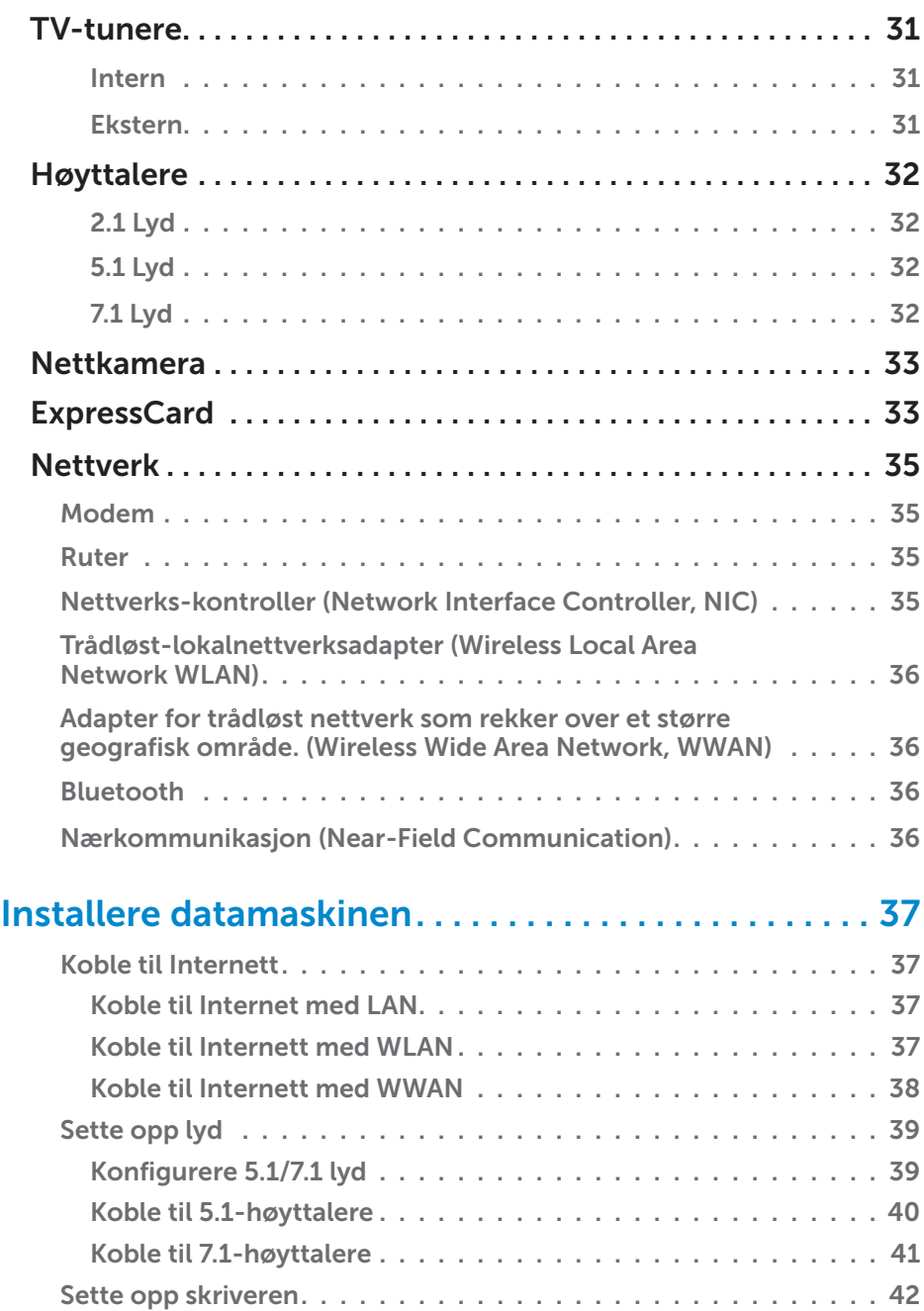

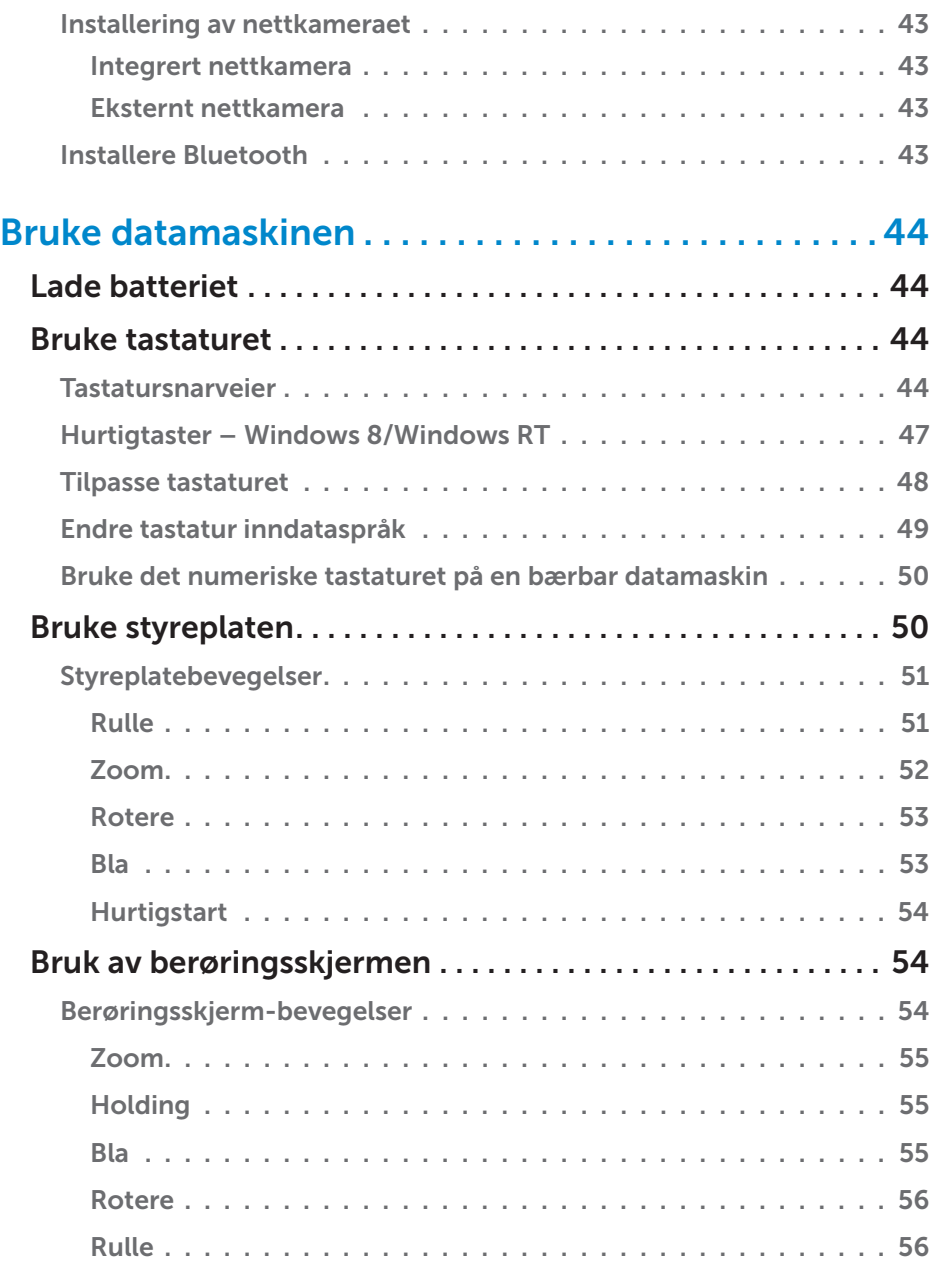

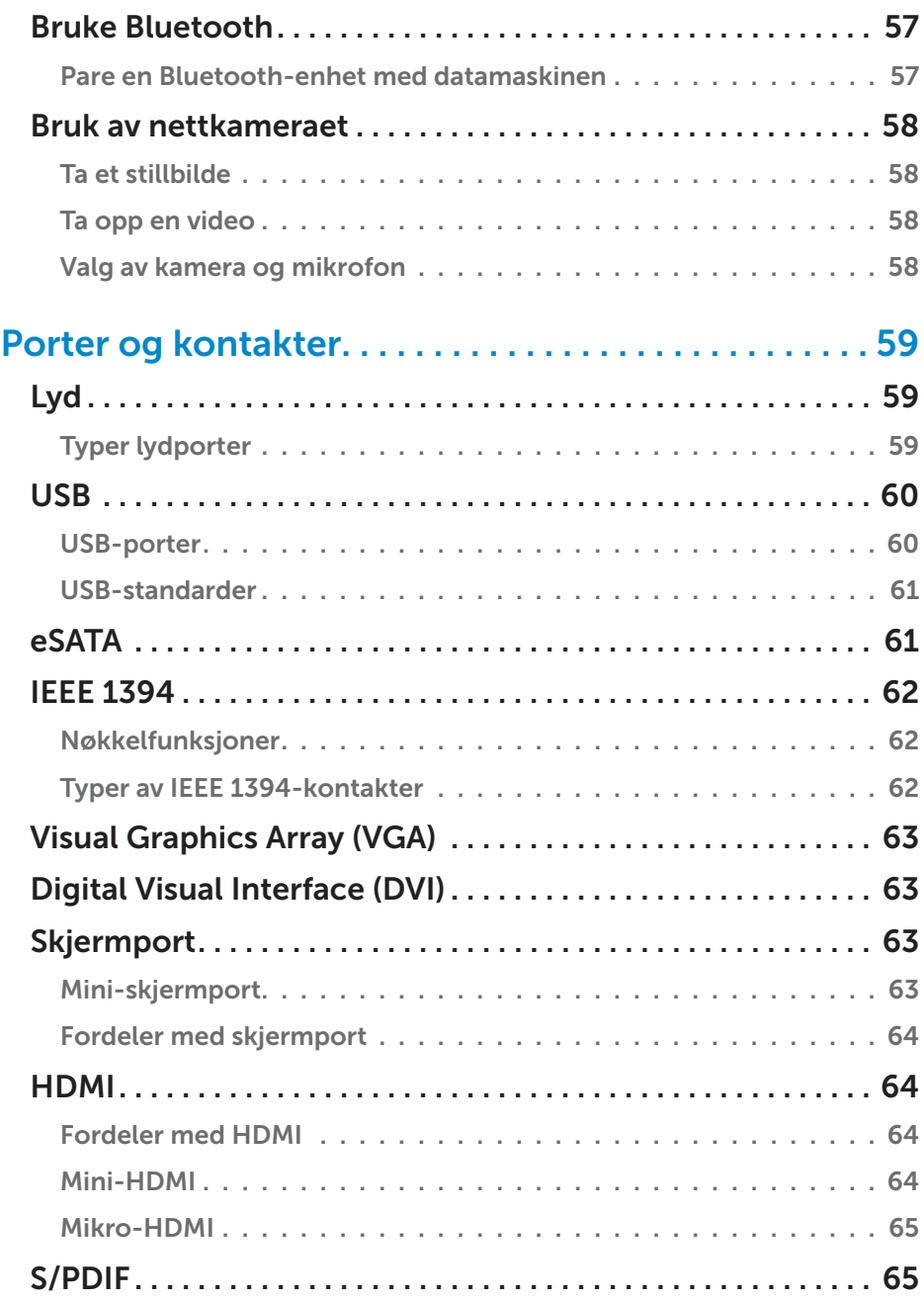

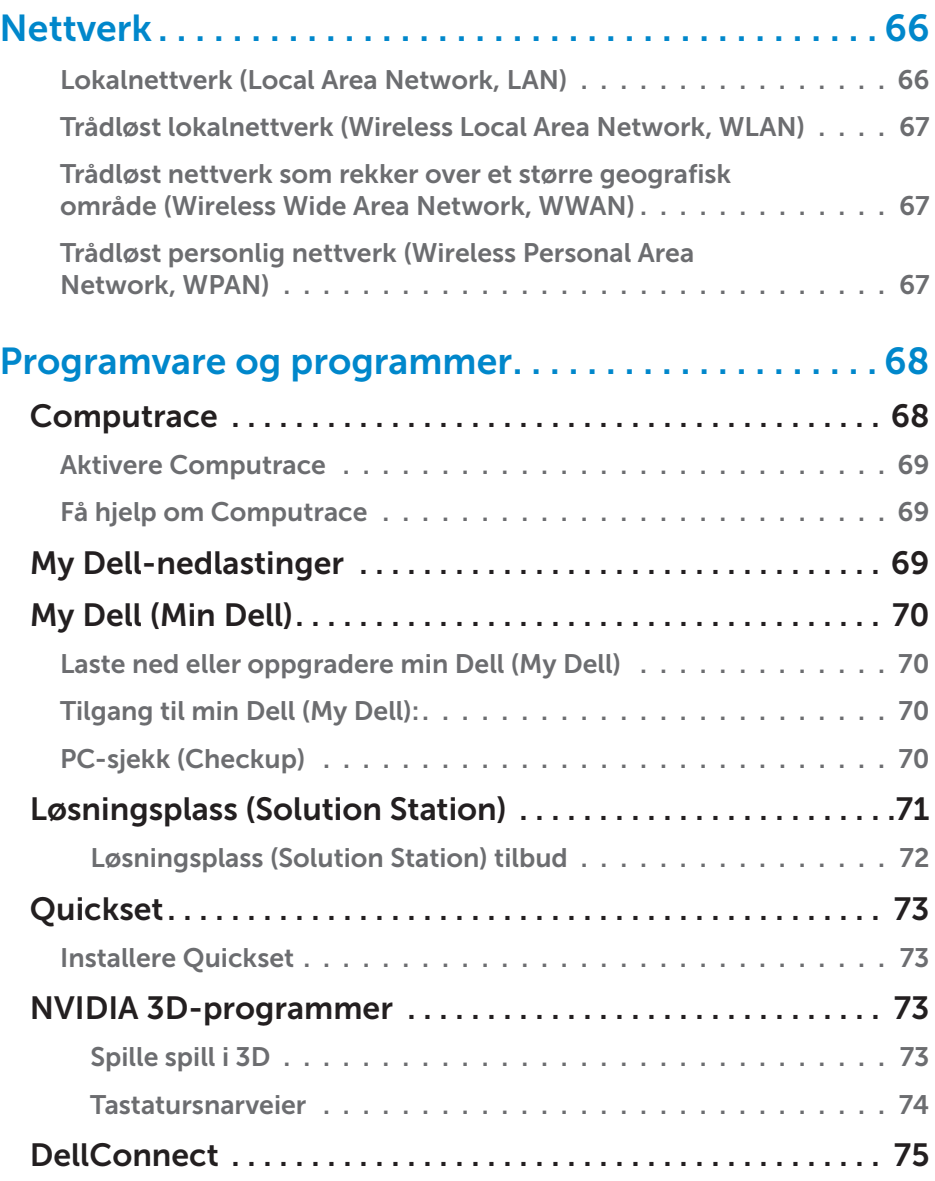

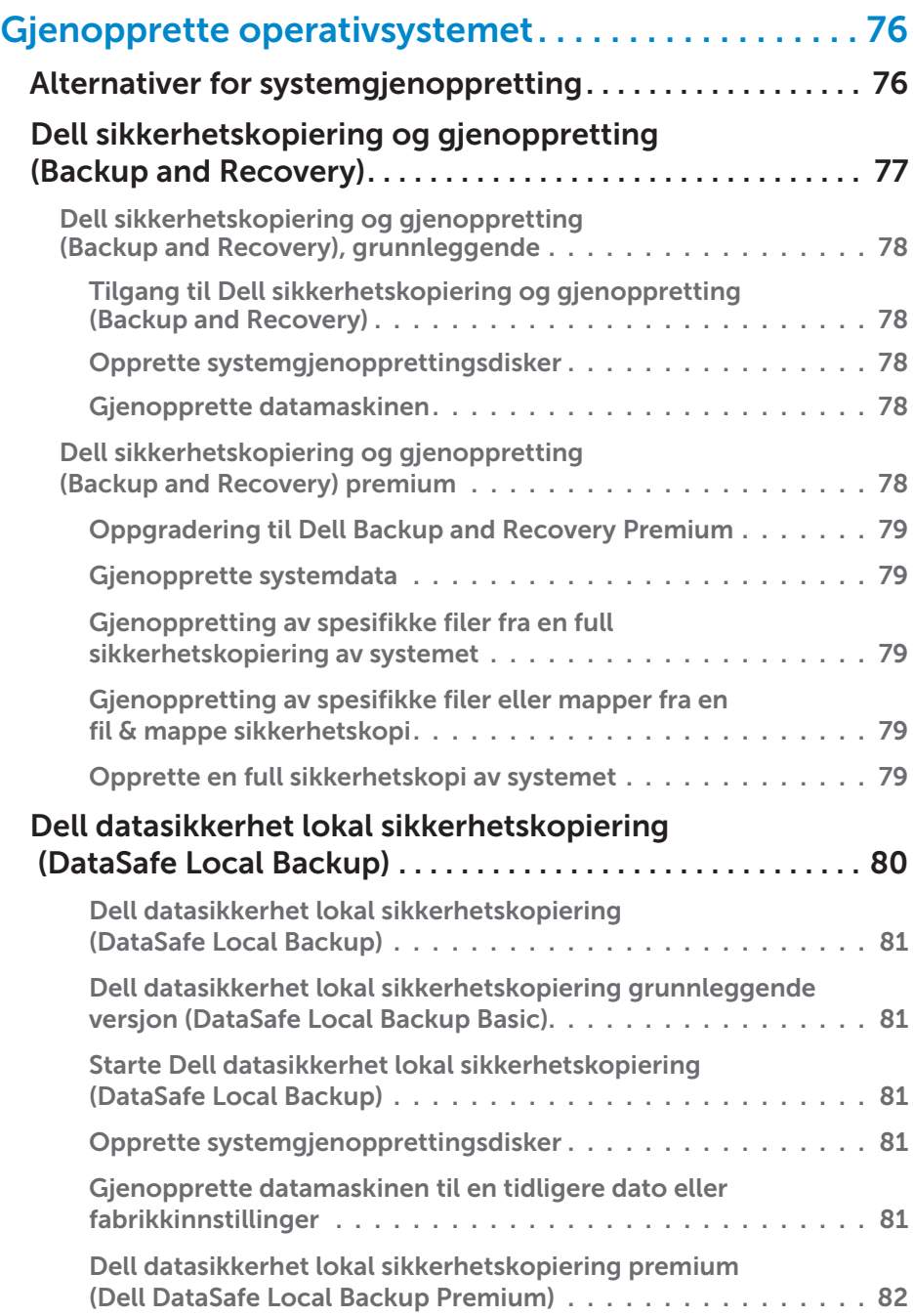

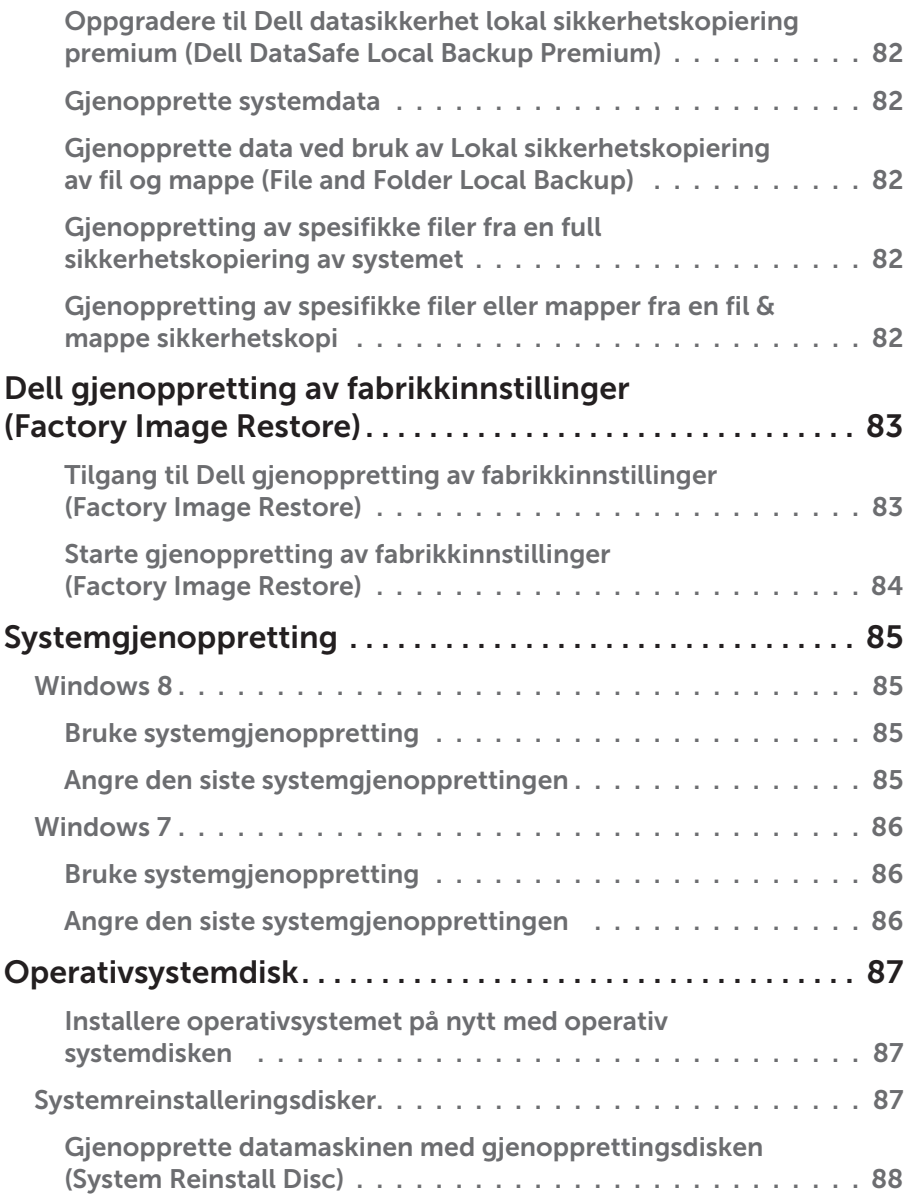

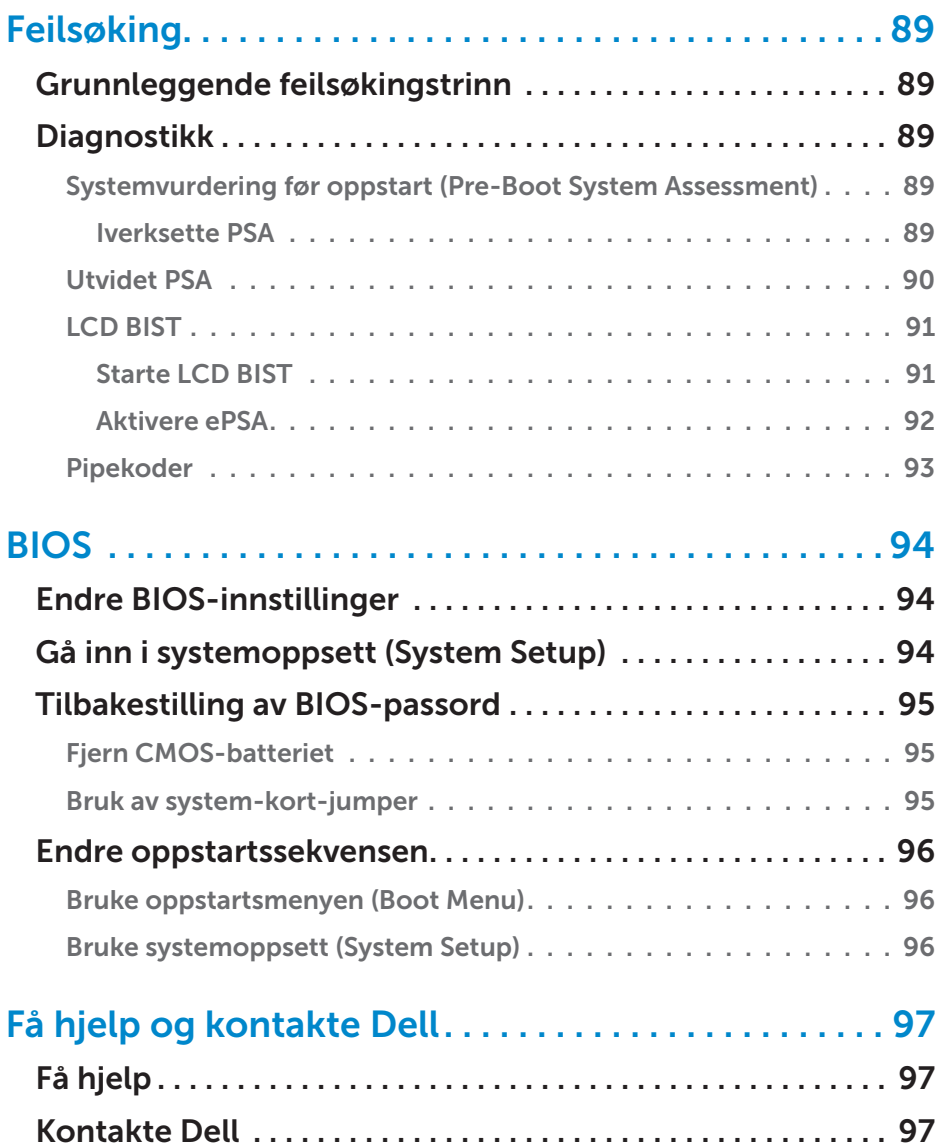

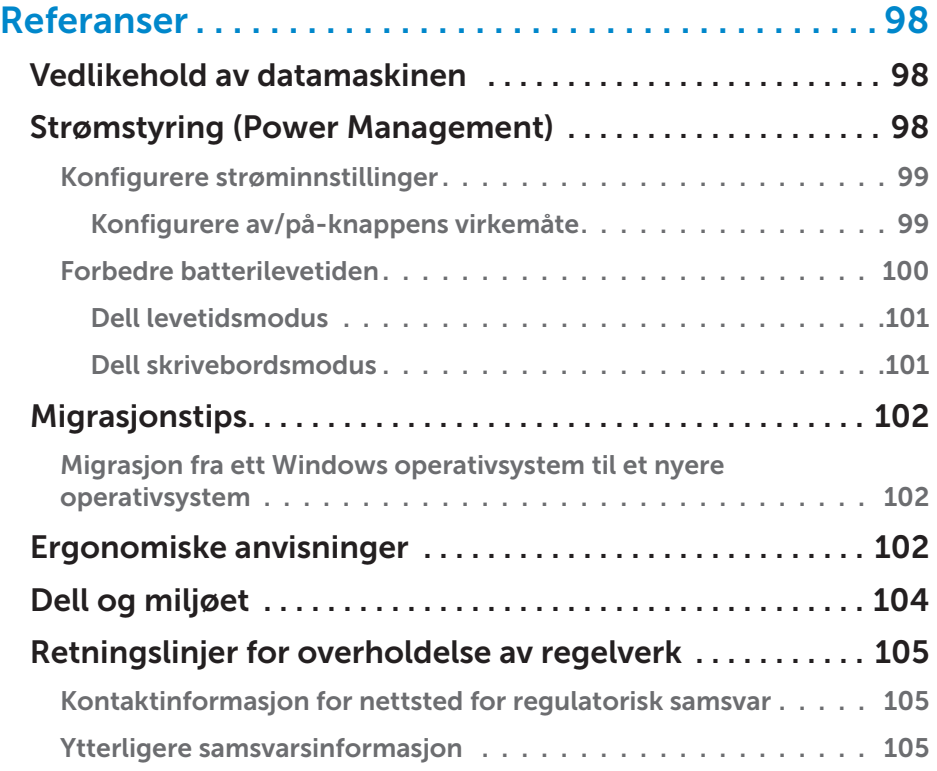

# <span id="page-12-0"></span>Windows 8 funksjoner

# Logge inn

Du kan enten bruke en Microsoft-konto eller en lokal konto for å logge inn i Windows 8.

#### Microsoft-konto

**MERK:** For å logge inn med en Microsoft-konto første gang må datamaskinen være tilkoblet Internett.

Bruk av en Microsoft-konto synkroniserer innstillinger, tilpasninger, osv., med din Microsoft-konto og andre Windows 8-enheter som du logger på med samme e-post-ID. Det er også tilknyttet e-post, SkyDrive, og andre tilknyttede kontoer med din brukerprofil på datamaskinen. Innstillingene på datamaskinen sikkerhetskopieres til din Microsoft-konto, slik at du kan gjenopprette dem ved behov.

For å logge inn med en eksisterende Microsoft-konto, tast inn e-post-ID og passord.

For å opprette en ny Microsoft-konto, bank eller klikk på Registrer deg (Sign up) for å få en ny e-postadresse, og følg anvisningene på skjermen.

### Lokal konto

Bank eller klikk på Registrer deg (Sign in) uten en Microsoft-konto og følg anvisningene på skjermen.

## Låse og låse opp datamaskinen

Låse datamaskinen:

- 1. Gå til charms sidepanel og bank eller klikk på Start.
- 2. Bank eller klikk på ditt kontobilde i øvre høyre hjørne og velg deretter Lås (Lock).

Låse opp datamaskinen:

- 1. Sveip oppover skjermen fra bunnen (eller trykk en hvilken som helst tast hvis du bruker tastatur) for å låse opp den låste skjermen.
- 2. I skjermbildet for innlogging, logg inn med den metoden du velger.

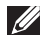

**MERK:** For å bruke en annen innloggingsmetode, bank eller klikk på Innloggingsalternativer (Sign-in options) for å se tilgjengelige alternativer.

## <span id="page-13-0"></span>Tilgang til skrivebordet

For å få tilgang til skrivebordgrensesnittet – som i tidligere versjoner av Windows – bank eller klikk på flisen Skrivebord (Desktop) på Startskjermen (Start screen).

### Slå av datamaskinen

- 1. Gå til charms sidepanel og bank eller klikk på Innstillinger (Settings).
- 2. Bank eller klikk på Strøm (Power) og velg deretter Slå av (Shut down).

**MERK:** Du får tilgang til alternativene hvile og dvale ved å følge de samme trinnene.

## Charms

Charms gir rask tilgang til de mest vanlige oppgavene som søk, dele, innstillinger osv. Charms sidepanel viser en liste over tilgjengelige charms, avhengig av hvilken skjerm eller app som er aktiv. For å åpne charms sidepanel, sveip inn fra høyre kant av skjermen eller pek musen til øvre/ nedre høyre hjørne av skjermen. Hvis du bruker en styreplate med flerberøring, sveip inn fra høyre kant av styreplaten.

De mest vanlige charms er Søk (Search), Del (Share), Start (Start), Enheter (Devices), og Innstillinger (Settings).

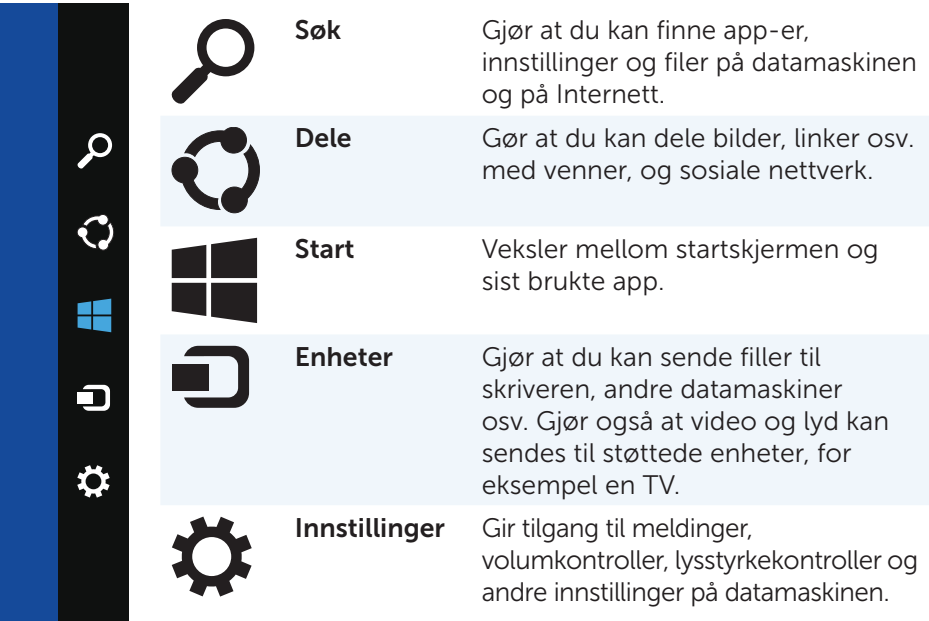

**Service Contract Contract** 

# <span id="page-14-0"></span>Startskjerm og fliser

Startskjermen gir tilgang til app-er, venner, filer og mapper osv.

Startskjermen kan tilpasses ved å legge til, endre størrelse på eller fjerne fliser. Flisene kan også flyttes rundt og legges sammen i grupper.

Noen fliser oppdateres automatisk og lar deg lese nyhetsoverskrifter, statusoppdateringer osv.

Du kan også søke i Startskjermen ved å taste inn søkeordet og banke på eller trykke på <Enter>-tasten.

## App-er

App-er er programmer som er spesiallaget for å benytte seg av grensesnittet i Windows 8. App-er kjører i fullskjermmodus og er som regel integrert med brukergrensesnittet i Windows 8. Bank eller klikk på app-flisen for å starte app-en.

### Lukke en app

- Hvis du bruker berøringsskjerm, dra app-en til bunnen av skjermen og slipp app-en.
- Hyis du bruker mus, klikk og dra app-en fra toppen av skjermen til bunnen av skjermen og slipp app-en.

#### Feste app-er

Du kan vise to app-er samtidig ved å feste de sammen.

Å feste app-er:

- **1.** Åpne to app-er.
- 2. Dra og slipp en av app-en til høyre side av skjermen for å forankre app-en.
- 3. Dra og slipp den andre app-en til den venstre siden av skjermen for å forankre app-en.

 Du kan endre størrelse på app-ene ved å holde på knappen som endrer størrelse og dra den.

### Mer informasjon

Bruk en av følgende ressurser for å få mer informasjon om Windows 8 og de nye funksjonene.

- • Komme i gang-flis
- • dell.com/support
- • microsoft.com

# <span id="page-15-0"></span>Om datamaskinen

## Strømadapter

Strømadaptere brukes som strømforsyning til bærbare datamaskiner og enkelte stasjonære datamaskiner. Dell strømadaptersett består av strømadapter og strømkabel. Strøm-adaptereffekt (65 w, 90 w osv.) avhenger av datamaskinen den er laget for, og strømkabel varierer avhengig av hvilket land strømadapteren leveres til.

 $\wedge$  FORSIKTIG: For å unngå skade på datamaskinen anbefales det å bruke kun den strømadapteren som ble levert med datamaskinen, eller en erstatningsadapter som er godkjent av Dell.

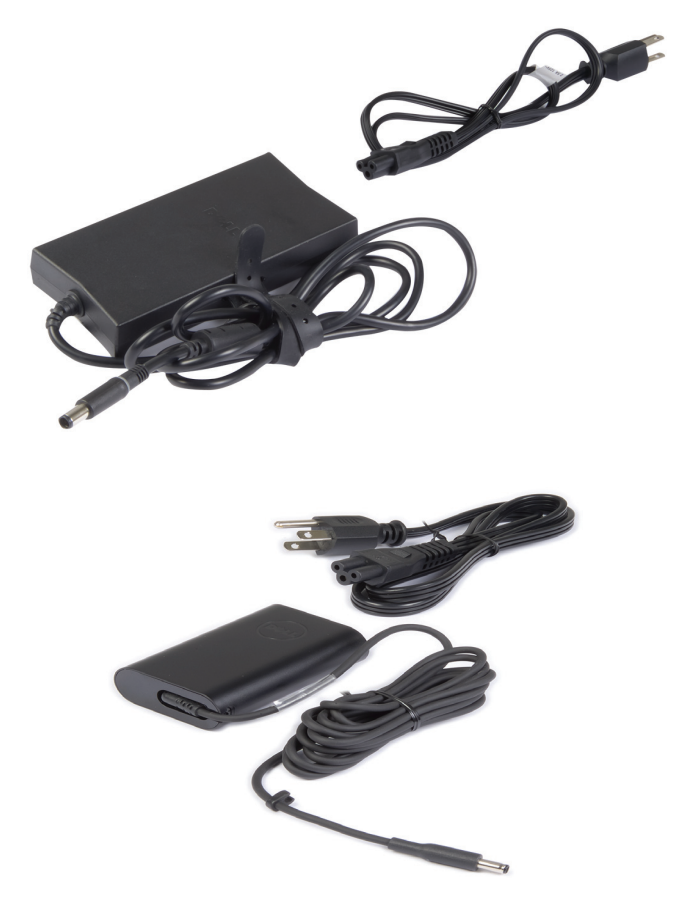

### <span id="page-16-0"></span>Batteri

Batterier klassifiseres normalt etter effekt, for eksempel 45 wattimer, 65 wattimer osv. Batteriet gjør at du kan bruke datamaskinen uten at den er koblet til en stikkontakt.

Batteriets levetid er antall ganger det kan lades helt ut og lades opp igjen uten at det går vesentlig ut over driftstiden. Når batteriets levetid er nådd, må batteriet byttes ut.

Batteriet kan byttes ut av brukeren, eller det må skiftes av en Dell servicetekniker, avhengig av hvilken datamaskinmodell det er.

**MERK:** Batterier med høy kapasitet har normalt lengre levetid siden de ikke må lades opp så ofte som batterier med mindre kapasitet.

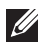

**MERK:** For tips om forbedring av batteriets levetid, se Forbedre [batterilevetiden](#page-99-1).

### Klokkebatteri

Klokkebatteriet gir strøm til den komplementære metalloksid halvlederbrikken (Complementary Metal-Oxide Semiconductor, CMOS) når datamaskinen er slått av. CMOS-brikken inneholder tid, dato, og annen informasjon om datamaskinens konfigurasjon.

Under normale driftsforhold, kan klokkebatteriet vare i mange år. Faktorene som påvirker klokke-batteriets levetid er type hovedkort, temperatur, tiden som datamaskinen er slått av osv.

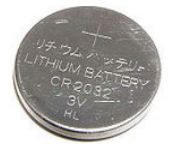

# <span id="page-17-0"></span>**Styreplate**

En styreplate finnes på de fleste bærbare datamaskiner og har samme funksjon som en mus. Den har en berøringsfølsom overflate som føler fingrenes bevegelse og posisjon. Du kan bruke styreplaten til å flytte markøren, dra og flytte valgte elementer, og klikke ved å banke på overflaten. Bevegelses-aktiverte styreplater støtter bevegelser slik som zoome ut og inn, rotere, rulle osv. Eksterne styreplater kan også kjøpes.

 $\mathbb Z$  MERK: For informasjon om bruk av styreplaten, se [Bruke styreplaten.](#page-49-1)

# Skjerm

Skjermer klassifiseres etter størrelse, oppløsning, fargespekter, osv. Generelt sett vil en skjerm med høyere oppløsning og bedre fargestøtte gi bedre bildekvalitet. Noen eksterne skjermer har også USB-innganger, mediakortlesere osv.

Skjermer kan også støtte funksjoner som berøringsskjerm, 3D, og trådløs forbindelse.

### Berøringsskjerm

Berøringsskjerm er en skjermtype som lar deg håndtere objektene på skjermen ved å berøre skjermen i stedet for å bruke mus, styreplate eller tastatur. Du kan operere en berøringsskjerm med én finger, eller et annet passivt verktøy, for eksempel en pekepenn. Berøringsskjermer brukes vanligvis i telefoner, nettbrett, datamaskiner osv. Vanlig brukte berøringsskjermteknologier er kapasitiv berøring og resistiv berøring.

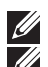

MERK: Berøringsskjerm støttes kanskje ikke på alle datamaskiner.

**MERK:** For informasjon om bruk av berøringsskjerm, se Bruk av [berøringsskjermen](#page-53-1).

### 3D

Skjermer med 3D-egenskaper kan vise bilder og video i 3D. 3D fungerer ved at det vises separate 2D-bilder for venstre og høyre øye. Hjernen setter så sammen disse bildene og tolker de som ett bilde med dybdevirkning.

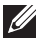

 $\mathscr{M}$  MERK: Du trenger kanskje spesielle 3D-briller for å kunne se 3D-bilder.

#### <span id="page-18-0"></span>Trådløs skjerm

Trådløs funksjonen lar deg dele datamaskinskjermen med en kompatibel TV uten bruk av kabler. Se i dokumentasjonen for TV-en for å finne ut om TVen støtter denne funksjonen.

Minstekrav for å sette opp trådløs skjerm er:

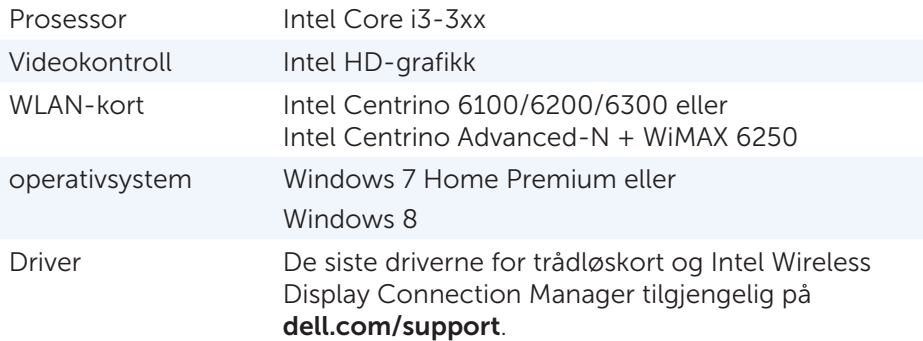

MERK: Berøringsskjerm støttes kanskje ikke på alle datamaskiner.

### **Tastatur**

Tastaturer lar deg skrive inn tegn og utføre spesialfunksjoner ved bruk av hurtigtaster. Antall taster og tilgjengelige tegn, kan variere avhengig av landet tastaturet er levert til.

Bærbare datamaskiner har innebygde tastaturer. Nettbrett har vanligvis skjermtastaturer. Noen nettbrett støtter også eksterne tastaturer. Dell stasjonære datamaskiner har et eksternt tastatur som er koblet til via USB eller trådløse signaler.

Vanlige taster på tastaturet er:

- • Alfanumeriske taster for å skrive bokstaver, tall, punktum og symboler
- Hurtigtaster for multimedia og programmer
- • Kontrolltaster som <Ctrl>, <Alt>, <Esc>, og Windows-tasten
- • Hurtigtaster for å utføre spesifikke oppgaver, eller for å starte spesifikke funksjoner
- • Funksjonstaster, <F1> til og med <F12>
- Navigasjonstaster for å flytte markøren rundt i dokumenter eller vinduer: <Home>, <End>, <Page Up>, <Page Down>, <Delete>, <Insert>, og piltaster

#### <span id="page-19-0"></span>Fysisk tastatur

Fysiske tastaturer brukes til bærbare og stasjonære datamaskiner. Bærbare datamaskiner har som regel et innebygd tastatur. Eksterne tastaturer brukes som regel til stasjonære datamaskiner. Noen tastaturer kan ha taster for volumjustering, programsnarveier, innebygd styreplate, programmerbare hurtigtaster, bakgrunnslys osv.

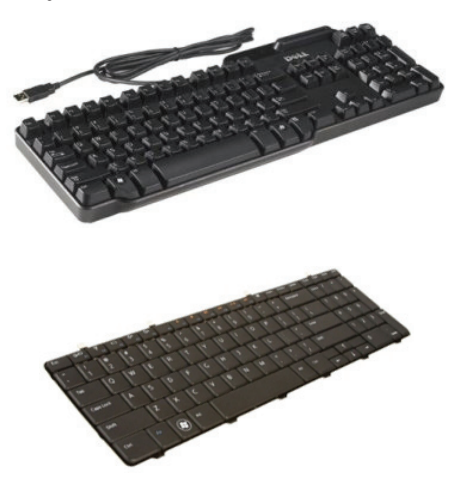

#### Bakgrunnslys for tastatur

Bakgrunnslyset på noen fysiske tastaturer lyser opp tastesymbolene slik at tastaturet kan brukes i mørke omgivelser. Du kan slå på bakgrunnslyset manuelt, eller konfigurere bakgrunnslyset slik at det slår seg på automatisk når tastaturet befinner seg i mørke omgivelser.

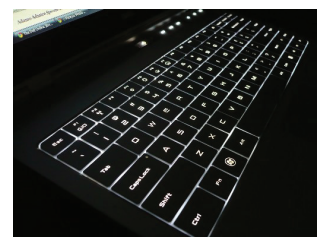

Bakgrunnslyset på Dells bærbare datamaskiner har forskjellige lysinnstillinger. Trykk på <Fn> og høyre piltast for å veksle mellom de forskjellige lysinnstillingene.

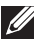

**MERK:** Bakgrunnsbelyst tastatur er kanskie ikke tilgjengelig på alle datamaskiner. Se *Spesifikasjoner* for din datamaskin på dell.com/support.

#### <span id="page-20-0"></span>Skjermtastatur

Skjermtastatur er tilgjengelig på nesten alle datamaskiner og nettbrett. De brukes likevel som regel på enheter med berøringsskjerm som nettbrett og alt-i-ett datamaskiner. Tastene kan velges med en mus eller ved å berøre tastene på en berøringsskjerm.

#### Typer tastaturtilkoblinger

Tastaturer kan kobles til en datamaskin med en ledning (kablet), eller med trådløse signaler (trådløst).

#### Kablet

Kablet tastatur er koblet til datamaskinen med en kabel (som regel USB) og trenger ikke annen strømkilde slik som batterier.

#### Trådløst

Trådløst tastatur kan bruke radiofrekvenser (RF) eller Bluetooth (BT) for å koble til datamaskinen. Dette reduserer kabelrot og gir deg fleksibilitet til å bruke tastaturet fra en mer behagelig stilling innen noen få meter fra datamaskinen. Slike tastaturer trenger batterier for å virke.

Tastatur med RF-teknologi leveres vanligvis med en mottaker som må kobles til datamaskinen. Bluetooth-tastaturer kan pares med det innebygde Bluetooth-kortet eller en ekstern Bluetooth-adapter.

### <span id="page-21-0"></span>Servicemerke og express-service-kode

Du finner service-ID og ekspress-service-kode på datamaskinen ved hjelp av ett av følgende:

- • Etiketten på datamaskinen eller nettbrettet
- Min Dell (My Dell) flis, eller min Dell (My Dell) programvare på datamaskinen. For mer informasjon, se [My Dell \(Min Dell\)](#page-69-1).
- Dells nettside for kundestøtte dell.com/support
- • Systemoppsett

#### Finne etiketten på datamaskinen

Bærbare datamaskiner – På bunnen av den bærbare datamaskinen (under systemskiltet eller i batteribrønnen)

Stasjonære datamaskiner – Bak på, eller på toppen av chassiset

Nettbrett – Bak på nettbrettet

 $\mathscr{U}$  MERK: For spesifikk plassering av etiketten på din datamaskin, se *Hurtigveiledningen* (Quick Start Guide) som ble levert med datamaskinen, eller på dell.com/support.

#### Dells nettsted for kundestøtte

- 1. Gå til dell.com/support.
- 2. Klikk på Finn service-ID (Detect Service Tag) og følg anvisningene på skjermen.

#### Systemoppsett

- 1. Slå på (eller omstart) datamaskinen.
- 2. Når DELL-logoen vises, se etter når F2-meldingen vises og trykk da på <F2> med en gang for å gå inn i systemoppsett (System Setup).

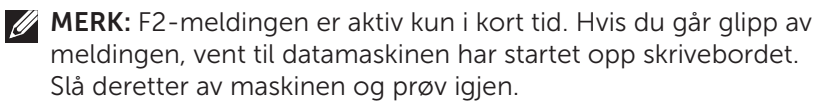

3. Gå til Hoved- (Main) fanen og se etter service-ID (Service Tag). For mer informasjon om systemoppsett, se i datamaskinens *brukerhåndbok* (Owner's Manual) på dell.com/support.

### <span id="page-22-0"></span>Lagringsenhet

Lagringsenheter lar deg lagre data for senere bruk. Lagringsenheter kan være interne eller eksterne. De fleste lagringsenheter lagrer data til du manuelt sletter dataene igjen. Eksempler på lagringsenheter kan være hard-disk-stasjoner (HDD), solid-state-stasjoner (SSD), optiske diskstasjoner, flash-disker, osv.

#### Interne lagringsenheter

Interne lagringsenheter er installert inne i datamaskinen og kan som regel ikke fjernes mens datamaskinen er slått på. De mest vanlige lagringsenhetene er HDD-er og SSD-er.

HDD-er og SSD-er bruker SATA-grensesnitt for overføring av informasjon. SSD-er er også fysisk lik HDD-er, som gjør at de er kompatible med eksisterende datamaskiner.

HDD-er har platelager, mens SSD-er har flash-minne. Dette gjør SSD-er raskere, mer stillegående, energieffektive og støtsikre.

#### Flyttbare lagringsenheter

Lagringsenheter som du kan fjerne fra datamaskinen uten å slå av datamaskinen kalles flyttbare lagringsenheter. Vanlig brukte flyttbare lagringsenheter er:

- • Optiske disker
- • Minnekort
- • Flash-disk
- • Eksterne harddisker

#### Optiske stasjoner og disker

Datamaskinen kan ha støtte for en DVD RW eller en DVD RW og Blu-ray kombistasjon. Optiske disker kan være skrivebeskyttet, kan skrives til én gang, eller være overskrivbare.

Noen vanlige stasjonstyper er:

- Blu-ray-skriver Leser og skriver til Blu-ray-disker, DVD-er, og CD-er.
- Blu-ray-leser + DVD RW kombi Leser Blu-ray-disker. Leser og skriver til DVD-er og CD-er.
- • DVD RW Leser og skriver til DVD-er og CD-er.

#### <span id="page-23-0"></span>Minnekort

Minnekort, også referert til som media- eller flash-kort, bruker flashminne til å lagre data. De kan overskrives, er raske og beholder dataene selv når strømmen slås av. De brukes ofte i enheter som digitale kameraer, mobiltelefoner, mediaspillere, spillkonsoller, osv. Datamaskinen kan ha en media-kortleser for å lese og skrive til disse kortene.

Noen vanlige minnekorttyper er:

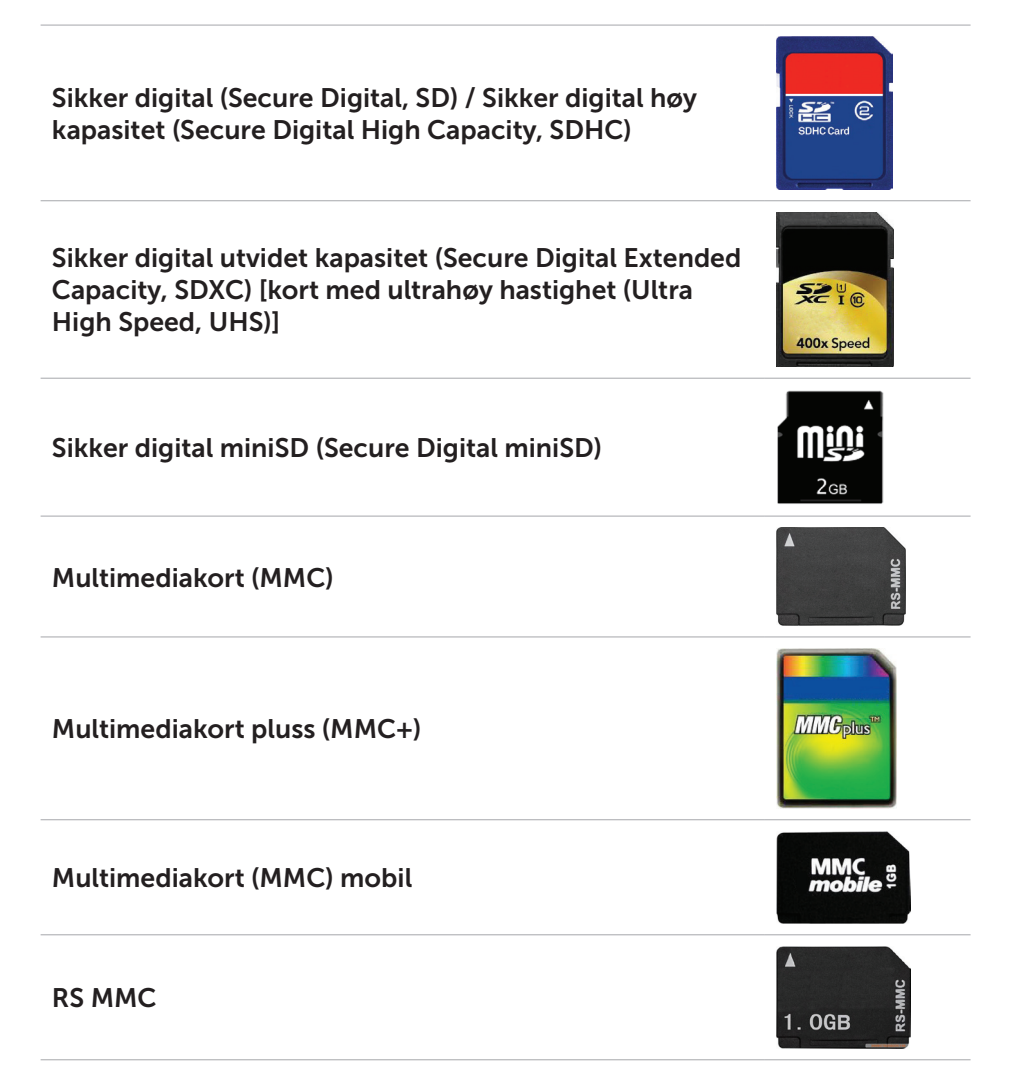

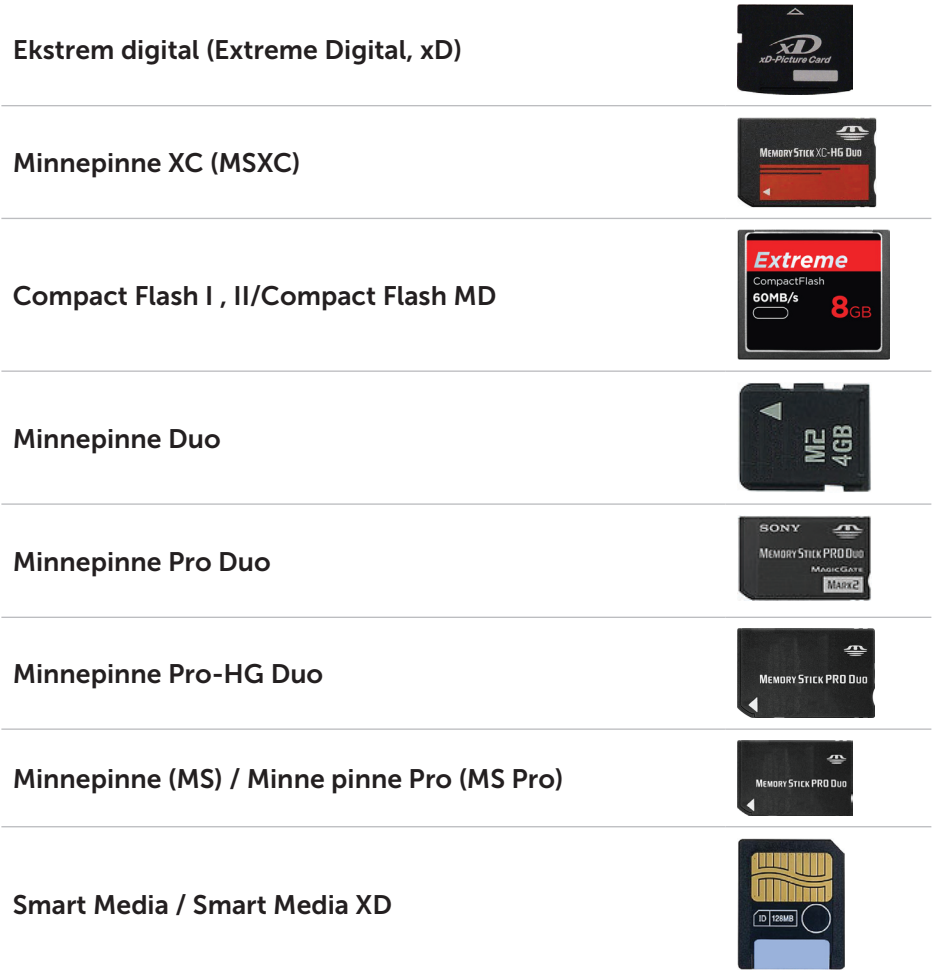

### <span id="page-25-0"></span>**Minnemodul**

En minnemodul lagrer midlertidige data som datamaskinen trenger for å utføre oppgaver. Alle filer og programmer lastes inn i minnemodulene før de kan åpnes eller tas i bruk. Minnemodulene kategoriseres etter kapasitet (i GB) og hastighet (i MHz). Raskere hastighet og større kapasitet gir generelt sett bedre ytelse. Vanlige minne-modultyper er:

- Dual In-line Memory Module (DIMM) Brukes i stasjonære datamaskiner.
- • Small Outline Dual In-line Memory Module (SODIMM) Mindre i størrelse enn DIMM-er. Brukes normalt i bærbare datamaskiner. Likevel blir de også brukt i noen kompakte stasjonære og i alt-i-ett-datamaskiner.

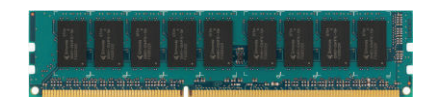

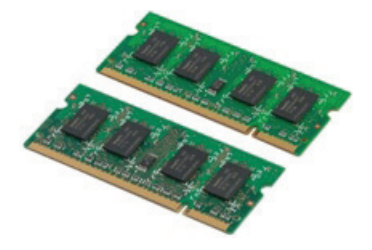

### <span id="page-26-0"></span>Hovedkort

Hovedkortet er den sentrale delen i datamaskiner. Alle andre enheter kobles til hovedkortet for å kunne samhandle med hverandre. Hovedkortet innehar ulike kontrollere og kontakter som gjør det mulig med utveksling av data mellom ulike komponenter i datamaskinen. Hovedkortet kan også ha integrert grafikk-, lyd- og nettverksegenskaper.

Noen viktige komponenter på hovedkortet er:

- • Prosessorsokkelen
- • Minnemodulkontakter
- • Spor for utvidelses-kort
- CMOS for lagring av BIOS

Figuren under viser de grunnleggende komponentene på et hovedkort i en stasjonær maskin.

**MERK:** Størrelse form og plassering av komponentene kan variere, avhengig av type hovedkort og hvilken datamaskin de er designet for.

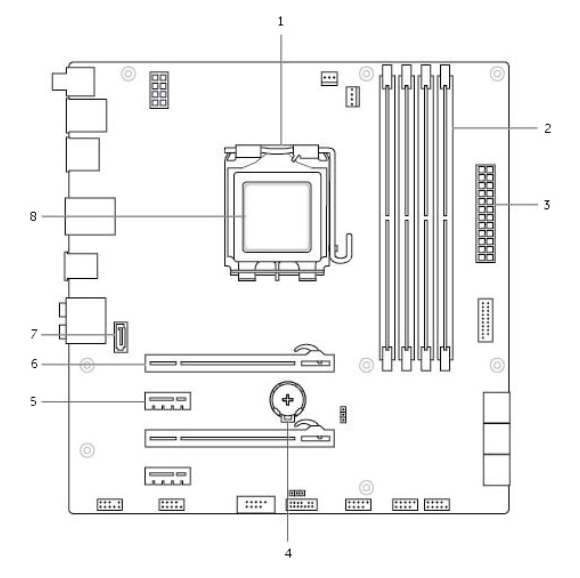

- 
- 
- 
- 7 eSATA kontakt 8 Prosessor
- 1 prosessorsokkel 2 minnemodulkontakt
- 3 strømkontakt 4 batterikontakt
- 5 PCI-Express x1 kontakt 6 PCI-Express x16 kontakt
	-

### <span id="page-27-0"></span>Brikkesett

Brikkesettet kontrollerer komponentene på hovedkortet og sørger for kommunikasjon mellom ulike komponenter. Som regel er brikkesettet en del av hovedkortet. Likevel, for noen prosessor av senere generasjoner kan brikkesettet være integrert i prosessoren.

### **Prosessor**

Prosessorene mottar data og instruksjoner fra programmer og behandler dataene slik programvaren ber om.

Prosessorene er designet spesifikt for stasjonære datamaskiner, bærbare datamaskiner, mobilenheter osv. Som regel kan ikke en prosessor som er designet for én type enhet brukes på en annen type enhet.

Prosessorer som er designet for bærbare datamaskiner og mobilenheter bruker mindre strøm enn prosessorer som er designet for stasjonære datamaskiner eller servere.

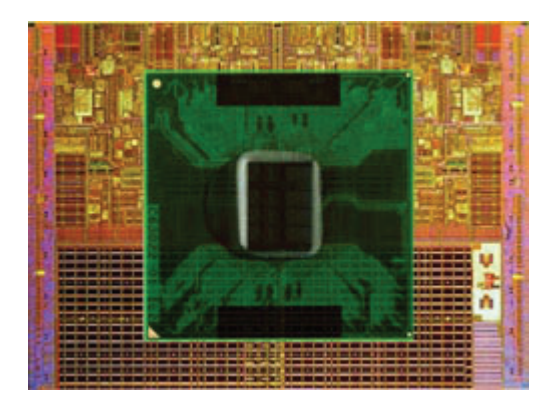

Prosessorer er hovedsakelig klassifisert etter:

- • Antall prosessorkjerner
- Hastighet eller frekvens, målt i gigahertz (GHz) eller megahertz (MHz)
- • Innebygd minne, også kalt hurtigminne

Disse faktorene er også avgjørende for prosessorens ytelse. Høyere verdier betyr som regel bedre ytelse. Noen prosessorer kan være integrert på hovedkortet. Eksempler på prosessorprodusenter er Intel, AMD, Qualcomm osv.

### <span id="page-28-0"></span>Datamaskinvifte

En datamaskinvifte kjøler ned de interne komponentene i datamaskinen ved å trekke varm luft ut fra datamaskinen. Datamaskinvifter brukes normalt til å kjøle ned komponenter som har høyt strømforbruk og derfor genererer mye varme. Å holde komponentene kjølige beskytter dem fra overoppheting, feilfunksjoner og skade.

### Varmeavleder

Kjølefinner brukes også for å avlede varme som genereres av prosessoren, noen høyytelses grafikkort og innebygde brikkesett. Kjølefinnene har som regel en vifte montert rett over eller ved siden av seg for å øke lufthastigheten.

Kjølefinner er bygget opp av ribber eller blader i stedet for én hel metallblokk. Dette gjør at overflaten som avleder varme blir større. Et lag med termisk fett påføres mellom prosessoren/grafikkortet og kjølefinnen for enkel utveksling av varme.

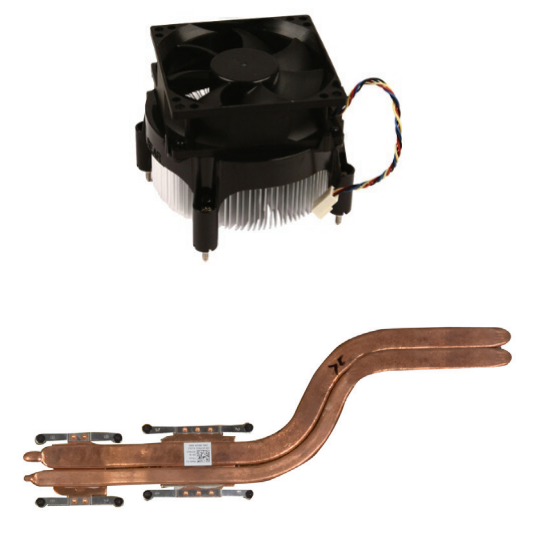

### Termisk fett

Termisk fett, også kalt termisk gel eller termisk forbindelse, blir brukt til å skape et varme-induktivt lag mellom en prosessor og en kjølefinnen. Påføring av termisk fett mellom prosessoren og kjølefinnen øker varmeoverføringen fra prosessoren til kjølefinnen da termisk fett leder varme bedre enn luft.

# <span id="page-29-0"></span>Grafikkort

Grafikkort behandler grafikkdata og sender videodata til en skjermenhet, for eksempel en monitor eller en projektor.

Grafikkort kan være én av to typer:

- $\bullet$  Integrert  $-$  Ofte kalt innebygd grafikkort, da det er integrert på hovedkortet. I noen datamaskiner er grafikkortet integrert i prosessoren. Integrerte grafikkort deler som regel systemminne (RAM) og de kan også benytte prosessoren til å behandle videodata.
- En Accelerated Processing Unit (APU) er integrert på samme brikke som prosessoren og har høyere dataoverføringshastighet samtidig som strømforbruket reduseres.
- Separat Separate grafikkort installeres separat på hovedkortet. Separate grafikkort har dedikert minne på kortene og har som regel bedre ytelse enn integrerte grafikkort. Disse kortene er best egnet til grafikkintensive programmer, videospill med høy-oppløsning, osv.
- **MERK:** Når et separat grafikkort installeres på en datamaskin med integrert grafikkort vil det integrerte grafikkortet deaktiveres automatisk. Bruk systemoppsett for å velge det kortet som skal brukes.

Valgbar grafikk lar datamaskiner som er utstyrt både med lav-effekts integrert grafikkbrikke og høy-effekts separat grafikkort skifte mellom kortene avhengig av belastning og krav.

## <span id="page-30-0"></span>TV-tunere

TV-tunere kan brukes for å se på TV på datamaskinen. TV-tunere er tilgjengelige for stasjonære datamaskiner og bærbare datamaskiner, både som interne og eksterne enheter:

#### Intern

- • PCI-E
- $\bullet$  PCI

#### Ekstern

- • USB
- • PC-kort
- • ExpressCard

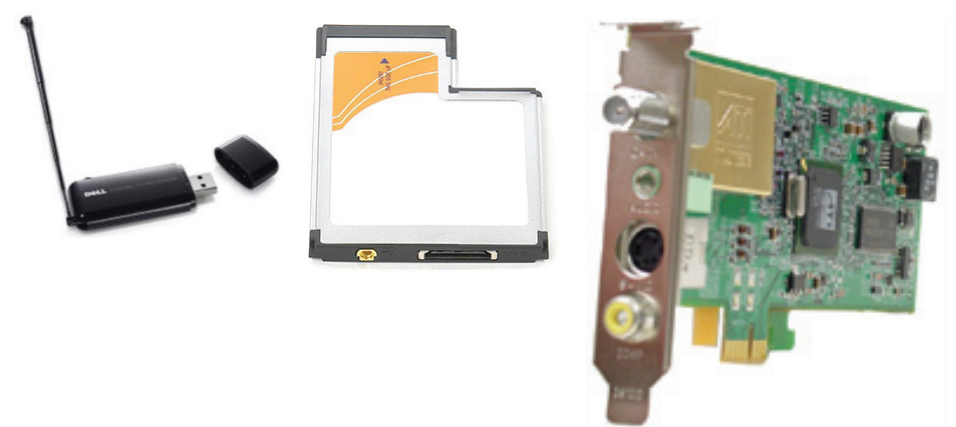

TV-tunere er stort sett frittstående, men noen grafikkort har også innebygde TV-tunere.

For mer informasjon om bruk av TV-tunere, se dokumentasjon for TV-tuneren.

### <span id="page-31-0"></span>Høyttalere

Bærbare datamaskiner og nettbrett har innebygde høyttalere som lydutgang. Stasjonære datamaskiner har også innebygde høyttalere. Likevel er disse kun laget for å indikere feil eller mangler.

Du kan også koble eksterne høyttalere til datamaskinen eller nettbrettet. Høyttalere kan støtte 3,5 mm lydutgang, USB eller trådløs tilkobling til datamaskinen.

Høyttalere er som regel kategorisert etter antall kanaler de støtter; 2, 2.1, 5.1, 7.1, osv. Tallet før punktumet angir antall kanaler, og tallet etter punktumet angir subwooferen.

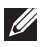

MERK: Lydkortet må støtte 5.1/7.1 kanaler for å kunne gjengi 5.1/7.1 kanalers lyd.

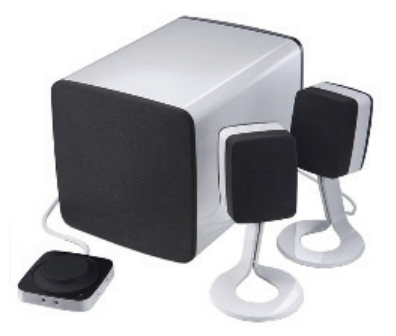

#### 2.1 Lyd

2.1 viser til et system med to høyttalere (venstre og høyre kanaler) og en subwoofer.

#### 5.1 Lyd

5.1 viser til antall audiokanaler i de fleste surroundlydkonfigurasjoner. Et 5.1-audiosystem bruker fem hovedaudiokanaler (front venstre, front høyre, senter, venstre surround, og høyre surround) og en lavfrekvent audiokanal.

#### 7.1 Lyd

7.1 viser til antall kanaler i høykvalitets surroundlydkonfigurasjoner. Et 7.1-audiosystem bruker to ekstra høyttalere (bak venstre og bak høyre) i kombinasjon med 5.1-audiosystemet.

### <span id="page-32-0"></span>Nettkamera

Et nettkamera lar deg ta video og bilder, og kan også brukes til videosamtaler. Skjermen din kan ha et innebygd kamera, eller du kan koble et eksternt nettkamera til datamaskinen. Kvaliteten på kameraet defineres hovedsakelig av antall piksler det kan registrere.

For å kunne bruke nettkameraet må du installere drivere og programvare for nettkameraet. Hvis du bestilte nettkameraet sammen med datamaskinen, er som regel driver og programvare installert når du mottar datamaskinen.

For mer informasjon om bruk av nettkameraet, se [Bruk av nettkameraet](#page-57-1).

### **ExpressCard**

ExpressCard kan settes inn i sporet for ExpressCard som finnes på noen datamaskiner. Enheter som er tilgjengelige i ExpressCard-format er TV-tuner-kort, minnekort, kommunikasjonsenheter osv.

Når datamaskinen sendes fra fabrikk er ExpressCard-sporet dekket til, eller det er satt inn et tomt kort for å forhindre at støv kommer inn i datamaskinen. Det tomme kortet må fjernes for å kunne sette inn et ExpressCard.

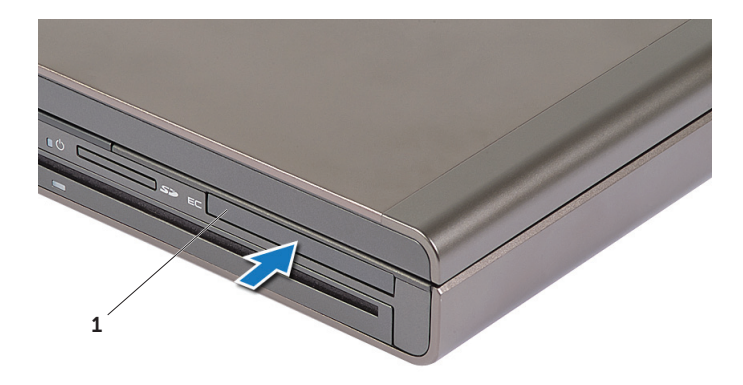

1 ExpressCard eller tom

Følgende figur viser sammenligning av størrelse på ExpressCard:

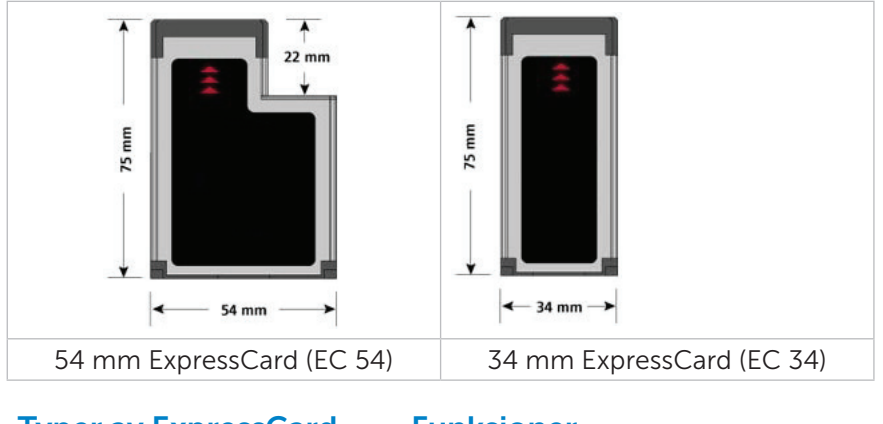

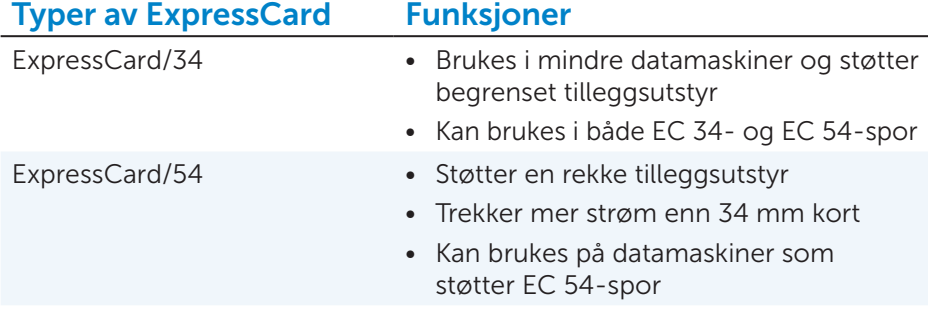

### <span id="page-34-0"></span>Nettverk

Et nettverk gjør at du kan koble enhetene dine sammen med hverandre og til Internett. Dette gjelder datamaskiner, nettbrett, telefoner, skrivere, og annet tilleggsutstyr. Nettverk kan settes opp med Ethernet, Wi-Fi, WWAN, Bluetooth, osv.

#### Modem

Modemer gjør at datamaskinen eller ruteren kan kobles til Internett. Modemer kan være analoge (oppringing) eller digitale (DSL eller kabel). DSL- eller kabelmodemer leveres som regel fra din Internettleverandør.

- • Oppringingsmodem Elektronisk enhet som gjør om analoge telefonsignaler til digitale signaler som datamaskinen kan behandle, og digitale signaler fra datamaskinen til analoge signaler som kan sendes over telefonlinjen. Oppringingsmodemer kan være interne eller eksterne.
- • Digitalt modem Brukes til å sende og motta data til og fra en digital telefonlinje, for eksempel DSL-linje (Digital Subscriber Line) eller ISDN-linje (Integrated Services Digital Network ).

#### Ruter

En ruter er en enhet som videresender data mellom datanettverk.

De mest vanlige ruterne er rutere for hjemmebruk og mindre kontorer. Disse deler Internettilkoblingen mellom flere enheter samtidig.

Rutere kan være kablet eller trådløse. En kablet ruter kobles til datamaskinen med en Ethernet-kabel (RJ45). De fleste hjemmerutere har fire porter som gjør at opp til fire datamaskiner kan være tilkoblet samtidig. En trådløs ruter bruker Wi-Fi-teknologi og gjør at telefoner, nettbrett, datamaskiner og andre enheter kan koble seg trådløst til nettverket. Trådløse rutere kan koble seg til flere enheter samtidig. For mer informasjon, se dokumentasjonen for ruteren.

#### Nettverks-kontroller (Network Interface Controller, NIC)

Nettverks-kontroller (Network Interface Controller, NIC), også kalt nettverksadaptere eller lokal-nettverksadaptere (Local Area Network, LAN), kobler til et nettverk med en Ethernet-kabel. NIC-ere kan være interne (integrert i hovedkortet) eller eksterne (utvidelseskort). De fleste nye datamaskiner har integrerte nettverksadaptere.

#### <span id="page-35-0"></span>Trådløst-lokalnettverksadapter (Wireless Local Area Network WLAN)

WLAN-adaptere bruker Wi-Fi-teknologi slik at enhetene kan koble seg til en trådløs ruter. Datamaskinen kan ha en intern (utvidelseskort eller integrert i hovedkortet) eller en ekstern WLAN-adapter.

#### Adapter for trådløst nettverk som rekker over et større geografisk område. (Wireless Wide Area Network, WWAN)

Kontrollerne for Wireless Wide Area Network (WWAN) gir trådløs tilkobling gjennom mobilnettet. Denne teknologien er stort sett tilgjengelig på telefoner, nettbrett og business-klasse bærbare datamaskiner. Et SIM-kort med abonnement kan være nødvendig for WWAN-tilkobling.

### Bluetooth

Bluetooth gjør at du kan koble andre Bluetooth-enheter til datamaskinen eller nettbrettet, over korte avstander. Bluetooth-enheter kan være telefoner, hodesett, tastatur, mus, skrivere osv. Bluetooth-adaptere kan være interne (utvidelseskort eller integrert på hovedkortet) eller eksterne.

Mer avanserte rutere, som bedriftsrutere, kobler store bedrifter eller ISP-nettverk opp til de kraftige kjerneruterne som sender data i høy hastighet langs fiberoptiske linjer på Internettets basisnettverk.

#### Nærkommunikasjon (Near-Field Communication)

Nærkommunikasjon (Near-Field Communication, NFC) gjør at to enheter kan utveksle data ved at enhetene berører hverandre, eller ved at de bringes nær hverandre. NFC-aktive kan brukes til å lese NFC-merking, betale med, dele filer med kompatible enheter osv.

På Dells bærbare datamaskiner og nettbrett som støtter NFC aktiveres den automatisk når trådløsfunksjon slås på.

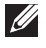

**MERK:** For tilkobling av NFC-aktivert enhet til datamaskin eller nettbrett, se dokumentasjonen for enheten.

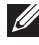

**MERK:** Fildeling fungerer kun mellom enheter som bruker Windows operativsystem.
# <span id="page-36-0"></span>Installere datamaskinen

Installasjonsprosedyren varierer avhengig av enheten. For installasjonsanvisninger spesifikt for din datamaskin eller ditt nettbrett, se *Hurtigstartveiledningen (Quick Start Guide)* som ble levert med datamaskinen, eller på dell.com/support.

### <span id="page-36-1"></span>Koble til Internett

Du kan koble til Internett med kabel, DSL, oppringings-modem, eller en WWAN-tilkobling. Du kan også installere en kablet eller trådløs ruter for å dele kabel- eller DSL-Internettilkobling med flere enheter. Noen kabel- eller DSL-modemer har også innebygde trådløse rutere.

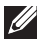

MERK: Sørg for at bredbåndsmodemet og ruteren er konfigurert før datamaskinen kobles til Internett med en kabel eller DSL-modem. Kontakt bredbåndsleverandøren for informasjon om installering av modem og ruter.

### Koble til Internet med LAN

- 1. Koble Ethernet-kabelen til modemet eller ruteren og datamaskinen.
- 2. Sjekk aktivitetslysene på modemet eller ruteren, og på datamaskinen.

**MERK:** Ikke alle datamaskiner har aktivitetslys.

3. Åpne nettleseren for å bekrefte Internettilkoblingen.

#### Koble til Internett med WLAN

**MERK:** Sørg for at Wi-Fi er aktivert på datamaskinen. For mer informasjon om aktivering av trådløs funksjon på datamaskinen, se *Hurtigstartveiledningen (Quick Start Guide)* som ble levert med datamaskinen, eller på dell.com/support.

#### Windows 8 / Windows RT

- 1. Sørg for at trådløs funksjon er aktivert på datamaskinen eller nettbrettet.
- 2. Velg Innstillinger (Settings) i charms sidepanel.
- $3.$  Velg  $*$ <sup>11</sup>
- 4. Klikk på det nettverket du vil koble deg til.
- 5. Tast inn nettverksnøkkelen hvis du blir bedt om det.

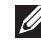

MERK: Du kan ha konfigurert nettverksnøkkelen under installering av ruteren, eller ruteren kan ha en standard nettverksnøkkel. Kontakt ruterprodusenten for detaljer.

6. Slå på/av fildeling (valgfritt).

### Windows 7

- 1. Sørg for at trådløs funksjon er aktivert på datamaskinen eller nettbrettet.
- 2. I statusfeltet, velg  $*_{\text{III}}$ .
- 3. Klikk på det nettverket du vil koble deg til.
- 4. Tast inn nettverksnøkkelen hvis du blir bedt om det.
	- MERK: Du kan ha konfigurert nettverksnøkkelen under installering av ruteren, eller ruteren kan ha en standard nettverksnøkkel. Kontakt ruterprodusenten for detaljer.
- 5. Slå på/av fildeling (valgfritt).

### Koble til Internett med WWAN

WWAN-tilkobling krever ikke ruter eller modem for at den bærbare datamaskinen eller nettbrettet kan koble seg til Internett. WWAN-kortet på datamaskinen kobler seg direkte til tjenesteleverandørens nettverk, akkurat som mobiltelefonen.

Hvis du kjøpte et nettbrett med abonnement på en nettverkstjeneste, kan Internett allerede være aktivert. Kontakt nettverksleverandøren for informasjon om å sette opp Internett på nettbrettet.

#### Windows 8 / Windows RT

- 1. Sørg for at trådløs funksjon er aktivert på datamaskinen eller nettbrettet.
- 2. Velg Innstillinger (Settings) i charms sidepanel.
- $3.$  Velg  $*_{\blacksquare}$
- 4. Klikk på det nettverket du vil koble deg til.

#### Windows 7

- 1. Klikk på Start  $\odot$ , tast inn Mobile Broadband Utility i søkeboksen og trykk på <Enter>.
- 2. I vinduet for mobil bredbåndstjeneste, klikk på Koble til (Connect).

## Sette opp lyd

Dell bærbare datamaskiner og nettbrett har innebygde høyttalere som støtter 2-kanals lyd. For å bruke de innebygde høyttalerne, spill av media og angi volumet til ønsket nivå.

Dell datamaskiner og nettbrett støtter også 3,5 mm lydinnganger som gjør at eksterne høyttalere kan kobles til. Hvis 2-kanals lyd settes opp kan høyttalerne kobles til 3,5-mm hodetelefoninngangen, eller til lydinngangen.

Noen Dell bærbare datamaskiner støtter 5.1/7.1 lyd. Hvis 5.1/7.1 lyd settes opp, må høyttalerne kobles til de riktige inngangene for best lydbilde.

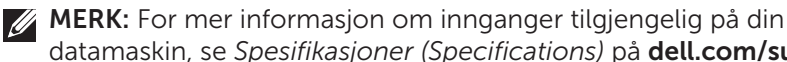

datamaskin, se *Spesifikasjoner (Specifications)* på dell.com/support.

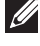

MERK: For best resultat, plasser høyttalerne som beskrevet i dokumentet som ble levert med høyttalerne.

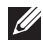

MERK: På datamaskiner med eksternt lydkort kobles høyttalerne til kontaktene på kortet.

### Konfigurere 5.1/7.1 lyd

Konfigurere datamaskinen til å gi flerkanals lydutgang.

### Windows 7

- **1.** Klikk på **Start**  $\Theta$ , tast inn (Sound) i søkeboksen og trykk på <Enter>. I resultatene som vises, klikk på Lyd (Sound). Alternativt, klikk på Start **+**→ Kontrollpanel (Control Panel)→ Maskinvare og lyd (Hardware and Sound)→ Lyd (Sound).
- 2. Velg Høyttalere (Speakers) og klikk på Konfigurer (Configure). Vinduet Høyttalerinnstillinger (Speaker Setup) vises.
- 3. Velg en høyttalerinnstilling under Lydkanaler (Audio channels): og klikk på Test. Det skal da høres en tone fra alle høyttalerne.
- 4. Klikk på Neste (Next).
- 5. Følg anvisningene på skjermen.

### Koble til 5.1-høyttalere

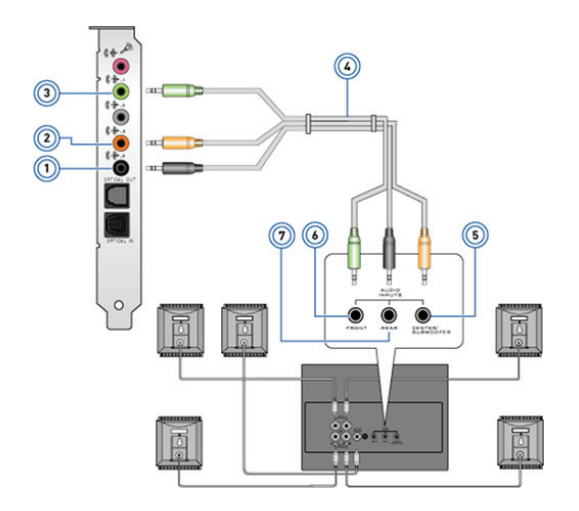

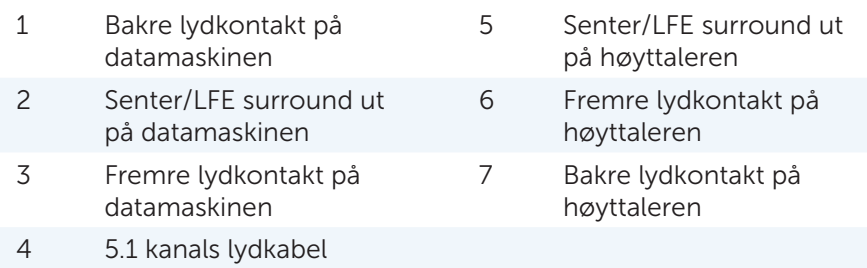

### Koble til 7.1-høyttalere

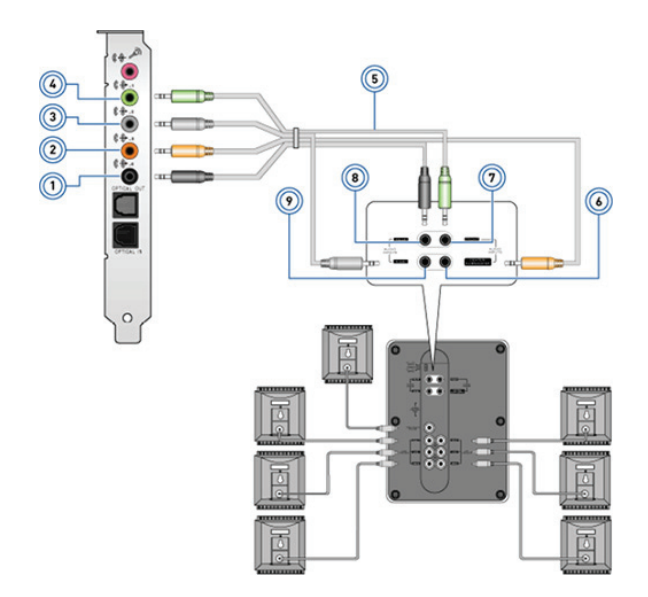

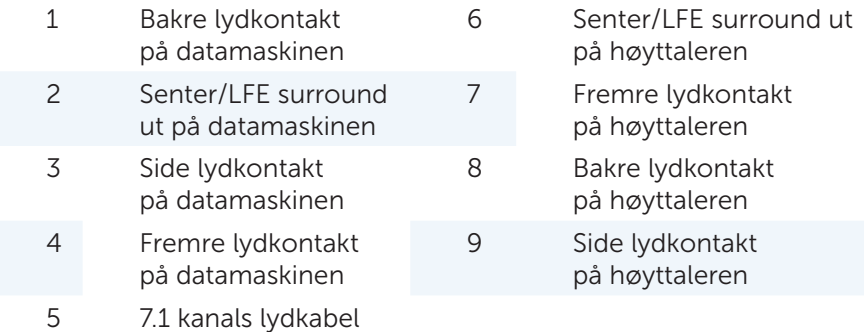

### Sette opp skriveren

En skriver kan kobles til datamaskinen med USB. Noen skrivere kan også støtte tilkobling med Wi-Fi og Bluetooth.

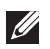

**MERK:** Funksjonene som støttes av skriveren og hvordan den installeres kan variere, avhengig av skrivermodell. For mer informasjon, se dokumentasjonen for skriveren.

Hvis du installerer en kablet skriver, kobles skriveren til datamaskinen med en USB-kabel før disse trinnene utføres. Hvis du installerer en trådløs skriver, følg instruksjonene i dokumentasjonen for skriveren.

### Windows 8

- 1. Gå til Søk (Search) charm.
- 2. Klikk på Innstillinger (Settings) og tast inn (Devices) i søkeboksen.
- 3. Klikk på Enheter (Devices )og følg anvisningene på skjermen.
	- MERK: Hvis skriveren var installert bør den vises i listen på høyre side. Hvis skriveren ikke er i denne listen, klikk på Legg til en enhet (Add a device) på toppen av listen over enheter. Velg skriveren fra denne listen for å installere den. For mer informasjon om installering av skriveren, se dokumentasjonen for skriveren.

### Windows 7

- 1. Klikk på Start  $\bigoplus$   $\rightarrow$  Enheter og skrivere (Devices and Printers).
- 2. Klikk på Legg til en skriver (Add a Printer). Veiviser for å legge til skriver (Add Printer Wizard) vises.
- 3. Følg anvisningene i Veiviser for å legge til skriver (Add Printer Wizard).

MERK: Under installering av skriveren kan du bli bedt om å installere skriverdriveren. Bruk skriverdrivermedia, eller last ned driverne fra skriverprodusentens nettsted. For mer informasjon om installering av skriveren, se dokumentasjonen for skriveren.

## Installering av nettkameraet

#### Integrert nettkamera

Det integrerte nettkameraet finnes på den bærbare datamaskinens skjerm eller eksterne skjerm. Hvis du bestiller nettkameraet sammen med datamaskinen vil drivere og programvare være installert når du mottar datamaskinen. Bruk media som er levert med datamaskinen kun når de skal installeres på nytt. For mer informasjon om bruk av nettkameraet, se [Bruk av nettkameraet](#page-36-0).

#### Eksternt nettkamera

Bruk media som er levert med nettkameraet for installering av drivere og annen påkrevet programvare for å kunne bruke alle nettkameraets funksjoner. For mer informasjon, se dokumentasjonen som ble levert med nettkameraet.

### Installere Bluetooth

Hvis datamaskinen eller nettbrettet er levert med et Bluetooth-kort er det allerede installert og konfigurert. For å aktivere Bluetooth på en Dell bærbar datamaskin, slå på trådløs.

For å pare en enhet med datamaskinen, se dokumentasjonen for enheten.

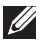

**MERK:** For å finne ut om datamaskinen eller nettbrettet har et internt Bluetooth-kort, se *Spesifikasjoner (Specifications)* for datamaskinen eller nettbrettet på dell.com/support.

# Bruke datamaskinen

## Lade batteriet

Koble strømadapteren til datamaskinen eller nettbrettet for å lade batteriet. Batteriet lades mens datamaskinen eller nettbrettet er i bruk eller slått av. Den interne kretsen i batteriet hindrer overladning.

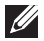

MERK: Hvis batteriet blir for varmt fordi det er i varme omgivelser, vil det ikke lade når du kobler til strømadapteren. La batteriet kjøle ned for at ladningen skal fortsette.

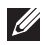

MERK: For å forbedre batterilevetiden på datamaskinen, se [Forbedre](#page-99-0)  [batterilevetiden.](#page-99-0)

## Bruke tastaturet

Trykk på tastene på det fysiske tastaturet eller bank på tegnene på skjerm-tastaturet for å taste inn tekst eller utføre andre funksjoner.

## **Tastatursnarveier**

Noen taster på bærbare datamaskiners tastaturer, og noen eksterne tastaturer, kan utføre to eller flere funksjoner når de trykkes inn samtidig med andre spesialtaster, for eksempel ><Fn>. På noen datamaskiner kan du velge standard virkemåte for tasten i systemoppsett eller bruke hurtigtaster.

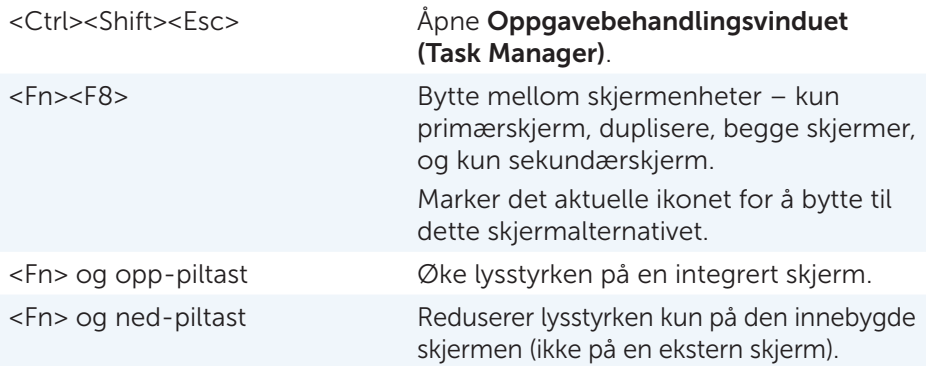

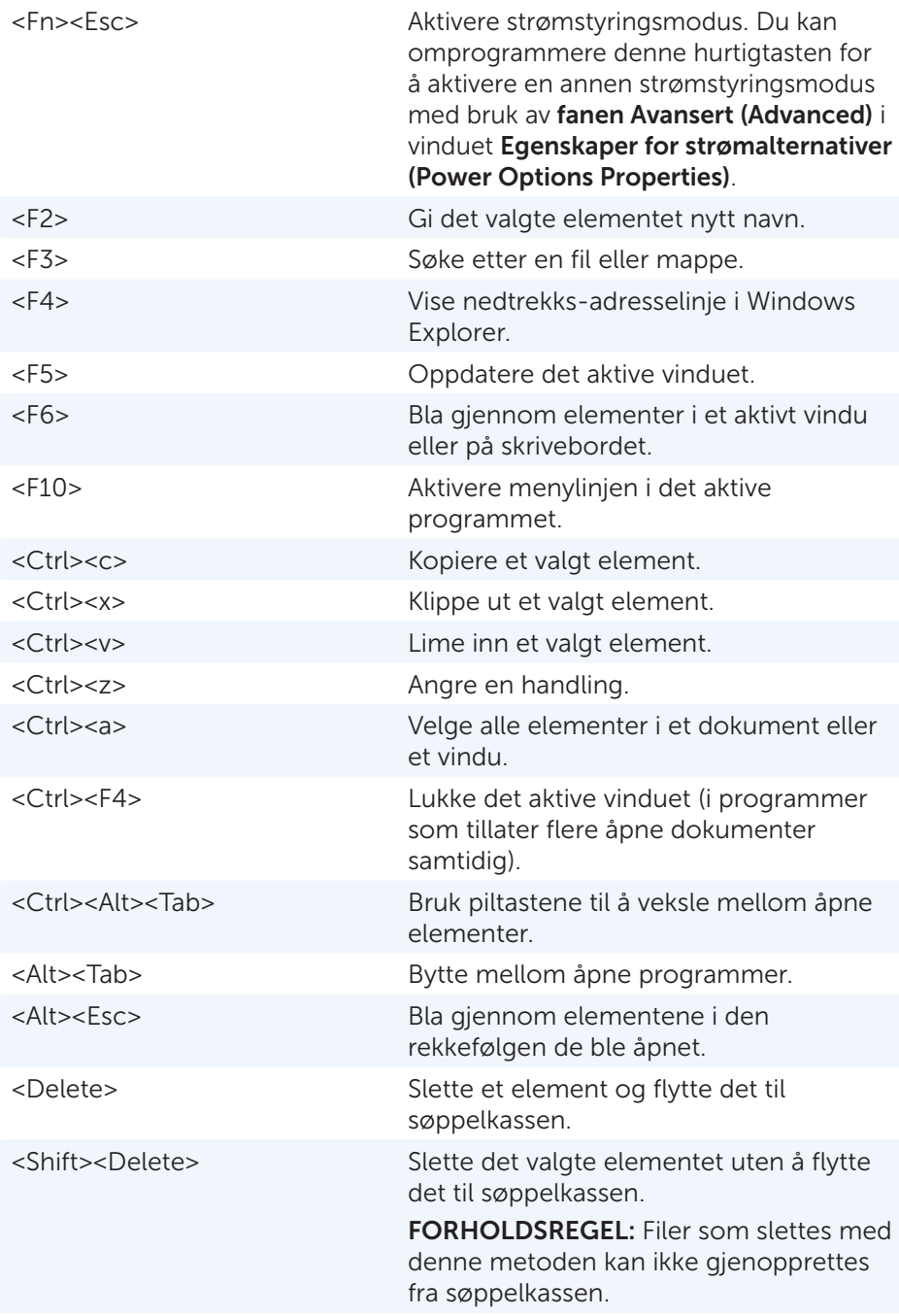

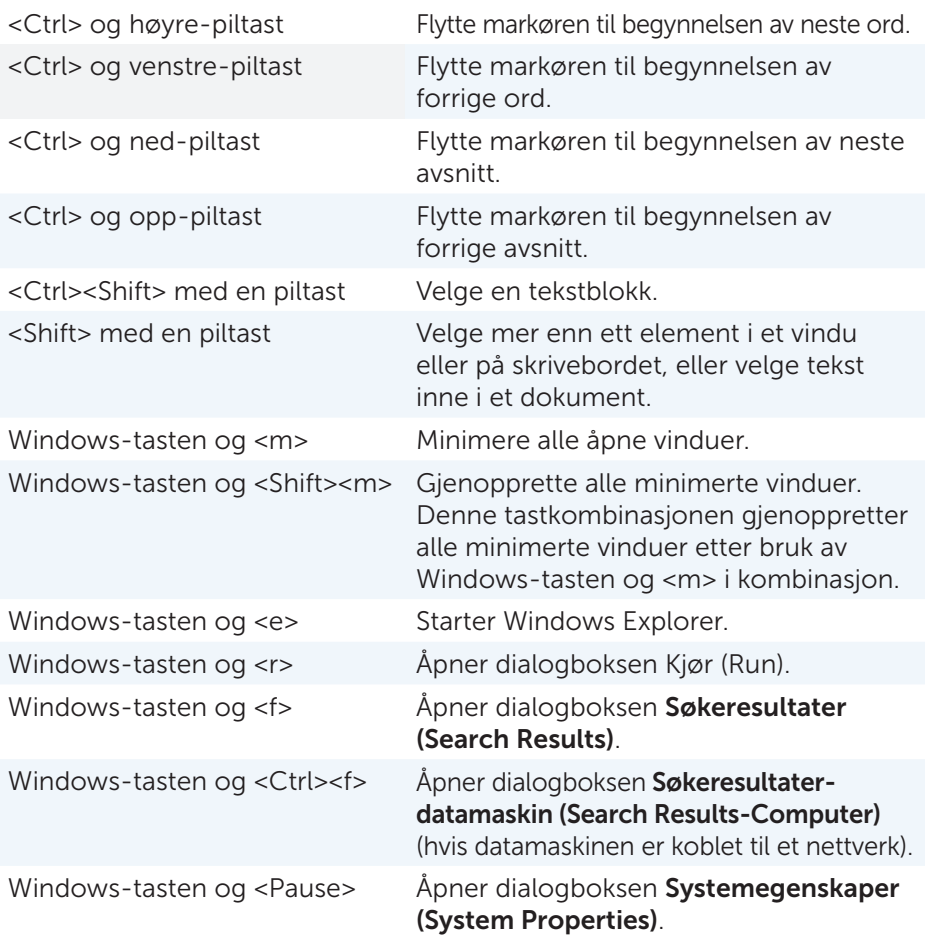

### Hurtigtaster – Windows 8/Windows RT

Tabellen viser noen hurtigtaster som er spesifikke for Windows 8 og Windows RT. Disse hurtigtastene kommer i tillegg til de hurtigtastene som allerede er tilgjengelige i tidligere versjoner av Windows.

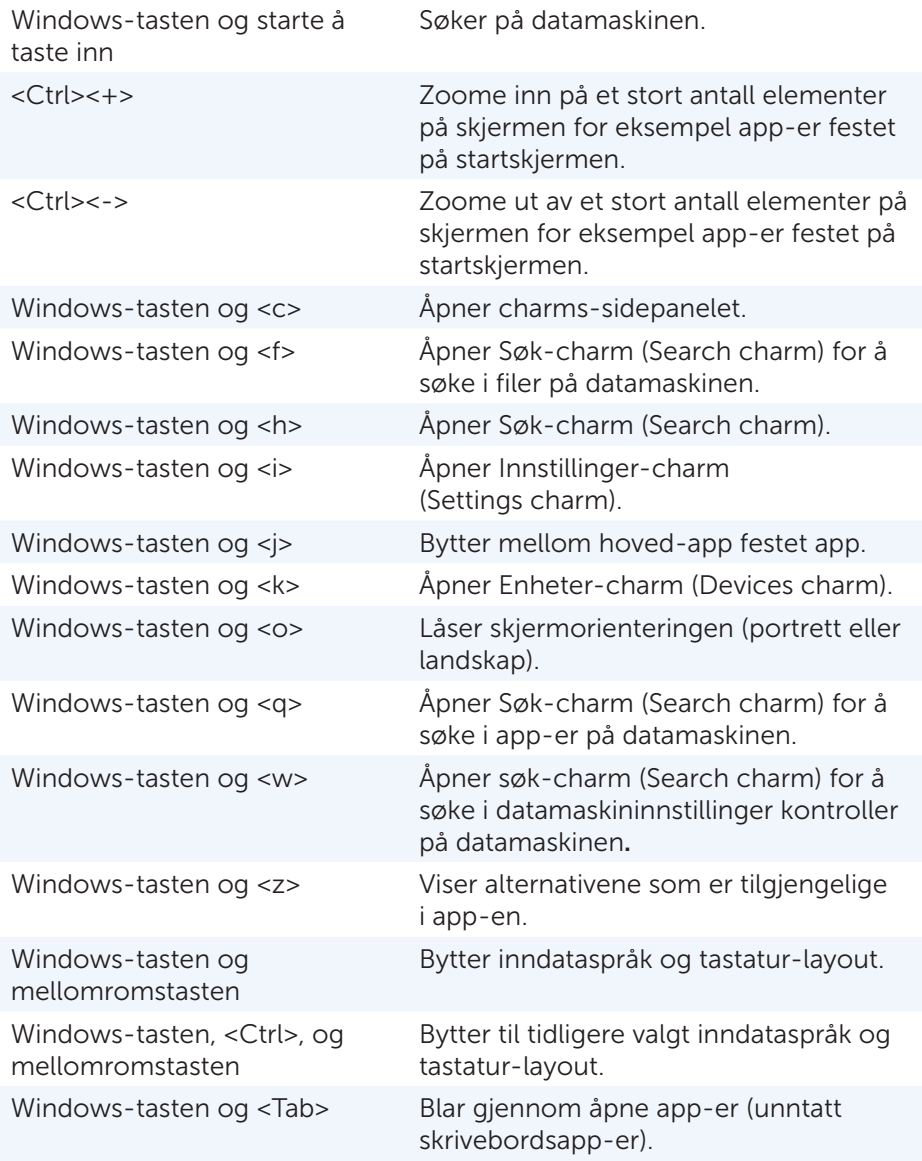

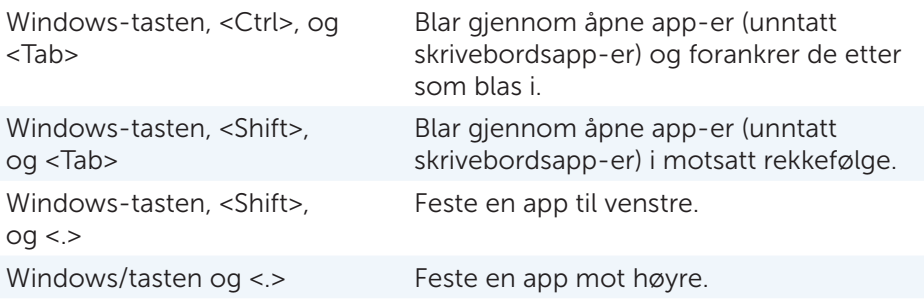

**MERK:** For spesielle hurtigtaster på din datamaskin, se Hurtigstartveiledningen *(Quick Start Guide)* som ble levert med datamaskinen, eller på dell.com/support.

### Tilpasse tastaturet

Tastaturet kan tilpasses slik:

- Endre tiden det tar før tegn repeteres når en tast trykkes inn og holdes nede
- Endre hastigheten tastaturtegn repeteres med
- • Endre hastigheten markøren blinker med
- • Tilpass viktige sekvenser for inndataspråk

Å tilpasse tastaturet:

#### *Windows 8*

- 1. Høyreklikk hvor som helst i Startskjermen.
- 2. Ikonet for Alle app-er vil vises nederst i høyre hjørne på skjermen.
- 3. Under Windows System, klikk på kontrollpanel (Control Panel).
- 4. Hvis Kontrollpaneletvises etter kategori, klikk på nedtrekksmenyen Vis etter (View by): og velg Små ikoner (Small icons) eller Store ikoner (Large icons).
- 5. Klikk på Tastatur (Keyboard).
- 6. Juster tastaturinnstillingene du vil endre og klikk på OK for å lagre innstillingene og lukke vinduet.

#### *Windows 7*

- 1. Klikk på Start <sup>®</sup>→ Kontrollpanel (Control Panel).
- 2. Hvis Kontrollpanelet vises etter Kategori , klikk på nedtrekksmenyen Vis etter (View by): og velg Små ikoner (Small icons) eller Store ikoner (Large icons).
- 3. Klikk på Tastatur (Keyboard).
- 4. Juster tastaturinnstillingene du vil endre og klikk på OK for å lagre innstillingene og lukke vinduet.

## Endre tastatur inndataspråk

*Windows 8*

- 1. Høyreklikk hvor som helst i Startskjermen.
- 2. **Ikonet for Alle app-er** vil vises nederst i høyre på skjermen.
- 3. Under Windows System, klikk på kontrollpanel (Control Panel).
- 4. Klikk på Klokke (Clock), Språk (Language), og Region (Region).
- 5. Under Språk (Language), klikk på Endre inndatametoder (Change input methods).
- 6. Under Inndatametode (Input Method), klikk på Legg til en inndatametode (Add an input method).

7. Klikk på det språket som skal legges til, klikk deretter på Legg til (Add).

*Windows 7*

- 1. Klikk på Start <sup>®</sup>→ Kontrollpanel (Control Panel).
- 2. Hvis Kontrollpanelet vises etter Kategori, klikk på nedtrekksmenyen Vis etter (View by): og velg Små ikoner (Small icons) eller Store ikoner (Large icons).
- 3. Klikk på Region og språk (Region and Language).
- 4. Under Tastaturer og språk (Keyboards and Languages), klikk på Endre tastatur (Change keyboard)...
- 5. Under Generelt (General), klikk på Legg til (Add)...
- 6. Klikk på det språket som skal legges til, klikk deretter på OK.

### Bruke det numeriske tastaturet på en bærbar datamaskin

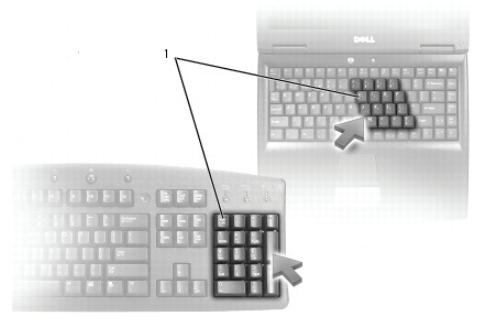

#### 1 Numerisk tastatur

Den bærbare datamaskinen kan ha et numerisk tastatur integrert i tastaturet. Tastaturet tilsvarer tastaturet på et utvidet tastatur.

- • For å skrive et tall eller symbol, trykk på og hold nede <Fn-tasten> og trykk på den ønskede tasten.
- For å aktivere det numeriske tastaturet, trykk på <Num lock>. Lyset  $\mathbf{\hat{D}}$ indikerer at tastaturet er aktivt.
- • Trykk på <Num lock> en gang til for å deaktivere det numeriske tastaturet.

**MERK:** Noen bærbare datamaskiner kan ha eget numerisk tastatur.

## Bruke styreplaten

Bruk styreplaten til å flytte markøren eller til å velge objekter på skjermen.

- For å flytte markøren, la fingeren gli forsiktig over styreplaten.
- • For å venstreklikke eller velge et objekt, trykk på den venstre knappen på styreplaten eller bank én gang på styreplaten.
- • For å høyreklikke på et objekt, bank på den høyre knappen på styreplaten én gang.
- • For å dobbeltklikke på et objekt, trykk på den venstre knappen på styreplaten to ganger, eller bank to ganger på styreplaten.
- • For å velge og flytte (eller dra) et objekt, plasser markøren på objektet og bank to ganger raskt på styreplaten uten å ta bort fingeren fra styreplaten etter det andre banket, flytt deretter det valgte objektet ved å gli fingeren over styreplaten.

## Styreplatebevegelser

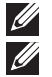

MERK: Noen styreplatebevegelser støttes kanskje ikke på datamaskinen.

**MERK:** Innstillinger for styreplatebevegelser kan endres ved å dobbelt-klikke på styreplate-ikonet i statusfeltet.

Datamaskinen støtter kanskje bevegelser for rulle, zoome, rotere, bla, og hurtigstart.

### Rulle

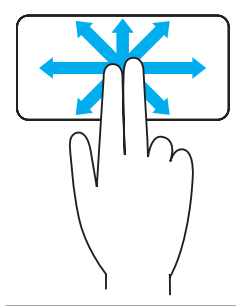

Panorere – Lar deg flytte fokus på det valgte element når hele elementet ikke er synlig. Beveg to fingre i ønsket retning for å panorere det valgte objektet.

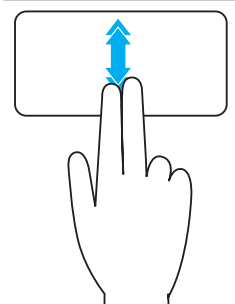

Vertikal auto-rulling – Lar deg bla opp eller ned i det aktive vinduet.

Beveg to fingre raskt opp eller ned for å starte vertikal auto-rulling.

Bank på styreplaten for å stoppe auto-rulling.

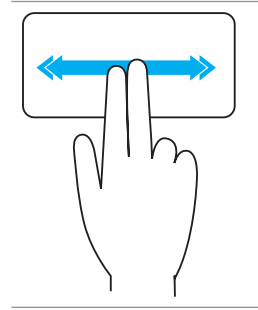

Horisontal auto-rulling – Lar deg bla til venstre eller høyre i det aktive vinduet.

Beveg to fingre raskt til venstre eller høyre for å starte horisontal auto-rulling.

Bank på styreplaten for å stoppe auto-rulling.

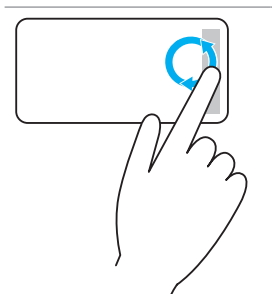

Sirkulerende rulling opp/ned – Lar deg bla opp/ned.

Beveg fingeren med klokken i den vertikale-rullesonen i den høyre kanten av styreplaten for å bla oppover, og mot klokken for å bla nedover.

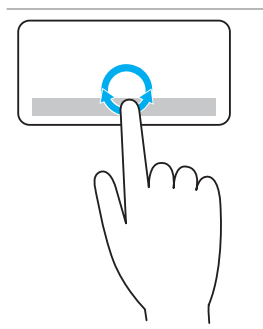

Sirkulerende rulling venstre/høyre – Lar deg bla venstre/høyre.

Beveg fingeren med klokken i den horisontale-rullesonen nederst på styreplaten for å bla til høyre, og mot klokken for å bla til venstre.

#### Zoom

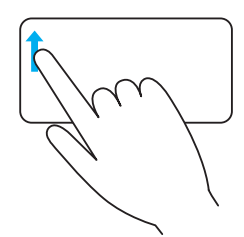

En-finger-zoom – Lar deg zoome inn eller -ut ved å bevege én finger i sonen for zooming (i venstre kant av styreplaten).

Beveg en finger oppover i zoome-sonen for å zoome-inn.

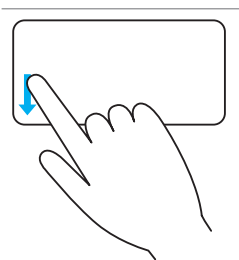

Beveg en finger nedover i zoome-sonen for å zoome-ut.

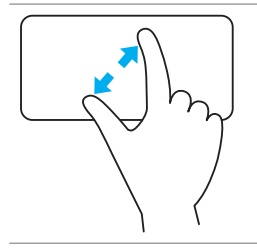

To-finger- zoom – Lar deg zoome inn eller -ut ved bruk av to fingre.

Plasser to fingre på styreplaten og beveg dem deretter fra hverandre for å zoome-inn.

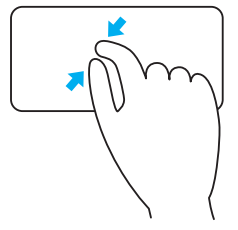

Plasser to fingre på styreplaten og beveg dem deretter nærmere hverandre for å zoome-ut.

### Rotere

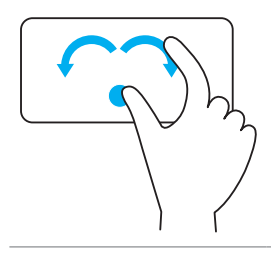

Vridning — Lar deg rotere aktivt innhold i 90-graders intervaller, med bruk av to fingre.

Hold tommelen i ro og beveg pekefinger i en bue mot høyre eller venstre for å rotere det valgte elementet 90-grader med eller mot klokken.

#### Bla

Gjør at du kan bla forover og bakover i innholdet.

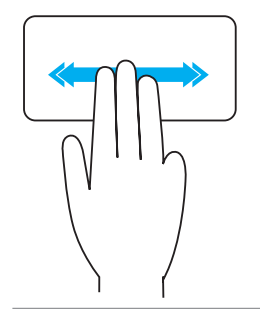

Beveg tre fingre raskt mot venstre eller høyre for å vende innholdet bakover eller forover.

### **Hurtigstart**

Gjør at du kan åpne favorittprogrammer.

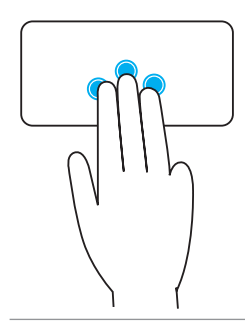

Bank tre fingre på styreplaten for å starte det forhånds-konfigurerte programmet.

MERK: Bruk styreplatens konfigureringsverktøy til å velge programmet som skal startes.

## Bruk av berøringsskjermen

MERK: unngå å bruke berøringsskjermen i støvete, varme eller fuktige omgivelser.

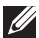

MERK: plutselig endringen i temperatur kan føre til kondens på skjermens innvendige overflate. Dette påvirker ikke normal bruk og forsvinner etter datamaskinen har vært på for minst 48 timer.

Hvis datamaskinen eller nettbrettet har en berøringsskjerm, kan du berøre skjermen for å samhandle med elementer i stedet for å bruke mus eller tastatur.

Noen av de grunnleggende oppgavene du kan utføre ved hjelp av en berøringsskjerm er, åpne filer, mapper og programmer, zoome inn, zoome ut, bla, rotere bilder osv.

Du kan utføre de oppgavene som du vanligvis ville utføre ved hjelp av en mus, for eksempel åpne filer, mapper og programmer, bla ved hjelp av rullefeltet, lukke og minimere vinduer ved hjelp av knappene på vinduet osv.

Du kan også bruke skjerm-tastaturet på berøringsskjermen.

## Berøringsskjerm-bevegelser

Berøringsskjerm-bevegelser forbedrer brukervennligheten for en berøringsskjerm ved at du kan utføre oppgaver som zoome, bla, rotere osv. ved å skyve eller knipse med fingeren på skjermen.

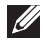

**MERK:** Noen av disse bevegelsene er programspesifikke, og virker kanskje ikke i alle programmer.

### Zoom

CharStyle:

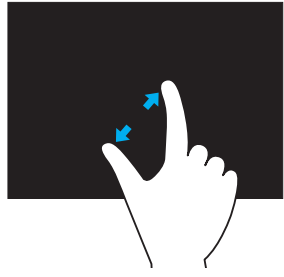

Plasser to fingre på berøringsskjermen og beveg dem deretter fra hverandre for å zoome-inn.

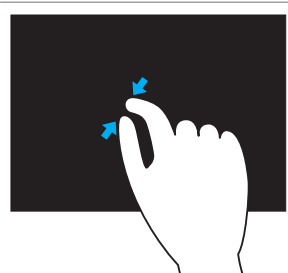

Plasser to fingre på berøringsskjermen og beveg dem deretter nærmere hverandre for å zoome-ut.

#### **Holding**

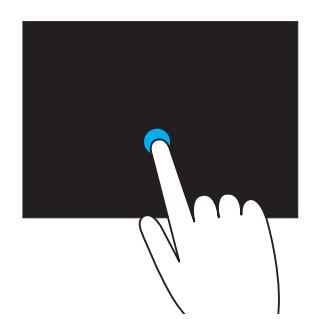

Berør og hold elementet på skjermen for å åpne kontekstmenyen.

#### Bla

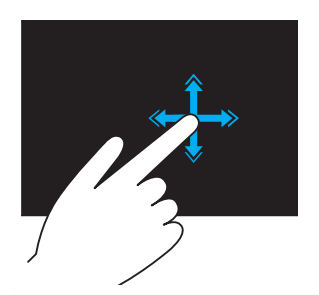

Beveg en finger raskt i ønsket retning for å bla gjennom innhold i et aktivt vindu som sidene i en bok.

Bla-funksjonen fungerer også vertikalt når du navigerer i innhold som bilder eller sanger i en spille-liste.

#### Rotere

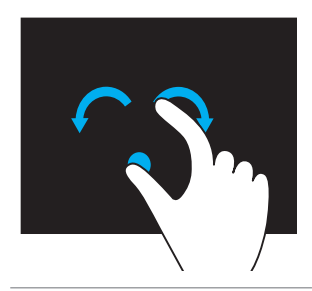

Rotere med klokken - Hold én finger eller tommelen i ro og beveg den andre fingeren i en bue mot høyre

Rotere mot klokken - Hold én finger eller tommelen i ro og beveg den andre fingeren i en bue mot venstre

Du kan også rotere det aktive innholdet ved å bevege fingrene i en sirkelbevegelse.

#### Rulle

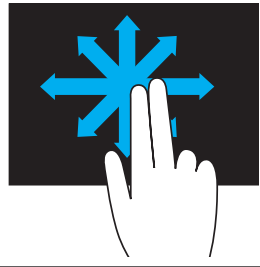

Panorere – Flytt fokuset til det ønskede objektet når ikke hele objektet er synlig.

Beveg to fingre i ønsket retning for å panorere det valgte objektet.

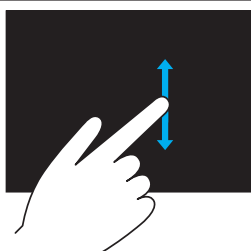

Rull vertikalt – Rull oppover eller nedover i det aktive vinduet.

Beveg én finger oppover eller nedover for å starte vertikal rulling.

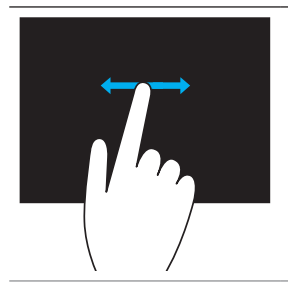

Rulle horisontalt – Rulle til høyre eller til venstre i det aktive vinduet.

Beveg én finger mot høyre eller venstre for å starte horisontal rulling.

## Bruke Bluetooth

Bluetooth-enheter som mus, tastatur, hodetelefoner, telefon, TV osv. kan kobles til (pares). For detaljer om paring av enheten med datamaskinen, se dokumentasjonen for enheten.

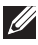

**MERK:** Sørg for at det er Bluetooth-drivere installert på datamaskinen.

### Pare en Bluetooth-enhet med datamaskinen

1. Aktiver Bluetooth på datamaskinen eller nettbrettet og enheten som skal pares.

På en Dell bærbar datamaskin, slå på trådløs for å aktivere Bluetooth. For informasjon om å slå Bluetooth på enheten, se dokumentasjonen for enheten.

2. Høyreklikk på Bluetooth-ikonet i statusfeltet på oppgavelinjen og klikk på Legg til en enhet (Add a Device).

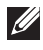

MERK: Hvis du ikke finner Bluetooth-ikonet, klikk på pilen ved siden av statusfeltet.

3. I vinduet Legg til en enhet (Add a device), velg enheten og klikk på Neste (Next).

MERK: Hvis enheten ikke vises i listen, sørg for at enheten din er synlig.

4. Følg anvisningene på skjermen for å fullføre paringen.

**MERK:** En kode vises kanskje på datamaskinen og enheten.

5. En melding som bekrefter paringen med enheten vises når paringen er fullført.

## Bruk av nettkameraet

Hvis datamaskinen eller skjermen har et innebygd nettkamera, er driverne installert og konfigurert fra fabrikken. Nettkameraet aktiveres automatisk når du starter en videosamtale eller program for videoopptak.

Dell Nettkamerasentral (Webcam Central) (kun Windows 7) kan også brukes for å ta stillbilder og videoopptak med nettkameraet.

## Ta et stillbilde

- 1. Åpne Dell Nettkamerasentral (Webcam Central).
- 2. Klikk på fanen ta bilde (Snap Photos).
- 3. Klikk på kameraikonet **for** for å ta et stillbilde.
- MERK: For å konfigurere alternativer som bildestørrelse, selvutløser, bildeserie-opptak, bildeformat osv.: Klikk på nedtrekks-pilen ved siden av kameraikonet.

## Ta opp en video

- 1. Åpne Dell Nettkamerasentral (Webcam Central).
- 2. Klikk på Videoopptak (Record Videos) fanen .
- 3. Klikk på opptaksikonet **For å starte et videoopptak.**
- 4. Når videoopptaket er fullført, klikk på opptaksikonet igjen for å stoppe videoopptaket.

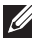

MERK: For å konfigurere alternativer som videostørrelse, selvutløser, time-lapse-opptak, videokvalitet osv. Klikk på nedtrekks-pilen ved siden av opptaksikonet.

## Valg av kamera og mikrofon

Hvis datamaskinen har flere nettkameraer eller mikrofoner (innebygde eller eksterne), kan du velge det nettkameraet og den mikrofonen du vil bruke med Nettkamerasentral (Webcam Central).

- 1. Åpne Dell Nettkamerasentral (Webcam Central).
- 2. Klikk på nedtrekks-pilen ved siden av kameraikonet i det nedre-venstre hjørnet av vinduet.
- 3. Klikk på det kameraet du vil bruke.
- 4. Klikk på fanen Videoopptak (Record Videos).
- 5. Klikk på nedtrekks-pilen ved siden av mikrofonikonet  $\mathbb{R}^{\mathbb{N}}$  under området for forhåndsvisning.
- 6. Klikk på den mikrofonen du vil bruke.

# Porter og kontakter

# Lyd

Lydkontakter gjør at du kan koble til høyttalere, hodetelefoner, mikrofoner, lydsystemer, forsterkere eller lydutgang fra TV.

**MERK:** Datamaskinen støtter kanskje ikke alle lydportene. For mer informasjon om tilgjengelige porter på din datamaskin, se *hurtigstartveiledningen (Quick Start Guide)* som ble levert med datamaskinen, eller *spesifikasjoner (Specifications)* på dell.com/support.

## Typer lydporter

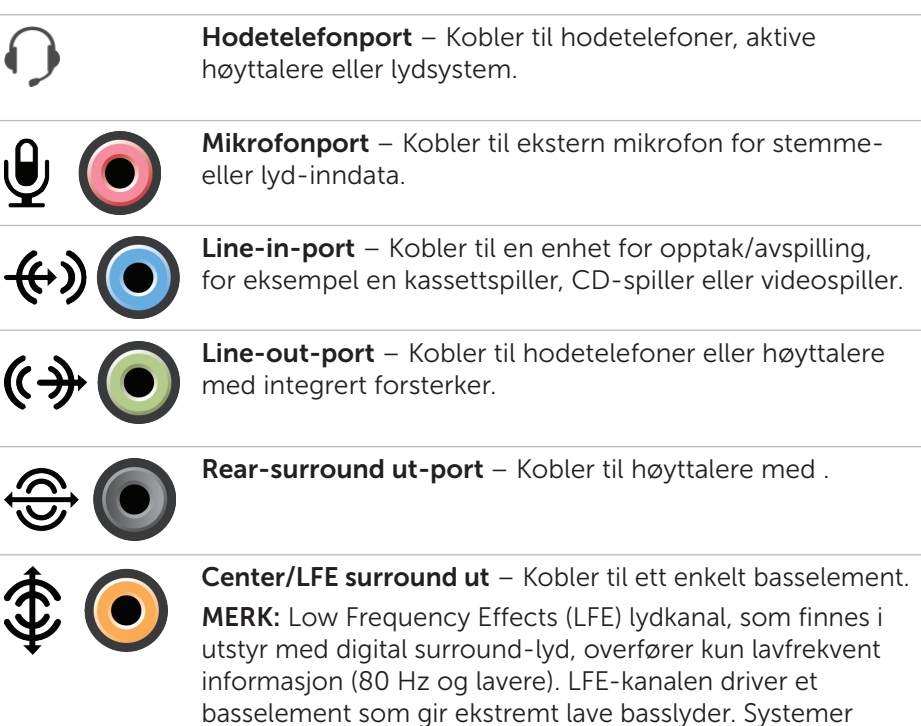

som ikke bruker basselementer kan overføre LFEinformasjon med parallellkobling til hovedhøyttalerne i surround-lydoppsettet.

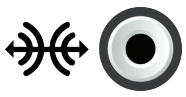

Side-surround-lydport – Kobler til venstre/høyre høyttalere.

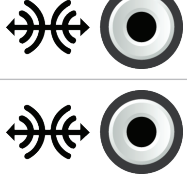

RCA S/PDIF port – Sender digital lyd uten behov for analog lydkonvertering.

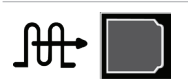

Optisk S/PDIF-port – Sender digital lyd, med bruk av optiske signaler, uten behov for analog lydkonvertering.

## USB

Universell seriebuss (USB) gjør at du kan koble tilleggsutstyr til en datamaskin eller et nettbrett. Dette tilleggsutstyret kan være mus, tastatur, skriver, eksterne stasjoner, kameraer, telefoner osv.

USB-port kan brukes til å overføre data mellom datamaskinen og enheten, og også til å lade støttede enheter. For mer informasjon, se dokumentasjonen for din enhet.

Noen datamaskiner har også USB-porter med integrert strømdelingsfunksjon som gjør at USB-enhetene kan lades selv om datamaskinen er slått av.

USB støtter også Plug-and-Play og hot swapping.

Plug-and-Play – Gjør at datamaskinen gjenkjenner og konfigurerer en enhet automatisk.

Hot swapping – Gjør at USB-enheter kan kobles fra og til uten omstart av datamaskinen.

## USB-porter

Standard USB – Standard USB-port finnes på de fleste bærbare og stasjonære datamaskiner. De fleste USB-enheter kobles til datamaskinen med denne porten.

Mini-USB – En mini-USB-port brukes i små elektroniske enheter, for eksempel kameraer, eksterne lagringsstasjoner, nettbrett osv.

Mikro-USB – En mikro-USB-port er mindre enn en mini-USB-port og brukes i telefoner, nettbrett, trådløse hodetelefoner og andre små elektroniske enheter.

## USB-standarder

USB 3.0 – Dette kalles også SuperSpeed USB. Denne porten støtter dataoverføringshastigheter opp til 4,8 Gbps og er bakoverkompatibel med eldre USB-standarder.

USB 2.0 – Kalles Hi-Speed USB. Den tilbyr ekstra båndbredde for multimedia og lagringsapplikasjoner. USB 2.0 støtter dataoverføringshastigheter opp til 480 Mbps.

USB 1.x – Eldre USB-standard som støtter dataoverføringshastigheter opp til 11 Mbps.

USB PowerShare – USB-strømdelingsfunksjon (PowerShare) gjør at USBenheter kan lades når datamaskinen er slått av eller i hvilemodus. Ikonet •<del>くし</del> indikerer at USB-porten støtter strømdelingsfunksjon (PowerShare).

MERK: Noen USB-enheter lades kanskje ikke når datamaskinen er slått av eller i hvilemodus. Slå på datamaskinen i slike tilfeller for at enheten skal lades.

MERK: Hvis du slår av datamaskinen mens du lader en USB-enhet kan det hende at enheten slutter å lade. For å fortsette ladning kobles enheten fra og kobles til jgjen.

**MERK:** På bærbare datamaskiner avslutter strømdelingsfunksionen (PowerShare) ladning av enheten når batterikapasiteten på den bærbare datamaskinen når 10 %. Denne grensen kan endres i systemoppsett (System Setup).

Feilsøkingsport – Feilsøkingsporten gjør at en bruker kan kjøre USB 3.0-porter i USB 2.0-modus midlertidig for feilsøking, og også når operativsystemet installeres på nytt fra en optisk USB-stasjon eller en flashstasjon.

## eSATA

eSATA gjør at du kan koble eksterne lagringsenheter til datamaskinen, for eksempel harddisker og optiske stasjoner. eSATA har samme båndbredde som SATA-porter.

Datamaskinen kan ha en egen eSATA-port eller en eSATA/USB-kombinasjonsport.

## IEEE 1394

IEEE 1394-grensesnittet er en standard for seriell buss grensesnitt som muliggjør enkel, isokron (i sanntid) samhandling, med lav kostnad og høy båndbredde, mellom datamaskiner, tilleggsutstyr og forbrukerelektronikk som videokameraer, videospillere, skrivere, TV-er og digitale kameraer. Med IEEE 1394-kompatible produkter og systemer kan du overføre video og stillbilder uten kvalitetstap.

### Nøkkelfunksjoner

- Digital Gir bedre signalkvalitet da det ikke betinger digital-analogdigital konvertering.
- • Tilkobling Bruker en tynn seriekabel, kan forlenges til 100 meter eller lengre ved bruk av repeatere, over CAT5, fiberoptikk, eller koaksialkabler.
- • Lett å bruke Eliminerer behovet for spesialdrivere eller kompliserte oppsett.
- Hot pluggable Tillater at enheter kan legges til og fjernes mens enheten og datamaskinen er slått på.
- • Fleksibel Gjør at enheter kan kobles til hverandre ved å seriekoble dem sammen, uten behov for huber eller svitsjer. Støtter også forgreninger, viderekobling, og andre topologier, noe som reduserer kablingskompleksiteten. Støtter opp til 64 enheter på én enkelt kontakt.
- Rask Støtter levering av tidskritiske data ved flere hastigheter, herunder 100, 200 400, og 800 Megabits per sekund over én enkelt kontinuerlig kabel eller buss. Dette muliggjør høykvalitets video og videoapplikasjoner til en lav kostnad.

### Typer av IEEE 1394-kontakter

- • 4-pinners kontakt
- • 6-pinners kontakt
- • 9-pinners kontakt

## Visual Graphics Array (VGA)

Visual Graphics Array (VGA) gjør at du kan koble til monitorer, projektorer osv. HDMI- eller DVI-port kan kobles til en VGA-port med VGA til HDMI eller VGA til DVI adapter.

## Digital Visual Interface (DVI)

Digital Visual Interface (DVI) gjør at du kan koble datamaskinen til skjermer som flatskjermer, projektorer osv.

Det finnes tre typer av DVI-tilkoblinger:

- **DVI-D (DVI-Digital)** DVI-D sender digitale video-signaler mellom grafikkortet og den digitale skjermen. Dette gir rask video-utdata med høy kvalitet.
- **DVI-A (DVI-Analog)** DVI-A sender analoge video-signaler til en analog skjerm, for eksempel en CRT-monitor eller en analog LCD-monitor.
- **DVI- I (DVI-Integrated)**  $-$  DVI-I er en integrert tilkobling som kan sende et digitalt eller et analogt signal. Denne porten er mer allsidig da den kan brukes til både digitale og analoge tilkoblinger.

## Skjermport

Skjermport gir en digital tilkobling mellom datamaskinen og skjermenheter, for eksempel monitorer, projektorer osv. Den støtter både video- og lydsignaler. Skjermport er designet spesielt til bruk med dataskjermer.

### Mini-skjermport

Mini-skjermport er en mindre versjon av skjermport.

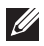

**MERK:** Skjermport og mini-skjermport er kompatible med hverandre, men de varierer i størrelse. Hvis porten har en annen størrelse, bruk en overgang.

## Fordeler med skjermport

- Støtter høy oppløsning og høy oppdaterings-frekvens
- • Støtter 3D-overføring
- Støtter flere skjerm-enheter samtidig
- • Støtter HDCP
- Støtter plug-and-play-adaptere som gjør at du kan koble til skjermer som bruker eldre tilkoblingsstandarder, for eksempel DVI, HDMI, og VGA
- • Skjermkabler kan være opp til 15 meter lange (49,21 fot) uten behov for signalforsterkere

## **HDMI**

High Definition Multimedia Interface (HDMI) gir digital tilkobling mellom datamaskinen, skjermenheter, og andre multimedia-enheter. Den støtter både video- og lydsignaler.

HDMI-porter er som regel tilgjengelig på datamaskiner, TV-er, dekodere, DVD- og Blu-ray-spillere, spillkonsoller osv.

### Fordeler med HDMI

- Støtter høy oppløsning og høy oppdateringsfrekvens
- • Støtter 3D-overføring
- • Støtter HDCP
- • Som regel tilgjengelig på de fleste datamaskiner og forbrukerenheter for multimedia
- • Kan brukes til tilkobling av kun-lyd, kun-video, eller lyd og video
- • Kompatibel med skjermer med fikserte piksler som LCD-er, plasmaskjermer, og projektorer

### Mini-HDMI

Mini High Definition Multimedia Interface (HDMI) gir digital tilkobling mellom datamaskinen og bærbare enheter som smarttelefoner, bærbare datamaskiner osv.

### Mikro-HDMI

Micro High Definition Multimedia Interface (HDMI) gir digital tilkobling mellom datamaskinen og bærbare enheter som smarttelefoner, bærbare datamaskiner osv. Denne kontakten ligner på mikro-USB-kontakten som finnes på de fleste smarttelefoner.

## S/PDIF

S/PDIF er en standard for overføring av lyd i digitalt format. Du kan bruke S/PDIF til lydenheter som lydkort, høyttalere, hjemmekinoanlegg, TV-er osv. Det støtter 5.1-lyd.

Det finnes to typer av S/PDIF-koblinger:

- • Optisk Bruker fiberoptikk med TOSLINK-koblinger
- • Koaksial Bruker koaksialkabler med RCA-koblinger

# Nettverk

Et datanettverk gir tilkobling mellom datamaskinen og andre ressurser, for eksempel Internett, andre datamaskiner, delte skrivere osv.

Du kan sette opp nettverket med kabler (LAN) eller bruke trådløse enheter (WLAN).

### Lokalnettverk (Local Area Network, LAN)

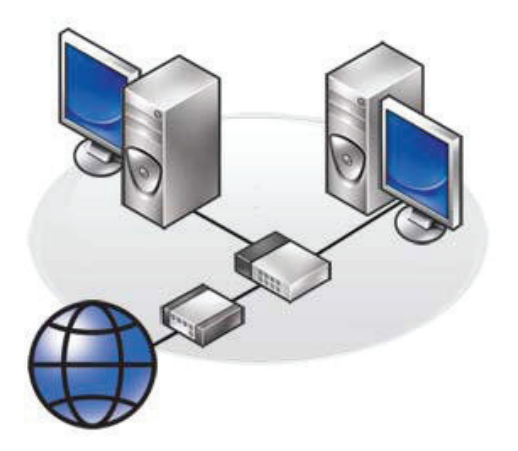

Enhetene er koblet sammen med Ethernet -kabler og dekker et relativt snevert område, som regel inne i et hus eller bygning.

### Trådløst lokalnettverk (Wireless Local Area Network, WLAN)

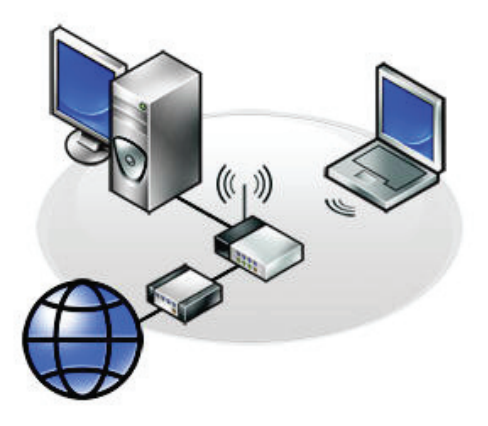

Enhetene er koblet sammen trådløst og dekker et relativt snevert område, som regel inne i et hus eller bygning. Trådløse tilkoblinger som settes opp for WLAN er som regel Wi-Fi (802.11x).

### Trådløst nettverk som rekker over et større geografisk område (Wireless Wide Area Network, WWAN)

Denne tjenesten, også kjent som mobilt bredbånd, tilbys som regel fra telefonselskapene til bruk på mobile enheter. Den mobile enheten eller bærbare datamaskinen må støtte WWAN-teknologi for å kunne koble seg til dette nettverket.

### Trådløst personlig nettverk (Wireless Personal Area Network, WPAN)

Enhetene er som regel trådløst tilkoblet med Bluetooth, RF, NÆRKOMMUNIKASJON (Near-Field Communication (NFC)), osv. Denne type nettverk opererer som regel innenfor noen få meter fra enhetene. For å koble datamaskinen eller nettbrettet til Internett, se [Koble til Internett.](#page-36-1)

# Programvare og programmer

## **Computrace**

Computrace gjør at datamaskiner kan spores når de bytter bruker eller flyttes rundt i en organisasjon, og hjelper til å forhindre tyveri og gjenfinner datamaskiner som er mistet eller stjålet.

En datamaskin som har Computrace-aktivert og har tilgang til Internett, kommuniserer regelmessig med Computrace-serveren for å rapportere systeminformasjon, lokalisering og brukeridentitet.

Computrace tilbyr følgende pakker og funksjoner:

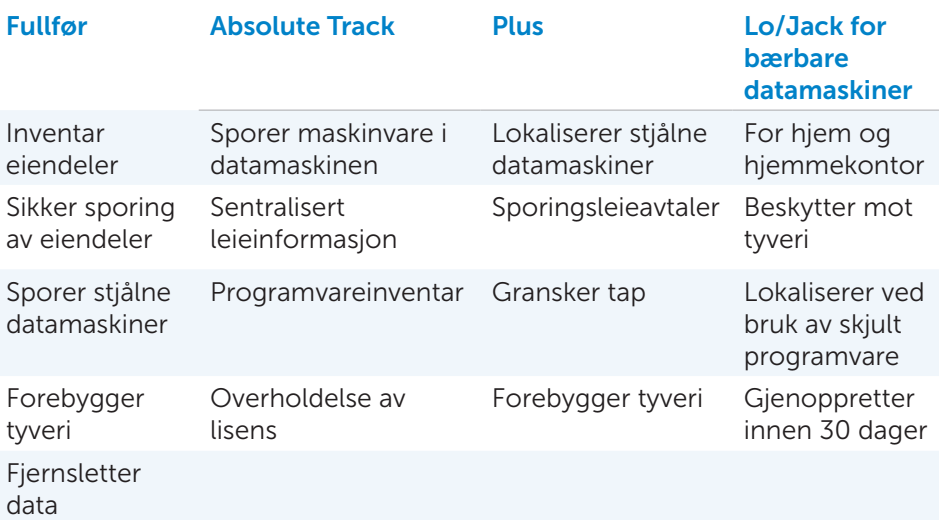

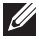

**MERK:** Computrace støttes kanskje ikke på alle datamaskiner.

## Aktivere Computrace

- 1. Slå på eller start datamaskinen på nytt.
- 2. Trykk på <F2> med engang Dell-logoen vises for å gå inn i systemoppsett.

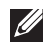

**MERK:** Hvis du venter for lenge og logoen til operativsystemet vises, fortsetter du å vente til Windows-skrivebordet vises. Slå av datamaskinen og prøv på nytt.

- 3. Velg fanen Sikkerhet (Security) og velg deretter Computrace(R).
- 4. Velg Aktiver (Activate) for å aktivere Computrace.

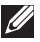

**MERK:** Så snart alternativet Computrace er aktivert eller deaktivert i systemoppsett kan ikke denne funksjonen endres senere. Dette er for å hindre en uautorisert endring av denne funksjonen.

## Få hjelp om Computrace

Dell yter hjelp om Computrace gjennom Absolute Software. Absolute Software kan kontaktes for hjelp om installering, konfigurasjon, bruk og feilsøking.

For å kontakte Absolute Software se nettstedet til Absolute Software på absolute.com eller send en e-post til [techsupport@absolute.com](mailto:mailto:techsupport%40absolute.com?subject=).

## My Dell-nedlastinger

Min Dell-nedlastinger (My Dell Downloads) er et programvaredepot som lar deg laste ned og installere programvare som var forhåndsinstallert på datamaskinen, men hvis medium ikke ble levert med.

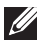

MERK: Mine Dell-nedlastinger (My Dell Downloads) er kanskje ikke tilgjengelig i alle regioner.

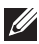

MERK: Du må registrere deg for å få tilgang til mine Dell-nedlastinger (My Dell Downloads).

Mine Dell-nedlastinger (My Dell Downloads) lar deg:

- Vise original programvare som ble levert med datamaskinen.
- Laste ned og installere berettiget programvare.
- Endre passord for min Dell-nedlastinger-konto (My Dell Downloads account).

Registrere deg og bruke My Dell Downloads:

- 1. Gå til smartsource.dell.com/web.
- 2. Følg anvisningene på skjermen for å registrere datamaskinen.
- 3. Installer programvaren på nytt eller opprett et sikkerhetskopimedium for fremtidig bruk.

## My Dell (Min Dell)

Min Dell er et alt-på-ett-sted kontrollpanel for systemverktøy og diagnostikk. Du kan bruke Min Dell (My Dell) til å finne datamaskinens servicemerke, ekspresservicekode, systeminformasjon, garantistatus, osv. Det gir tilgang til elektroniske verktøy, linker for Dell teknisk støtte, kanaler for Dell kundestøtte, enhetsbehandling, nettverkstilkoblinger, systemvarsler, ytelsesforbedringstips og linker til andre Dell-verktøy og diagnostiske tjenester.

## Laste ned eller oppgradere My Dell (Min Dell)

For å laste ned eller oppgradere til nyeste versjon av min Dell (My Dell), gå til dell.com/support.

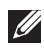

**Merk:** Det anbefales å laste ned programvaren fra Internett når det blir angitt under installering av min Dell (My Dell).

## Tilgang til My Dell (Min Dell):

Windows 8 – Bank eller klikk på My Dell-ikonet på startskiermen.

Windows 7 – Klikk på Start + Alle programmer (All Programs) → Dell → Min Dell (My Dell)→ Min Dell (My Dell).

## PC-sjekk (Checkup)

Bruk PC-sjekk (Checkup) For å kontrollere hard-disk-bruk, kjøre maskinvarediagnostikk, og spore endringer som er gjort på datamaskinen.

- Styring av diskplass (Drive Space Manager) Styr harddisken ved hielp av en visuell representasjon av plassen som brukes av hver filtype.
- Historikk om ytelse og konfigurasion (Performance and Configuration) Overvåk systemhendelser og endringer over tid. Dette verktøyet viser alle maskinvareskanninger, tester, systemendringer, kritiske hendelser og gjenopprettingspunkter for systemet.
	- Detaljert systeminformasjon  $-$  Vis detaljert informasjon om maskinvare- og operativsystemkonfigurasjoner, tilgang til kopier av servicekontrakter, garantiinformasjon og tilbud om garantifornyelse.
	- Få hjelp  $-$  Vis alternativer for Dell teknisk støtte, kundestøtte, visninger og opplæring, verktøy på Internett, brukerhåndbok, garantiinformasjon, ofte stilte spørsmål osv.
- Sikkerhetskopiering og gjenoppretting Tilgang til systemgjenopprettingsverktøy som lar deg:
	- Opprette en Dell fil for gjenoppretting av fabrikkinnstillinger på datamaskinen for å kunne gjenopprette datamaskinen på et senere tidspunkt.
	- Opprette medium for sikkerhetskopiering og gjenoppretting.
- Tilbud om økt systemytelse (System Performance Improvement Offers) – Anskaff programvare- og maskinvareløsninger som øker systemytelsen.

## Løsningsplass (Solution Station)

Løsningsplass (Solution Station) er en alt-på-ett-sted-butikk for premium støttetjenester for datamaskinkonfigurasjon og vedlikehold, nettverksinstallasjon og støtte, installasjon av hjemmeunderholdning osv.

Avhengig av dine behov kan du velge mellom følgende kategorier for støtte: Telefonstøtte, på-stedet-støtte (støtte i hjemmet), eller tjenester på nettet.

Utvalgte tjenester inkluderer en gratis PC-helsesjekk for å optimalisere og øke hastigheten på datamaskinen, hjelpe med vanlige feil og feilsøking, virus- og spionvare-fjerning, trådløst-nettverk oppsett, og mer. Du kan også finne artikler og ofte stilte spørsmål om de vanligste problemene og instruksjoner om hvordan du utfører vanlige oppgaver.

Støttekategoriene har fleksibel prissetting og varierende grad av kundeengasjement for problemløsing.

### Løsningsplass (Solution Station) tilbud

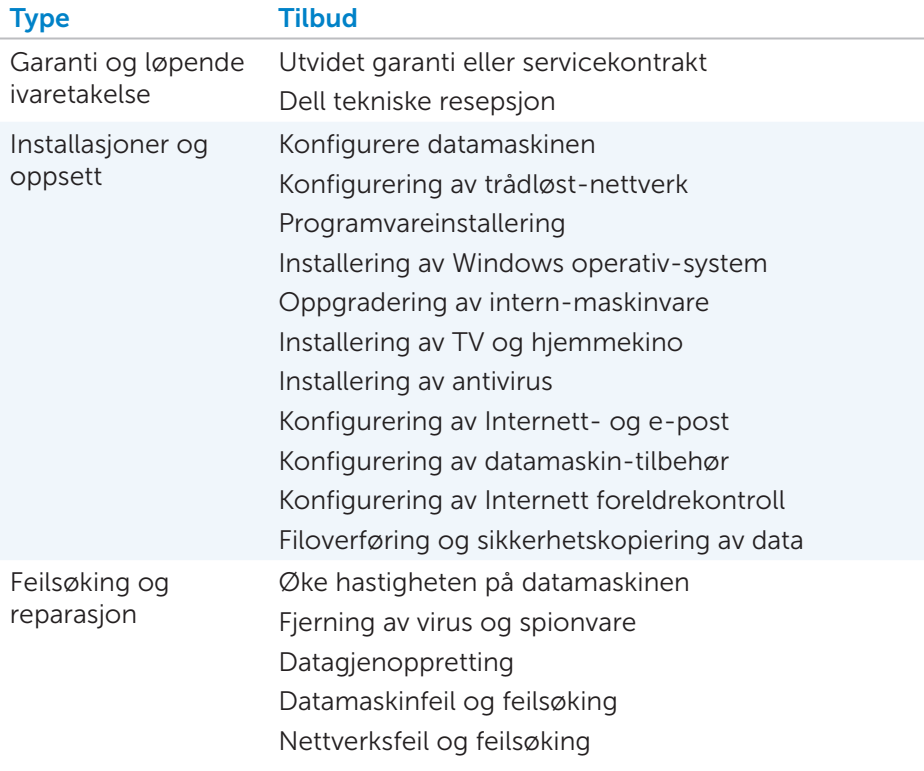
## **Quickset**

Quickset er et sett av programmer som gir økt funksjonalitet til Delldatamaskinen. Det gir enkel tilgang til et antall funksjoner som normalt krever flere trinn. Noen funksjoner som Dell Quickset gir tilgang til kan være:

- • Konfigurere trådløse hurtigtaster
- Deaktivere eller aktivere batteriladning
- Endre virkemåte for Fn-tasten

**MERK:** Quickset støttes kanskje ikke på alle datamaskiner.

## Installere Quickset

Quickset er forhåndsinstallert på en ny Dell datamaskin. Hvis du trenger å reinstallere Quickset, last den ned fra nettstedet for Dell support på dell.com/support.

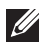

**MERK:** Hvis du gjenoppretter datamaskinen med PC Restore eller et lignende program, blir Quickset også gjenopprettet.

## NVIDIA 3D-programmer

NVIDIA 3DTV spillapplikasjon installert på datamaskinen lar deg spille 3D-spill, se på Blu-ray 3D-videoer, bla i 3D-bilder. Den støtter de samme spillene som NVIDIA 3D Vision. For å se en liste over støttede 3D-spill, se nvidia.com.

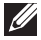

**MERK:** Se på NVIDIA support for mer informasjon om denne applikasjonen.

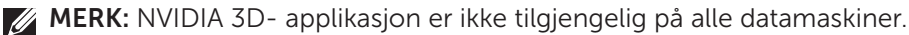

### Spille spill i 3D

- 1. Start spillet i fullskjerm modus.
- 2. Hvis du ser en melding som sier at gjeldende modus ikke er HDMI 1.4-kompatibel, sett spillets oppløsning til 1280 x 720 (720p) i HD 3D-modus.

### **Tastatursnarveier**

Følgende er noen tastatursnarveier som er tilgjengelig for 3D-spilling:

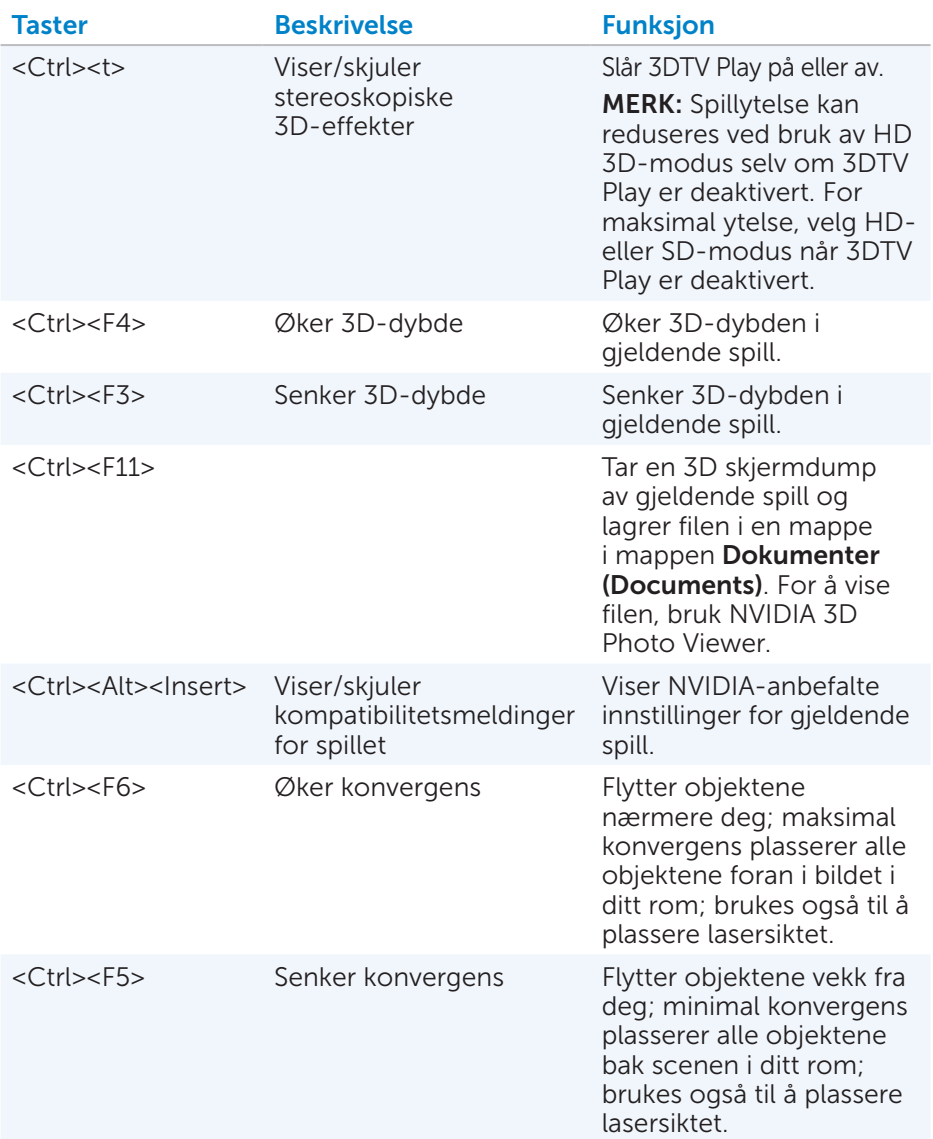

**MERK:** For mer informasjon, se NVIDIA-applikasjonens hjelpefil.

## **DellConnect**

DellConnect er et nettbasert verktøy som gjør at en Dell-agent kan få tilgang til datamaskinen (under tilsyn) for fjerndiagnostisering og problemløsning på datamaskinen. Det gjør at en representant for teknisk støtte kan samhandle med datamaskinen med din tillatelse.

En DellConnect-forespørsel blir initiert av en teknisk support-agent ved behov under feilsøking.

**MERK:** For tilgang til DellConnect og vilkår for bruk, se dell.com/DellConnect.

# Gjenopprette operativsystemet

## Alternativer for systemgjenoppretting

Operativsystemet kan gjenopprettes med ett av følgende alternativer:

 $\wedge$  FORSIKTIG: Bruk av Dell gjenoppretting av fabrikkinnstillinger (Dell Factory Image Restore) eller *Operativsystem*disken sletter permanent alle filer på din datamaskin. Hvis det er mulig, lag sikkerhetskopi av alle filer før disse valg brukes.

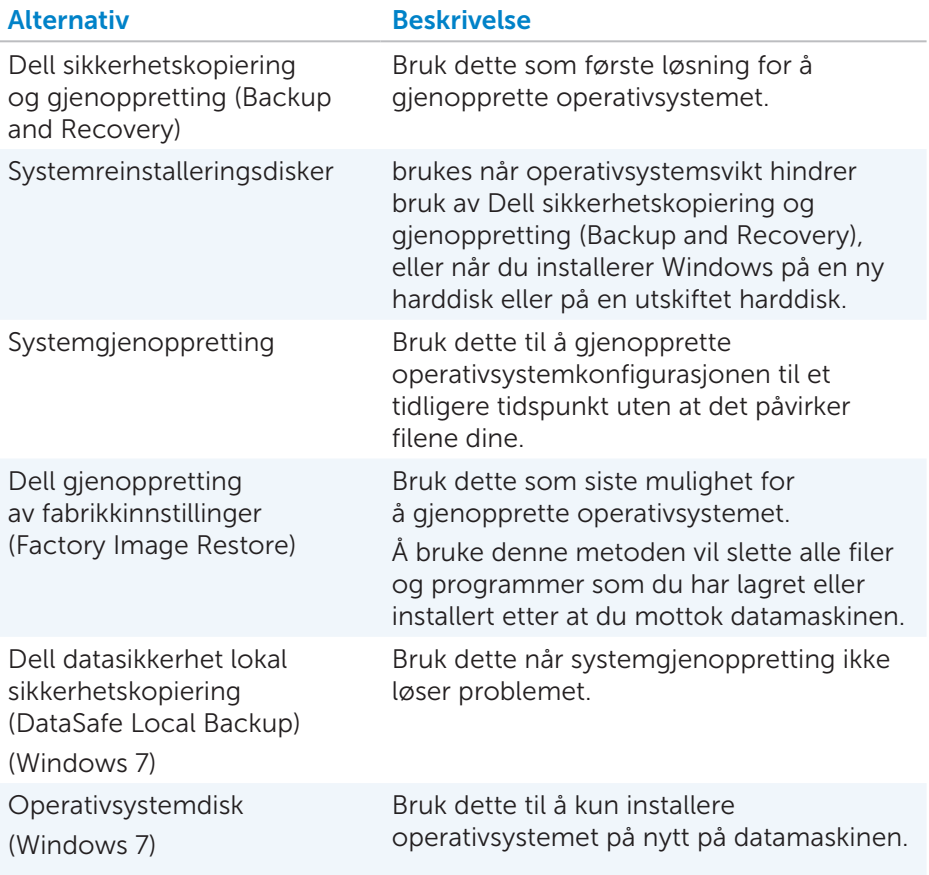

## Dell sikkerhetskopiering og gjenoppretting (Backup and Recovery)

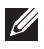

MERK: Valget Dell sikkerhetskopiering og gjenoppretting (Backup and Recovery) er kun tilgjengelig i Windows 8.

Dell sikkerhetskopiering og gjenoppretting (Backup and Recovery) finnes i to versjoner:

- Dell sikkerhetskopiering og gjenoppretting (Backup and Recovery), grunnleggende
- Dell sikkerhetskopiering og gjenoppretting (Backup and Recovery) premium

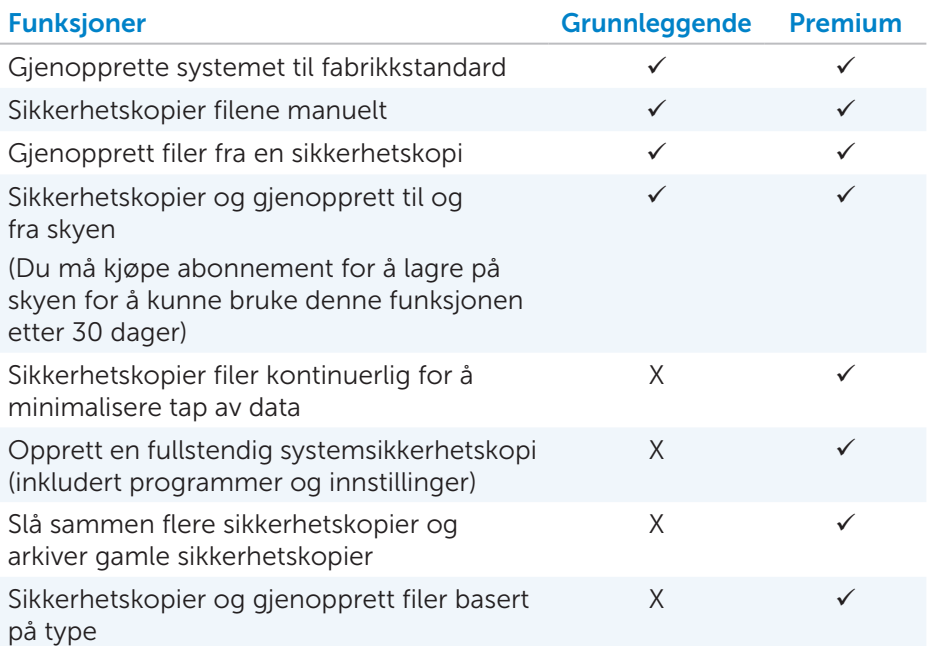

## Dell sikkerhetskopiering og gjenoppretting (Backup and Recovery), grunnleggende

### Tilgang til Dell sikkerhetskopiering og gjenoppretting (Backup and Recovery)

- 1. Slå på datamaskinen.
- 2. Gå til Søk (Search) charm.
- 3. Klikk på App-er og skriv inn Dell Backup and Recovery i søkeboksen.
- 4. Klikk på Dell sikkerhetskopiering og gjenoppretting (Backup and Recovery) i listen over søkeresultater.

### Opprette systemgjenopprettingsdisker

- 1. Start Dell sikkerhetskopiering og gjenoppretting (Backup and Recovery).
- 2. Klikk på flisen>Installere på nytt-disker (Reinstall Discs).
- 3. Velg USB-flashdisk eller disker (Discs), og klikk deretter på Fortsett (Continue).
- 4. Følg anvisningene på skjermen.

### Gjenopprette datamaskinen

- 1. Start Dell sikkerhetskopiering og gjenoppretting (Backup and Recovery).
- 2. Klikk på flisen Gienoppretting (Recovery).
- 3. Klikk på Systemgjenoppretting (System Recovery).
- 4. Klikk på Ja, fortsett (Yes, Continue).
- 5. Følg anvisningene på skjermen.

## Dell sikkerhetskopiering og gjenoppretting (Backup and Recovery) premium

- $\wedge$  FORSIKTIG: Selv om du får valget å lagre dine personlige filer under gjenopprettingsprosessen, anbefales det at du sikkerhetskopierer dine personlige filer på en egen drive eller disk før du bruker gjenopprettingsvalget.
- **MERK:** Hvis du bestilte Dell Backup and Recovery Premium sammen med datamaskinen gjennom Digital Delivery application, må du først laste ned Dell Backup and Recovery Basic for å få alternativet Dell Backup and Recovery Premium.

### Oppgradering til Dell Backup and Recovery Premium

- 1. Start Dell sikkerhetskopiering og gjenoppretting (Backup and Recovery).
- 2. Klikk på flisen Sikkerhetskopiering (Backup) og velg Sikkerhetskopiering av data (Data Backup).
- 3. Klikk på Oppgrader til Dell Backup and Recovery Premium.

#### Gjenopprette systemdata

- 1. Start Dell sikkerhetskopiering og gjenoppretting (Backup and Recovery).
- 2. Klikk på flisen Sikkerhetskopiering (Backup) og velg Sikkerhetskopiering av systemet (System Backup).
- 3. Følg anvisningene på skjermen.

### Gjenoppretting av spesifikke filer fra en full sikkerhetskopiering av systemet

- 1. Start Dell sikkerhetskopiering og gjenoppretting (Backup and Recovery).
- 2. Klikk på flisen Gjenoppretting (Recovery) og velg deretter Gjenoppretting av data (Data Recovery).
- 3. Klikk på Ja, fortsett (Yes, Continue).
- 4. Følg anvisningene på skjermen.

#### Gjenoppretting av spesifikke filer eller mapper fra en fil & mappe sikkerhetskopi

- 1. Start Dell sikkerhetskopiering og gjenoppretting (Backup and Recovery).
- 2. Klikk på flisen Gjenoppretting (Recovery) og velg deretter Gjenoppretting av data (Data Recovery).
- 3. Klikk på Ja, fortsett (Yes, Continue).
- 4. Tast inn navnet på filen eller mappen i søkeboksen, eller velg type data som skal gjenopprettes.
- 5. Følg anvisningene på skjermen.

#### Opprette en full sikkerhetskopi av systemet

- 1. Start Dell sikkerhetskopiering og gjenoppretting (Backup and Recovery).
- 2. Klikk på flisen Gienoppretting (Recovery) og velg deretter Gienoppretting av systemet (System Recovery).
- 3. Klikk på Ja, fortsett (Yes, Continue).
- 4. Følg anvisningene på skjermen.

## Dell datasikkerhet lokal sikkerhetskopiering (DataSafe Local Backup)

- FORSIKTIG: Bruk av Dell datasikkerhet lokal sikkerhetskopiering (DataSafe Local Backup) fjerner permanent alle programmer eller drivere som er installert etter at du mottok datamaskinen. Ta sikkerhetskopier av programmer du må installere på datamaskinen før du bruker Dell datasikkerhet lokal sikkerhetskopiering (DataSafe Local Backup). Bruk datasikkerhet lokal sikkerhetskopiering (DataSafe Local Backup) bare hvis systemgjenoppretting ikke løste problemet med operativsystemet.
- $\wedge$  FORSIKTIG: Selv om Dell datasikkerhet lokal sikkerhetskopiering (DataSafe Local Backup) er designet for å ta vare på datafiler på datamaskinen anbefales det å ta sikkerhetskopi av datafilene før du bruker Dell datasikkerhet lokal sikkerhetskopiering (DataSafe Local Backup).
- MERK: Dell datasikkerhet lokal sikkerhetskopiering (DataSafe Local Backup) er kanskie ikke tilgjengelig i alle regioner.
- MERK: Dell datasikkerhet lokal sikkerhetskopiering (DataSafe Local Backup) er kun tilgjengelig i Windows 7.
- MERK: Hvis Dell datasikkerhet lokal sikkerhetskopiering (DataSafe Local Backup) ikke er tilgjengelig på datamaskinen, bruk Dell gjenoppretting av fabrikkinnstillinger (Factory Image Restore) for å gjenopprette operativsystemet.

Dell datasikkerhet lokal sikkerhetskopiering (DataSafe Local Backup) finnes i to versjoner:

- Dell datasikkerhet lokal sikkerhetskopiering grunnleggende version (DataSafe Local Backup Basic)
- • Dell datasikkerhet lokal sikkerhetskopiering premium (Dell DataSafe Local Backup Premium)

### Dell datasikkerhet lokal sikkerhetskopiering (DataSafe Local Backup)

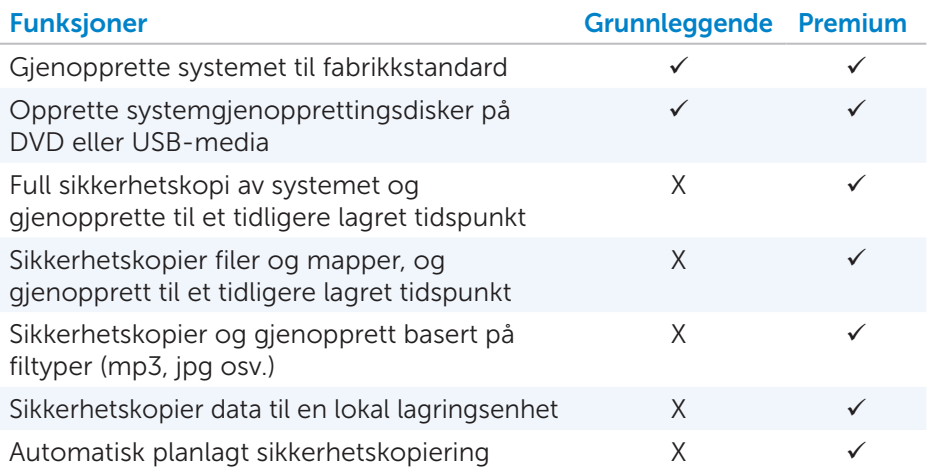

#### Dell datasikkerhet lokal sikkerhetskopiering grunnleggende versjon (DataSafe Local Backup Basic)

MERK: Dell datasikkerhet lokal sikkerhetskopiering (DataSafe Local Backup) er kun tilgjengelig i Windows 7.

#### Starte Dell datasikkerhet lokal sikkerhetskopiering (DataSafe Local Backup)

- 1. Slå på datamaskinen.
- 2. Klikk på Start  $\longleftrightarrow$  Alle programmer→ Dell datasikkerhet (DataSafe)→ Dell datasikkerhet lokal sikkerhetskopiering (DataSafe Local Backup).

#### Opprette systemgjenopprettingsdisker

- 1. Start Dell datasikkerhet lokal sikkerhetskopiering (DataSafe Local Backup).
- 2. Klikk på Sikkerhetskopi (Backup)→ Opprett gjenopprettingsmedium (Create Recovery Media).
- 3. Følg anvisningene på skjermen.

### Gjenopprette datamaskinen til en tidligere dato eller fabrikkinnstillinger

- 1. Start Dell datasikkerhet lokal sikkerhetskopiering (DataSafe Local Backup).
- 2. Klikk på Gjenopprett (Restore)→ Gjenopprett hele systemet til en tidligere dato eller fabrikkinnstillinger.
- 3. Følg anvisningene på skjermen.

### Dell datasikkerhet lokal sikkerhetskopiering premium (Dell DataSafe Local Backup Premium)

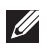

**MERK:** Hvis du bestilte Dell datasikkerhet lokal sikkerhetskopiering premium (Dell DataSafe Local Backup Premium) ved innkjøp kan det være forhåndsinstallert på din datamaskin.

#### Oppgradere til Dell datasikkerhet lokal sikkerhetskopiering premium (Dell DataSafe Local Backup Premium)

- 1. Start Dell datasikkerhet lokal sikkerhetskopiering (DataSafe Local Backup).
- 2. Klikk på OPPGRADER NÅ! (UPGRADE NOW!)

### Gjenopprette systemdata

- 1. Start Dell datasikkerhet lokal sikkerhetskopiering (DataSafe Local Backup).
- 2. Klikk på Sikkerhetskopiering (Backup)→ Full sikkerhetskopiering av systemet (Full System Backup).
- 3. Følg anvisningene på skjermen.

### Gjenopprette data ved bruk av Lokal sikkerhetskopiering av fil og mappe (File and Folder Local Backup)

- 1. Start Dell datasikkerhet lokal sikkerhetskopiering (DataSafe Local Backup).
- 2. Klikk på Sikkerhetskopiering (Backup)→ Lokal sikkerhetskopiering av fil & mappe (File & Folder Local Backup).
- 3. Følg anvisningene på skjermen.

### Gjenoppretting av spesifikke filer fra en full sikkerhetskopiering av systemet

- 1. Start Dell datasikkerhet lokal sikkerhetskopiering (DataSafe Local Backup).
- 2. Klikk på Gjenopprett (Restore)→ Gjenopprett spesifikke filer eller mapper fra en full sikkerhetskopiering av systemet.
- 3. Følg anvisningene på skjermen.

### Gjenoppretting av spesifikke filer eller mapper fra en fil & mappe sikkerhetskopi

- 1. Start Dell datasikkerhet lokal sikkerhetskopiering (DataSafe Local Backup).
- 2. Klikk på Gjenopprett (Restore)→ Gjenopprett bestemte filer eller mapper fra en fil & mappe sikkerhetskopi.
- 3. Følg anvisningene på skjermen.

## Dell gjenoppretting av fabrikkinnstillinger (Factory Image Restore)

FORSIKTIG: Bruk av alternativet Dell gjenoppretting av fabrikkinnstillinger (Factory Image Restore) vil fjerne alle programmer og drivere som er installert etter at du mottok datamaskinen. Klargjør sikkerhetskopier av programmer du trenger å installere på nytt før du bruker Dell gjenoppretting av fabrikkinnstillinger (Factory Image Restore).

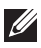

MERK: Dell gjenoppretting av fabrikkinnstillinger (Factory Image Restore) er kanskje ikke tilgjengelig i noen land og på noen datamaskiner.

Bruk Dell gjenoppretting av fabrikkinnstillinger (Factory Image Restore) som absolutt siste mulighet for gjenoppretting av systemet. Dette alternativet gjenoppretter harddisken til den tilstand den var i når den ble levert. Alle programmer eller filer som er lagt til etter du mottok datamaskinen – inkludert datafiler som bilder, musikk og videoer – blir slettet permanent.

Tilgang til Dell gjenoppretting av fabrikkinnstillinger (Factory Image Restore)

 $\wedge$  FORSIKTIG: Bruk av Dell gjenoppretting av fabrikkinnstillinger (Factory Image Restore) sletter permanent alle data på harddisken, og fjerner alle programmer eller drivere som er installert etter at du mottok datamaskinen. Hvis mulig, sikkerhetskopier dataene før Dell gjenoppretting av fabrikkinnstillinger (Factory Image Restore) utføres. Bruk Dell gjenoppretting av fabrikkinnstillinger (Factory Image Restore) kun hvis andre gjenopprettingsmetoder ikke fungerer.

Etter to mislykkede forsøk på oppstart av operativsystemet vil oppstartsekvensen automatisk forsøke å utføre systemgjenoppretting, og utføre en automatisk reparasjon.

#### Starte gjenoppretting av fabrikkinnstillinger (Factory Image Restore)

- $\wedge$  FORSIKTIG: Bruk av Dell gjenoppretting av fabrikkinnstillinger (Factory Image Restore) sletter permanent alle data på harddisken, og fjerner alle programmer eller drivere som er installert etter at du mottok datamaskinen. Hvis mulig, sikkerhetskopier dataene før Dell gjenoppretting av fabrikkinnstillinger (Factory Image Restore) utføres. Bruk Dell gjenoppretting av fabrikkinnstillinger (Factory Image Restore) kun hvis systemgjenoppretting ikke løste problemet med operativsystemet.
	- 1. Slå på eller start datamaskinen på nytt.
	- 2. Trykk på <F8> et par ganger når Dell-logoen vises for tilgang til Avanserte oppstartsalternativer (Advanced Boot Options).
		- **MERK:** Hvis du venter for lenge og logoen til operativsystemet vises, fortsetter du å vente til Microsoft Windows-skrivebordet vises. Start deretter datamaskinen på nytt og prøv igjen.
	- 3. Velg Reparere datamaskinen (Repair Your Computer). Vinduet **Systemgienopprettingsalternativer** (System Recovery Options) vises.
	- 4. Velg en tastaturlayout og klikk på Neste (Next).
	- 5. Logge inn på en lokal datamaskin.
	- 6. Velg Dell gjenoppretting av fabrikkinnstillinger (Factory Image Restore) eller Dell fabrikksverktøy (Dell Factory Tools)→ Dell gjenoppretting av fabrikkinnstillinger (Factory Image Restore) (avhengig av datamaskinens konfigurasjon).
	- 7. Klikk på Neste (Next). Skjermbildet Bekreft datasletting (Confirm Data Deletion) vises.

MERK: Hvis du ikke vil fortsette med Dell gjenoppretting av fabrikkinnstillinger (Factory Image Restore), klikk på Avbryt (Cancel).

- 8. Kryss av i boksen for å bekrefte at du vil fortsette å reformatere harddisken og gjenopprette systemprogramvaren til fabrikkinnstillingene, og klikk deretter på Neste (Next). Gjenopprettingsprosessen begynner og kan ta 20 minutter eller mer før den er fullført.
- 9. Når gjenopprettingsprosessen er fullført, klikk på **Fullfør** (Finish) for å starte datamaskinen på nytt.

## Systemgjenoppretting

### $\wedge$  FORSIKTIG: Ta regelmessig sikkerhetskopi. Systemgienoppretting overvåker eller gjenoppretter ikke datafilene.

Systemgjenoppretting er et verktøy fra Microsoft Windows som hjelper deg med å angre programvareendringer uten at det påvirker dine personlige filer slik som dokumenter, bilder, e-poster og så videre.

Hver gang du installerer en programvare eller enhetsdriver, oppdaterer datamaskinen Windows-systemfiler for å støtte den nye programvaren eller enheten. Noen ganger kan dette føre til noen uventede feil. Systemgjenoppretting gjør at Windows-systemfiler kan gjenopprettes til tilstanden før installasjonen av programvaren eller enhetsdriveren.

Systemgjenoppretting oppretter og lagrer gjenopprettingspunkter med jevne mellomrom. Disse gjenopprettingspunktene (eller egendefinerte gjenopprettingspunkter) brukes til å gjenopprette datamaskinens systemfiler til en tidligere tilstand

Bruk systemgjenoppretting hvis endringer av programvare, drivere eller andre systeminnstillinger har satt datamaskinen i en uønsket driftstilstand.

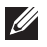

MERK: Hvis nylig installert maskinvare kan være årsaken, fjern eller koble fra maskinvaren og prøv en systemgjenoppretting.

MERK: Systemgjenoppretting tar ikke sikkerhetskopi av personlige filer. Derfor kan den ikke gjenopprette personlige filer som er slettet eller skadet.

## Windows 8

### Bruke systemgjenoppretting

- 1. Åpne Søk (Search) charm og klikk på Innstillinger (Settings).
- 2. Klikk på Gjenoppretting (Recovery) og klikk på Åpne systemgjenoppretting (Open System Restore).
- 3. Følg anvisningene på skjermen.

### Angre den siste systemgjenopprettingen

- 1. Bytt til Windows' tradisjonelle skrivebord.
- 2. Åpne innstillinger charm.
- 3. Trykk på Kontrollpanel (Control Panel).
- 4. Klikk på System og sikkerhet (System and Security) og klikk på Handlingssenter (Action Center).
- 5. I høyre nedre hjørnet i vinduet til handlingssenteret, klikk på Gjenopprett (Recovery).
- 6. Klikk på Åpne systemgjenoppretting (Open System Restore) og følg anvisningene på skjermen for å angre den seneste systemgjenopprettingen.

## Windows 7

### Bruke systemgjenoppretting

- 1. Klikk på Start
- 2. Tast inn Systemgjenoppretting (System Restore) i søkeboksen og trykk på <Enter>.

**MERK:** Brukerkontokontroll-vinduet vises kanskje. Hvis du har administratorrettigheter på datamaskinen, klikk på Fortsett (Continue); hvis ikke kontakt datamaskinadministrator.

3. Klikk på Neste (Next) og følg anvisningene på skjermen.

#### Angre den siste systemgjenopprettingen

Dersom systemgjenoppretting ikke løste problemet, kan du angre den siste systemgjenopprettingen.

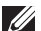

**MERK:** Før du angrer den siste systemgienopprettingen, lagre og lukk alle åpne filer og gå ut av alle åpne programmer. Ingen filer eller programmer må endres, åpnes eller slettes før systemgjenopprettingen er fullført.

- 1. Klikk på Start
- 2. Tast inn Systemgjenoppretting (System Restore) i søkeboksen og trykk på <Enter>.
- 3. Klikk på Angre siste gjenoppretting (Undo my last restoration), klikk på Neste (Next) og følg anvisningene på skjermen.

## Operativsystemdisk

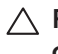

 $\wedge$  FORSIKTIG: Reinstallering av operativs vstemet ved bruk av operativsystemdisken vil permanent slette alle data og programvarer fra datamaskinen.

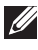

**MERK:** Disken med operativsystemet kan være ekstratilbehør og leveres ikke med alle datamaskiner.

Du kan bruke operativsystemdisken til å installere eller reinstallere operativsystemet på datamaskinen. Du må installere alle drivere og programvarer på nytt etter reinstallering av operativsystemet med bruk av operativsystemdisken.

### Installere operativsystemet på nytt med operativ systemdisken

For å reinstallere operativsystemet:

- 1. Sett operativsystemdisken inn og start datamaskinen på nytt.
- 2. Trykk på <F12> med en gang Dell-logoen vises for å gå inn i oppstartsmenyen.
	- **MERK:** Hvis du venter for lenge og logoen til operativsystemet vises, fortsett å vente til din datamaskin laster operativsystemet. Start deretter datamaskinen på nytt og prøv igjen.
- 3. Velg CD/DVD-stasjonen fra listen og trykk på <Enter>.
- 4. Følg anvisningene på skjermen.

## Systemreinstalleringsdisker

Systemgjenopprettingsdisker opprettet med Dell sikkerhetskopiering og gjenoppretting (Backup and Recovery) gjør at du kan sette harddisken tilbake til den stand den var i da du kjøpte datamaskinen, mens datafilene beholdes på datamaskinen.

Bruk Dell sikkerhetskopiering og gjenoppretting (Backup and Recovery) til å opprette systemgjenopprettingsdiskene.

### Gjenopprette datamaskinen med gjenopprettingsdisken (System Reinstall Disc)

Å gienopprette datamaskinen med gjenopprettingsdisken (System Reinstall Disc):

- 1. Slå av datamaskinen.
- 2. Sett systemgjenopprettingsdisken inn i den optiske stasjonen, eller koble til USB-nøkkelen og slå på datamaskinen.
- 3. Trykk på <F12> med en gang Dell-logoen vises for å gå inn i oppstartsmenyen.

**MERK:** Hyis du venter for lenge og logoen til operativsystemet vises, fortsett å vente til din datamaskin laster operativsystemet. Start deretter datamaskinen på nytt og prøv igjen

- 4. Merk av det mediet som brukes til å gjenopprette og trykk på <Enter>.
- 5. Trykk på en hvilken som helst tast for å starte opp fra oppstartsenheten hvis du får beskjed om det.
- 6. Følg anvisningene på skjermen for å fullføre gjenopprettingen.

# Feilsøking

## Grunnleggende feilsøkingstrinn

Denne delen viser noen grunnleggende feilsøkingstrinn som kan brukes for å løse vanlige problemer med datamaskinen.

- • Påse at datamaskinen er slått på og at alle komponentene får strøm.
- Påse at alle ledninger er festet godt til sine respektive innganger.
- • Påse at ledningene ikke er skadet eller slitt.
- • Påse at ingen pinner er bøyd eller brukket i kontaktene.
- Start datamaskinen på nytt og sjekk om problemet fortsatt er der.
- • For problemer med Internettilkobling, koble modemet og ruteren fra strømnettet, vent omtrent 30 sekunder, koble til strømmen og prøv å koble til Internettet igjen.

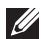

**MERK:** For mer informasjon om feilsøking, løsninger på vanlige problemer, og ofte stilte spørsmål (FAQs), se dell.com/support. For å kontakte Dell teknisk support. Se [Kontakte Dell](#page-89-0)*.*

## **Diagnostikk**

Datamaskinen har innebygde diagnostikkverktøy som kan oppdage problemer med datamaskinen. Disse verktøyene opplyser deg om et problem, via feilmeldinger, lyskoder, eller pipekoder.

## Systemvurdering før oppstart (Pre-Boot System Assessment)

Du kan bruke systemvurdering før oppstart (Pre-Boot System Assessment, PSA) for å diagnostisere ulike maskinvareproblemer. ePSA tester enhetene, for eksempel tastatur, skjerm, minne, harddisk osv.

**MERK:** PSA støttes kanskje ikke på alle datamaskiner.

### Iverksette PSA

- 1. Slå på eller start datamaskinen på nytt.
- 2. Trykk på <F12> når Dell-logoen vises for å gå inn i oppstartsmenyen (Boot Menu).

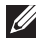

**MERK:** Hyis du venter for lenge og logoen til operativsystemet vises, fortsett å vente til du ser Windows-skrivebordet. Start deretter datamaskinen på nytt og prøv igjen.

- <span id="page-89-0"></span>3. Velg Diagnostikk og trykk på <Enter>.
- 4. Følg instruksjonene på skjermen for å fullføre testen.

Hvis en komponent ikke består testen stopper testen, datamaskinen piper, og en feilkode vises. Skriv ned feilkoden(e) og søk etter løsninger på dell.com/support eller ta kontakt med Dell.

Følg instruksjonene på skjermen for å fortsette til neste test. Test deretter på nytt komponenten som ikke bestod testen, eller avbryt testen og start datamaskinen på nytt.

Hvis PSA fullføres uten feil vil følgende melding vises på skjermen: "No problems have been found with this system so far. Do you want to run the remaining memory tests? This will take about 30 minutes or more. Do you want to continue? (Recommended)." Trykk på <y> for å fortsette hvis du har problemer med minnet, hvis ikke, trykk på <n> for å avslutte testen.

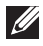

MERK: Trykk på <Esc> når som helst under testen for å avbryte testen og starte datamaskinen på nytt.

## Utvidet PSA

Du kan bruke utvidet systemvurdering før oppstart (Enhanced Pre-Boot System Assessment, ePSA) for å diagnostisere ulike maskinvareproblemer. ePSA tester enheter som hovedkort, tastatur, skjerm, minne, harddisk osv.

**MERK:** ePSA støttes kanskje ikke på alle datamaskiner.

Startskjermen for ePSA er delt inn i tre områder:

- • Vindu for enheter Vises på venstre side av startskjermen for ePSA. Den viser alle enhetene som finnes i datamaskinen, og kan brukes til å velge enhet.
- Kontrollvindu Vises nederst til høyre på startskiermen for ePSA.
	- Å velge avkrysningsboksen Grundig testmodus (Thorough Test Mode) i kontrollvinduet vil maksimere omfanget og varigheten av testene .
	- En statuslinje vises nederst-på venstre side av kontrollvinduet og angir total framdrift av testene.
	- For å teste utvalgte enheter, klikk på Kjør tester (Run Tests).
	- For å gå ut av ePSA og starte datamaskinen på nytt, klikk på Gå ut (Exit).
- Statusvindu Vises på høyre side av startskiermen for ePSA.

Statusområdet har fire faner:

- Konfigurasjon Viser detaljert konfigurasjon og statusinformasjon for alle enheter som kan testes med ePSA.
- Resultater Viser alle tester som er utført, aktivitet og resultater for hver test.
- Systemstatus Viser status for batteri, strømadapter, vifter osv.
- Hendelseslogg Gir detaljert informasjon om alle tester. Stat-kolonnen viser status for testene.

## LCD BIST

• LCD BIST (Built-In Self Test) hjelper deg å avgjøre om et skjermproblem er forårsaket av LCD-en eller andre deler. Testen kan vise forskjellige farger og tekst på skjermen, og hvis du ikke legger merke til problemet i løpet av testen ligger problemet utenfor LCD-en.

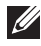

MERK: Tilleggsutstyr kan ha diagnostikk spesifikt for disse. For mer informasjon, se dokumentasjonen for tilleggsutstyret.

### Starte LCD BIST

- 1. Slå på eller start datamaskinen på nytt.
- 2. Trykk på <F12> når Dell-logoen vises for å gå inn i oppstartsmenyen (Boot Menu).

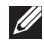

**MERK:** Hvis du venter for lenge og logoen til operativsystemet vises, fortsett å vente til du ser Windows-skrivebordet. Start deretter datamaskinen på nytt og prøv igjen.

- 3. Velg Diagnostikk (Diagnostics) og trykk på <Enter>.
- 4. Hvis du ikke ser fargede linjer på skjermen, trykk på <N> for å gå inn i LCD BIST.

### Aktivere ePSA

Å aktivere ePSA:

- 1. Start datamaskinen på nytt.
- 2. Trykk på <F12> når Dell-logoen vises for å gå inn i oppstartsmenyen (Boot Menu).

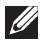

**MERK:** Hvis du venter for lenge og logoen til operativsystemet vises, fortsett å vente til du ser Windows-skrivebordet. Start deretter datamaskinen på nytt og prøv igjen.

- 3. Velg Diagnostikk (Diagnostics) og trykk på <Enter>.
- 4. Følg instruksjonene på skjermen for å fullføre testen og skriv ned feilmeldinger som vises.

Hvis en komponent ikke består testen stopper testen, datamaskinen piper, og en feilkode vises. Skriv ned feilkoden(e) og søk etter løsninger på dell.com/support eller ta kontakt med Dell.

Følg instruksjonene på skjermen for å fortsette til neste test. Test deretter på nytt komponenten som ikke bestod testen, eller avbryt testen og start datamaskinen på nytt.

Hvis PSA fullføres uten feil vil følgende melding vises på skjermen: "No problems have been found with this system so far. Do you want to run the remaining memory tests? This will take about 30 minutes or more. Do you want to continue? (Recommended)." Trykk på <y> for å fortsette hvis du har problemer med minnet, hvis ikke, trykk på <n> for å avslutte testen.

Hvis ePSA fullføres med feil vil følgende melding vises på skjermen: "Testing completed. One or more errors were detected."

Fanen Hendelseslogg (Event Log) i Status-vinduet viser de feilene som oppstod under ePSA-testen.

## Pipekoder

Datamaskinen kan avgi en serie med pip under oppstart hvis det er feil eller problemer. Disse seriene av pip, som kalles en pipekode, angir et problem. Hvis dette oppstår, skriv ned pipekoden og kontakt Dell for assistanse.

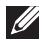

MERK: Det kan hende at noen av pipekodene som er nevnt i tabellen under ikke gjelder for din datamaskin.

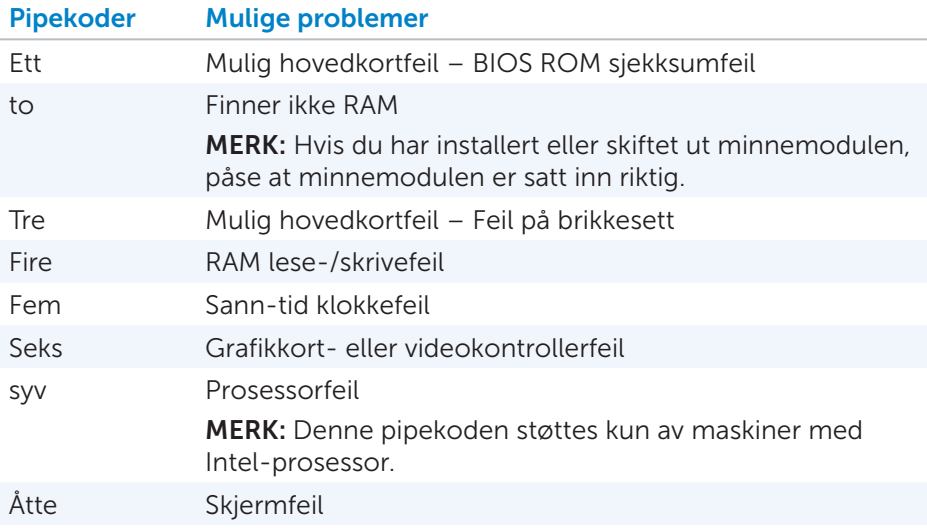

# BIOS

BIOS lagrer maskinvareinformasjon om din datamaskin og sender informasjonen videre til operativsystemet når datamaskinen starter opp. Du kan bruke systemoppsett (System Setup) til å gjøre endringer i de grunnleggende maskinvareinnstillingene som er lagret i BIOS.

Du kan bruke systemoppsett (System Setup) til:

- Angi eller endre brukervalgte alternativer, for eksempel brukerpassordet.
- • Bestemme hvilke enheter som er installert på din datamaskin, for eksempel minnestørrelse, type harddisk, osv.
- Endre informasjonen om systemkonfigurasjon etter at du har lagt til, endret eller fjernet maskinvare i din datamaskin.

## Endre BIOS-innstillinger

 $\wedge$  FORSIKTIG: Feile innstillinger i systemoppsett (System Setup) kan føre til at datamaskinen ikke starter opp, ikke virker som den skal, eller føre til skade på datamaskinen.

Du må kanskje endre innstillinger som dato og tid, oppstartsenheter og oppstartssekvens, aktivere eller deaktivere strømfordeling, osv. Gå inn i systemoppsett (System Setup) for å gjøre endringer, finn den innstillingen du ønsker å endre, og følg anvisningene på skjermen.

## Gå inn i systemoppsett (System Setup)

- 1. Slå på eller start datamaskinen på nytt.
- 2. Trykk på <F2> når Dell-logoen vises for å gå inn i systemoppsett (System Setup).

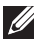

**MERK:** Hvis du venter for lenge og logoen til operativsystemet vises, fortsett å vente til du ser Windows-skrivebordet. Start deretter datamaskinen på nytt og prøv igjen.

## Tilbakestilling av BIOS-passord

BIOS-passord brukes som en ekstra sikkerhet for datamaskiner. Du kan konfigurere datamaskinen til å be om passord når den starter opp, eller når du går inn i systemoppsett (System Setup).

Bruk en av følgende metoder, avhengig av type datamaskin, for å tilbakestille mistet eller glemt BIOS-passord.

 $\triangle$  FORSIKTIG: Tilbakestilling av BIOS-passord innebærer sletting av all data i CMOS. Hvis du har endret noen innstillinger i BIOS, må du gjøre disse endringene på nytt etter tilbakestilling av passord.

## Fjern CMOS-batteriet

ADVARSEL: Les sikkerhetsinstruksjonene før du gjør noe inne i datamaskinen.

Nesten alle hovedkort har et klokke-batteri som sørger for å opprettholde BIOS-innstillingene, inkludert passordet. For å tilbakestille passordet, fjern klokke-batteriet, vent i 15-30 minutter. Sett deretter klokke-batteriet på plass jgjen.

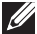

MERK: For mer informasjon om plassering av klokke-batteriet og informasjon om hvordan det fjernes og settes på plass igjen, se *brukerhåndboken* på dell.com/support.

## Bruk av system-kort-jumper

Nesten alle hovedkort i datamaskiner har en jumper for å slette CMOS-innstillinger samtidig med BIOS-passordet. Plasseringen av denne jumperen varierer avhengig av hovedkortet. Se etter jumperne i nærheten av CMOS-batteriet, vanligvis merket med CLR, CLEAR, CLEAR CMOS osv.

Det er 3 pinner. Jumperen forbinder senterpinnen med enten pinnen til høyre eller pinnen til venstre. Fjern jumperen og forbind senterpinnen med den motsatte pinnen. Vent noen sekunder, fjern deretter jumperen og forbind senterpinnen med den opprinnelige pinnen.

- ADVARSEL: Les sikkerhetsinstruksjonene før du gjør noe inne i datamaskinen.
- **MERK:** For mer informasjon om plassering av jumperen og arbeid inne i datamaskinen, se *brukerhåndboken* på dell.com/support.

## Endre oppstartssekvensen

Du må kanskje endre oppstartssekvensen for å starte opp fra en annen enhet enn standard, for eksempel ved reinstallering av operativsystemet, eller bruk av en gjenopprettingsdisk eller en USB-stasjon.

Du kan velge oppstartsrekkefølge i oppstartsmenyen (Boot Menu) eller i systemoppsett (System Setup).

## Bruke oppstartsmenyen (Boot Menu)

Bruke oppstartsmenyen (Boot Menu) for å endre datamaskinens oppstartssekvens for denne oppstarten. Datamaskinen starter opp fra den valgte enheten kun for denne oppstarten. Neste gang du restarter datamaskinen går den tilbake til standardenhet.

Velge en oppstartsenhet ved bruk av oppstartsmenyen (Boot Menu):

- 1. Slå på eller start datamaskinen på nytt.
- 2. Trykk på <F2> når Dell-logoen vises for å gå inn i systemoppsett (System Setup).
	- MERK: Hvis du venter for lenge og logoen til operativsystemet vises, fortsett å vente til du ser Windows-skrivebordet. Start deretter datamaskinen på nytt og prøv igjen.
- 3. Bruk tastene pil opp eller pil-ned for å velge den enheten du vil starte fra og trykk på <Enter> eller trykk på det nummeret som vises ved siden av oppstartsenheten.

## Bruke systemoppsett (System Setup)

Bruke systemoppsett (System Setup) til å velge den oppstartsrekkefølgen som datamaskinen bruker hver gang.

Endre oppstartssekvens ved bruk av systemoppsett (System Setup):

- 1. Gå inn i systemoppsett (System Setup).
- 2. Velg fanen oppstart (Boot).
- 3. Velg avkrysningsboksene for å aktivere eller deaktivere enhetene som skal brukes til oppstart.
- 4. Flytt enhetene opp eller ned for å endre oppstartssekvens.

**MERK:** Den første enheten i listen er standard oppstartsenhet.

# Få hjelp og kontakte Dell

## Få hjelp

Du kan få informasjon og hjelp om Dell-produkter og -tjenester ved hjelp av disse online selvhjelpsressursene:

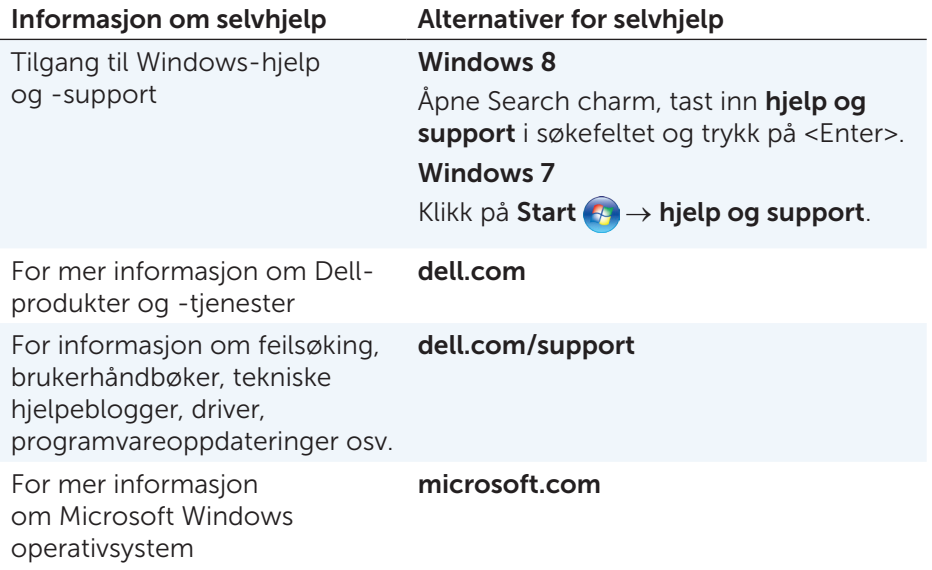

## Kontakte Dell

For å kontakte Dell om salg, teknisk support, eller kundeservice, se dell.com/contactdell.

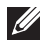

MERK: Tilgjengelighet varierer med land og produkt. Noen tjenester er kanskje ikke tilgjengelig i ditt område.

**MERK:** Hvis du ikke er tilkoblet Internett, kan du finne kontaktinformasjon på fakturaen, pakkseddelen eller i Dells produktkatalog.

# Referanser

## Vedlikehold av datamaskinen

Det anbefales at følgende oppgaver utføres for å unngå generelle problemer med datamaskinen:

- • Sørg for direkte tilkobling til en strømkilde, tilstrekkelig ventilasjon og et plant underlag å sette datamaskinen på.
- Ikke blokker, dytt objekter inn i, eller la det samle seg støv i ventilasjonsåpningene.
- Sikkerhetskopier data regelmessig.
- Utfør visusskanning regelmessig.
- • Bruk My Dell og andre tilgjengelige verktøy på datamaskinen til å kontrollere datamaskinen for feil.
- Bruk en myk tørr klut til å rengjøre datamaskinen regelmessig.
- $\triangle$  FORSIKTIG: Bruk av vann eller andre løsemidler til rengjøring av datamaskinen kan skade den.
	- • Påse at den interne harddisken har tilstrekkelig ledig plass. Ikke å ha nok ledig plass kan føre til redusert ytelse.
	- • Aktiver automatisk oppdatering av Windows og annen programvare for å løse programvareproblemer og forbedre datamaskinens sikkerhet.

## <span id="page-97-0"></span>Strømstyring (Power Management)

Strømstyring hjelper deg å redusere strømforbruket til maskinen ved å regulere strømmen til de ulike komponentene. Systemoppsettet og operativsystemet lar deg konfigurere når strømforsyningen til visse komponenter skal reduseres eller kuttes.

Noen vanlige strømbesparende tilstander i Microsoft Windows er:

- Hvilemodus Hvilemodus er en strømbesparende tilstand som lar datamaskinen raskt gjenoppta full drift (vanligvis i løpet av noen få sekunder) når du vil begynne å arbeide igjen.
- Dvalemodus Dvalemodus legger åpne dokumenter og programmer på harddisken, og slår deretter av datamaskinen.
- Hybrid hvilemodus Hybrid hvilemodus er en kombinasjon av hvileog dvalemodus. Den legger alle åpne dokumenter og programmer i minnet og på harddisken. Deretter settes datamaskinen i en tilstand med lavt strømforbruk, slik at du raskt kan gjenoppta arbeidet. Når hybrid hvilemodus er slått på, settes datamaskinen automatisk i hybrid hvilemodus når datamaskinen settes i hvilemodus.

• Slå av - Det hjelper å slå av datamaskinen når du ikke planlegger å bruke den for en lengre periode. Det bidrar til å holde datamaskinen sikker og sparer også mer energi. Slå av datamaskinen før du legger til eller fjerner maskinvare i datamaskinen. Det anbefales ikke å slå av datamaskinen når du har behov for å gjenoppta arbeidet raskt.

## Konfigurere strøminnstillinger

For å konfigurere strøminnstillingene:

#### Windows 8

- 1. Høyreklikk hvor som helst i startskjermen.
- 2. Klikk på alle programmer (All apps) nederst til høyre i skjermen.
- 3. Under Windows System, klikk på kontrollpanel (Control Panel).
- 4. Hvis kontrollpanelet vises etter kategori, klikk på vis etter (View by): nedtrekks-meny og velg små ikoner (Small icons) eller store ikoner (Large icons).
- 5. Klikk på strømalternativer (Power Options).
- 6. Du kan velge mellom en plan fra listen over alternativer som er tilgjengelig, avhengig av PC-bruk.
- 7. For å endre strøminnstillingene, klikk på endre planinnstillinger (Change plan settings).

#### Windows<sub>7</sub>

- 1. Klikk på start (Start)  $\bigoplus$   $\rightarrow$  kontrollpanel (Control Panel)  $\rightarrow$ strømalternativer (Power Options).
- 2. Du kan velge mellom en plan fra listen over alternativer som er tilgjengelig, avhengig av PC-bruk.
- 3. For å endre strøminnstillingene, klikk på endre planinnstillinger (Change plan settings).

### Konfigurere av/på-knappens virkemåte

For å konfigurere av/på-knappens virkemåte:

#### Windows 8

- 1. Høyreklikk hvor som helst i startskjermen.
- 2. Klikk på alle programmer (All apps) nederst til høyre i skjermen.
- 3. Under Windows System, klikk på kontrollpanel (Control Panel).
- 4. Hvis kontrollpanelet vises etter kategori, klikk på vis etter (View by): nedtrekks-meny og velg små ikoner (Small icons) eller store ikoner (Large icons).
- 5. Klikk på strømalternativer (Power Options).

6. Velg hva du vil at maskinen skal gjøre når du trykker på av/på-knappen fra nedtrekksmenyen ved siden av når jeg trykker på av/på-knappen (When I press the power button).

Du kan velge ulike alternativer når datamaskinen kjører på batteri, og når den er koblet til en strømadapter.

7. Klikk på lagre endringer (Save changes).

### Windows 7

- 1. Klikk påstart (Start)  $\bigoplus$   $\rightarrow$  kontrollpanel (Control Panel)  $\rightarrow$ strømalternativer (Power Options).
- 2. Klikk på velg hva av/på-knappene gjør (Choose what the power buttons do).
- 3. Velg hva du vil at maskinen skal gjøre når du trykker på av/på-knappen fra nedtrekksmenyen ved siden av når jeg trykker på av/på-knappen (When I press the power button).

Du kan velge ulike alternativer når datamaskinen kjører på batteri, og når den er koblet til en strømadapter.

4. Klikk på lagre endringer (Save changes).

## Forbedre batterilevetiden

Driftstiden for et batteri, som er den tiden et batteri kan holde på ladningen, varierer avhengig av hvordan den bærbare datamaskinen brukes.

Driftstiden for batteriet reduseres vesentlig hvis du bruker:

- • Optiske stasjoner.
- • Enheter med trådløs kommunikasjon, ExpressCards, media-kort, eller USB-enheter.
- • Innstillinger for høy lysstyrke på skjermen, 3D skjermsparere, eller andre strøm-intensive programmer som komplekse 3D-applikasjoner og spill.

Batteriytelsen kan forbedres ved:

- • Bruke datamaskinen på vekselstrøm når det er mulig. Batterilevetiden reduseres med antall ganger batteriet blir utladet og ladet opp igjen.
- • Konfigurere innstillingene for strømstyring ved hjelp av Microsoft Windows strømalternativer for å optimalisere datamaskinens strømforbruk (se [Strømstyring \(Power Management\)\)](#page-97-0).
- • Aktivere funksjonene hvilemodus og dvalemodus på datamaskinen.
- **MERK:** Levetiden på batteriet reduseres over tid avhengig av hvor ofte batteriet brukes og under hvilke forhold det brukes.

Virkemåte for batteri-ladning kan konfigureres for å øke batteriets levetid.

### Dell levetidsmodus

Ofte tilkobling og frakobling av datamaskinen til en strømkilde uten at batteriet lades helt ut kan redusere batteriets levetid. Funksjonen levetidsmodus beskytter batteriets helse ved å moderere i hvilken grad batteriet lades, og hindrer at batteriet lades opp og lades ut hyppig.

Dell bærbare datamaskiner overvåker automatisk virkemåten for ladning og utladning av batteriet, og viser en melding om å aktivere levetidsmodus ved behov.

**MERK:** Dell levetidsmodus støttes kanskje ikke på alle bærbare datamaskiner. For å konfigurere Dell levetidsmodus:

- 1. Høyreklikk på batteriikonet på verktøylinien i Windows, og klikk på Dell alternativer for økt batterilevetid (Extended Battery Life Options). Dialogboks for batterimåleren (Battery Meter) vises.
- 2. Klikk på fanen levetidsmodus (Longevity mode).
- 3. Klikk på aktiver (Enable) for å slå på, eller deaktiver (Disable) for å slå av Dell levetidsmodus.
- 4. Klikk på OK.

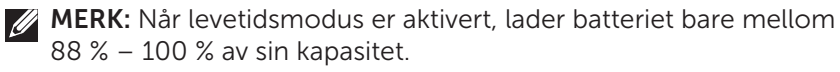

### Dell skrivebordsmodus

Hvis du primært bruker datamaskinen med strømadapteren tilkoblet, kan du aktivere skrivebordsmodus for å moderere i hvilken grad batteriet blir ladet. Dette reduserer antall sykluser av ladning/utladning, og forbedrer batterilevetiden.

Dell bærbar datamaskin overvåker automatisk virkemåten for ladning/ utladning av batteriet, og viser en melding der du bes om å aktivere skrivebordsmodus ved behov..

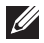

MERK: Dell skrivebordsmodus støttes kanskje ikke på alle datamaskiner.

For å aktivere eller deaktivere skrivebordsmodus:

- 1. Høyreklikk på batteriikonet på verktøylinjen i Windows, og klikk deretter på Dell alternativer for økt batterilevetid (Extended Battery Life Options). Dialogboks for batterimåleren (Battery Meter) vises.
- 2. Klikk på fanen skrivebordsmodus (Desktop mode).
- 3. Klikk på aktiver (Enable) eller deaktiver (Disable) basert på dine preferanser.
- 4. Klikk på OK.
- **MERK:** Når skrivebordsmodus er aktivert lades batteriet bare mellom 50 % - 100 % av sin kapasitet.

## **Migrasjonstips**

Datamaskinmigrasjon er flytting av data og programmer mellom to forskjellige datamaskiner. De vanligste årsakene for en datamaskinmigrasjon er når du kjøper en ny datamaskin eller når du oppgraderer til et nytt operativsystem.

FORSIKTIG: Selv om det er flere verktøy som forenkler overføringen, anbefales det at du sikkerhetskopierer dine filer slik som bilder, musikk, dokumenter osv.

## Migrasjon fra ett Windows operativsystem til et nyere operativsystem

Mens migrering foretas til et nyere operativsystem, se Microsofts retningslinjer gitt for migrasjon fra ett operativsystem til et annet. Se www.microsoft.com for informasion.

## Ergonomiske anvisninger

 $\triangle$  FORSIKTIG: Feil eller langvarig bruk av tastaturet kan føre til skade.

 $\wedge$  FORSIKTIG: Å se på monitoren over lengre perioder kan føre til belastning på øynene.

For komfort og effektivitet, bruk de ergonomiske retningslinjene ved installasjon og bruk av datamaskinen.

Bærbare datamaskiner er ikke nødvendigvis laget for kontinuerlig bruk som kontorutstyr. Hvis du har tenkt å bruke en bærbar datamaskin kontinuerlig, anbefales det at du kobler til et eksternt tastatur.

- Plasser datamaskinen slik at skjermen og tastaturet er rett foran deg mens du arbeider. Spesielle hyller er tilgjengelig (fra Dell og andre kilder) for å hjelpe deg å plassere tastaturet riktig.
- Plasser den eksterne skjermen i passe avstand. Anbefalt avstand er 510 mm – 610 mm (20 tommer - 24 tommer) fra øynene.
- • Sørg for at skjermen er i øyehøyde eller litt lavere når du sitter foran den.
- Juster vinkelen på skiermen, innstillingene for kontrast og lysstyrke, og lysforholdene rundt deg (for eksempel overlys, skrivebordslamper og gardiner eller persienner for vinduene i nærheten) for at refleks og gjenskinn på skjermen skal bli minst mulig.
- Bruk en stol med god ryggstøtte.
- • Hold underarmene horisontalt med håndleddene i en nøytral, behagelig stilling mens du bruker tastaturet eller musen.
- Avsett alltid plass for å hvile hendene ved bruk av tastaturet eller musen.
- La overarmene henge naturlig ved siden.
- • Sitt oppreist med føttene på gulvet og lårene i vater.
- • Sørg for at vekten av bena er på føttene når du sitter, og ikke foran på stolsetet. Juster stolens høyde eller bruk en fotstøtte, om nødvendig, for å opprettholde riktig holdning.
- • Varier arbeidsoppgavene. Prøv å organisere arbeidet slik at du ikke trenger å skrive i lengre perioder av gangen. Når du slutter å skrive, prøv å gjøre ting der begge hender tas i bruk.
- • Hold området under skrivebordet uten hindringer fra kabler eller strømledninger som kan forstyrre komfortabel sittestilling eller være en potensiell fare for snubling.

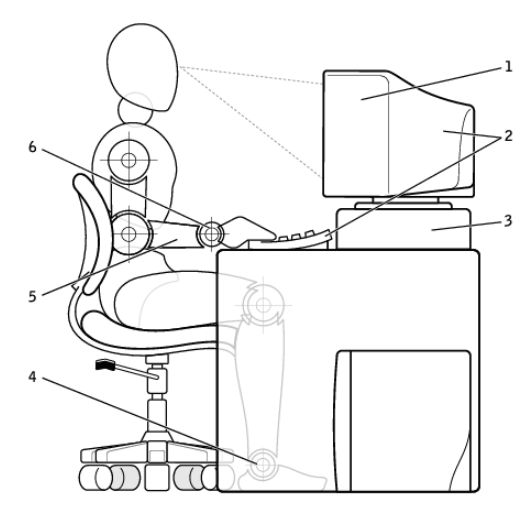

- 1 skjermen i øvehøyde eller under 4 føttene flatt på gulvet
- 2 skjermen og tastaturet plassert rett foran brukeren
- 
- 
- 5 armene i nivå med skrivebordet
- 3 skjermstativ 6 håndleddene avslappet og flate

 $\mathbb Z$  MERK: For de nyeste ergonomiske anvisninger, se [dell.com/regulatory\\_compliance](http://www.dell.com/regulatory_compliance).

## Dell og miljøet

Grønt betyr ikke begrensning, det betyr muligheter. Det handler om å finne en bedre måte.

Hver dag har du mulighet til å ta grønnere valg, men når du velger teknologi, ønsker du ikke å inngå kompromisser på pris, ytelse eller pålitelighet. Hos Dell mener vi at du ikke behøver det, og det er derfor vi strever etter å sikre at folk og bedrifter ikke trenger å gjøre avveininger for å være grønn.

Vi gjør dette til en realitet ved å levere praktiske produkter og tjenester som har en påvirkning på virkelige miljøspørsmål, fordi den store ideen som ligger til kjernen av å handle grønt, er at det er mulig å finne bedre måter. Bedre måter å bruke tid, penger og ressurser. Bedre måter å leve, arbeide og lykkes i vår verden.

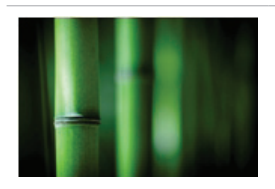

#### Bambus – Naturens øko-vennlige emballasjeløsning

For å bidra til å oppnå felles mål for å finne nye måter å bidra til å bevare planetens naturressurser, gir Dell praktiske, men innovative emballasjeløsninger som hjelper til med å minimere miljøeffekter. Mindre emballasje betyr mindre stress for kundene. Resirkulerbar emballasje gjør det enkelt å avhende. Og bærekraftige materialer er bra for planeten vår Bambusemballasje brukes til forsendelser av en rekke Dell-produkter.

For enkel avhending, er vår bambusemballasje biologisk nedbrytbar og sertifisert som «komposterbar» av the Soil Control Lab.

Vi vet at ansvarlig bruk av ressurser er viktig for deg, så vår bambus er hentet fra en skog langt borte fra pandaenes kjente habitater.

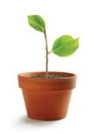

#### Delta i plant-et-tre-programmet

Dell skapte plant-et-tre-programmet for å gjøre det enkelt for deg å kompensere for klimagassutslipp fra ditt datautstyr, og for å bidra til å bygge en sunnere planet – ett tre og én skog av gangen.

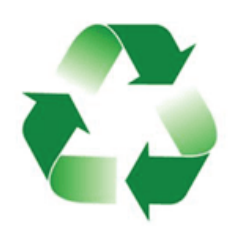

### Resirkuler med Dell

Når du oppgraderer datamaskiner og elektronikk, kan du delta i våre anstrengelser for å holde teknologien unna verdens søppelfyllinger. Resirkulering av hjemog forretningsdatamaskiner hos oss er raskt, enkelt og sikkert. Gjør deg selv og din planet en tjeneste. Avhend teknologien din ansvarlig med Dell.

## Retningslinjer for overholdelse av regelverk

For fullstendig informasjon, besøk [dell.com/regulatory\\_compliance](http://www.dell.com/regulatory_compliance).

## Kontaktinformasjon for nettsted for regulatorisk samsvar

For spørsmål relatert til produktsikkerhet, EMC eller ergonomi, send en e-post til [Regulatory\\_Compliance@dell.com.](mailto:mailto:Regulatory_Compliance%2540dell.com%3Fsubject%3D?subject=)

## Ytterligere samsvarsinformasjon

World Wide Trade Compliance Organization (WWTC) er ansvarlig for å administrere Dells samsvar med import- og eksportforskrifter, inkludert produktklassifisering. Klassifiseringsdata for Dell-produserte systemer gis innenfor det produktspesifikke, system produktsikkerhet, EMC og miljødatablad.

For spørsmål relatert til import- eller eksportklassifisering av Dell-produkter, send en e-post til [US\\_Export\\_Classification@dell.com.](mailto:mailto:US_Export_Classification%2540dell.com%3Fsubject%3D?subject=)